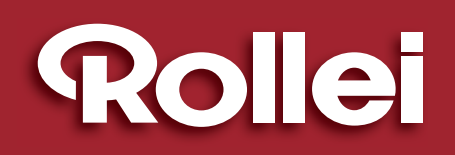

### **• USER GUIDE**

**ANTI SH** 

**DETECTION** 

**DETECTION** 

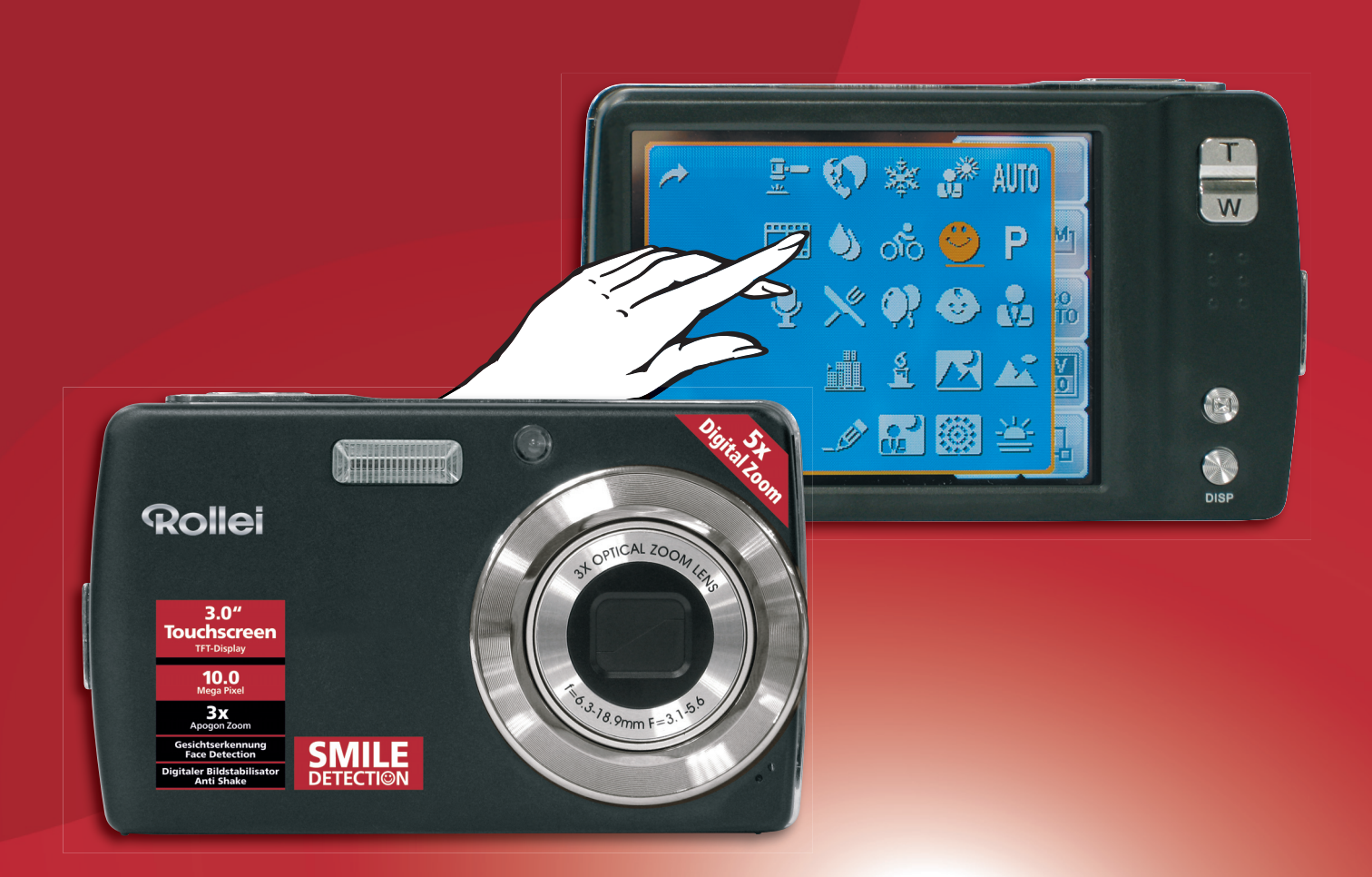

# Rollei **XS-10 inTOUCH**

5x7 Anti Anti CrictBridge MEGALIFE

**10 MEGA PIXELS | ROLLEI 3x APOGON ZOOM | 3.0" TOUCHSCREEN-TFT-LCD | USB 2.0 FULL SPEED | SD CARD 4 GB, SDHC CARD 8 GB SUPPORT**

**Function** 

#### **TABLE OF CONTENTS**

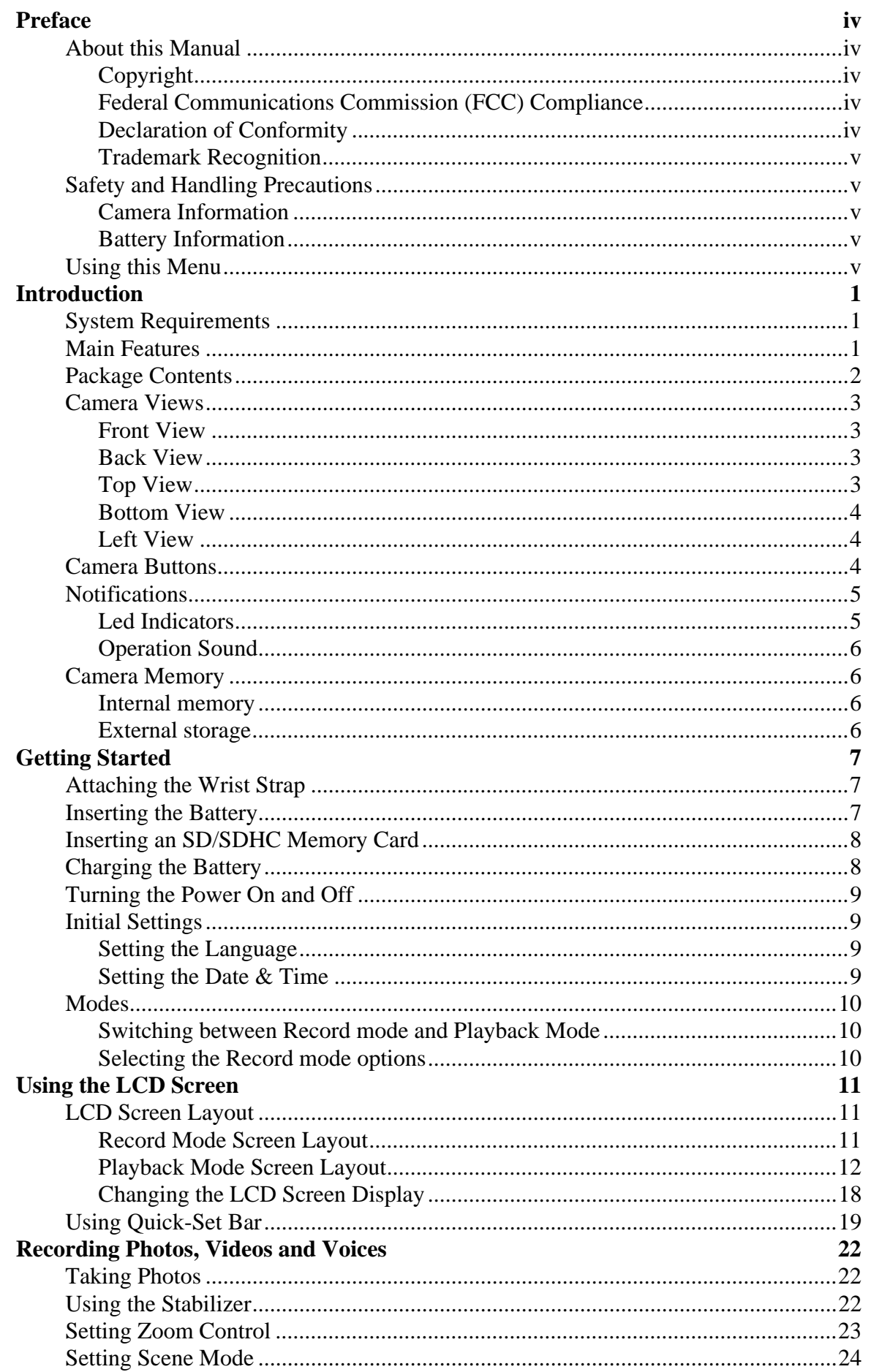

#### **TABLE OF CONTENTS**

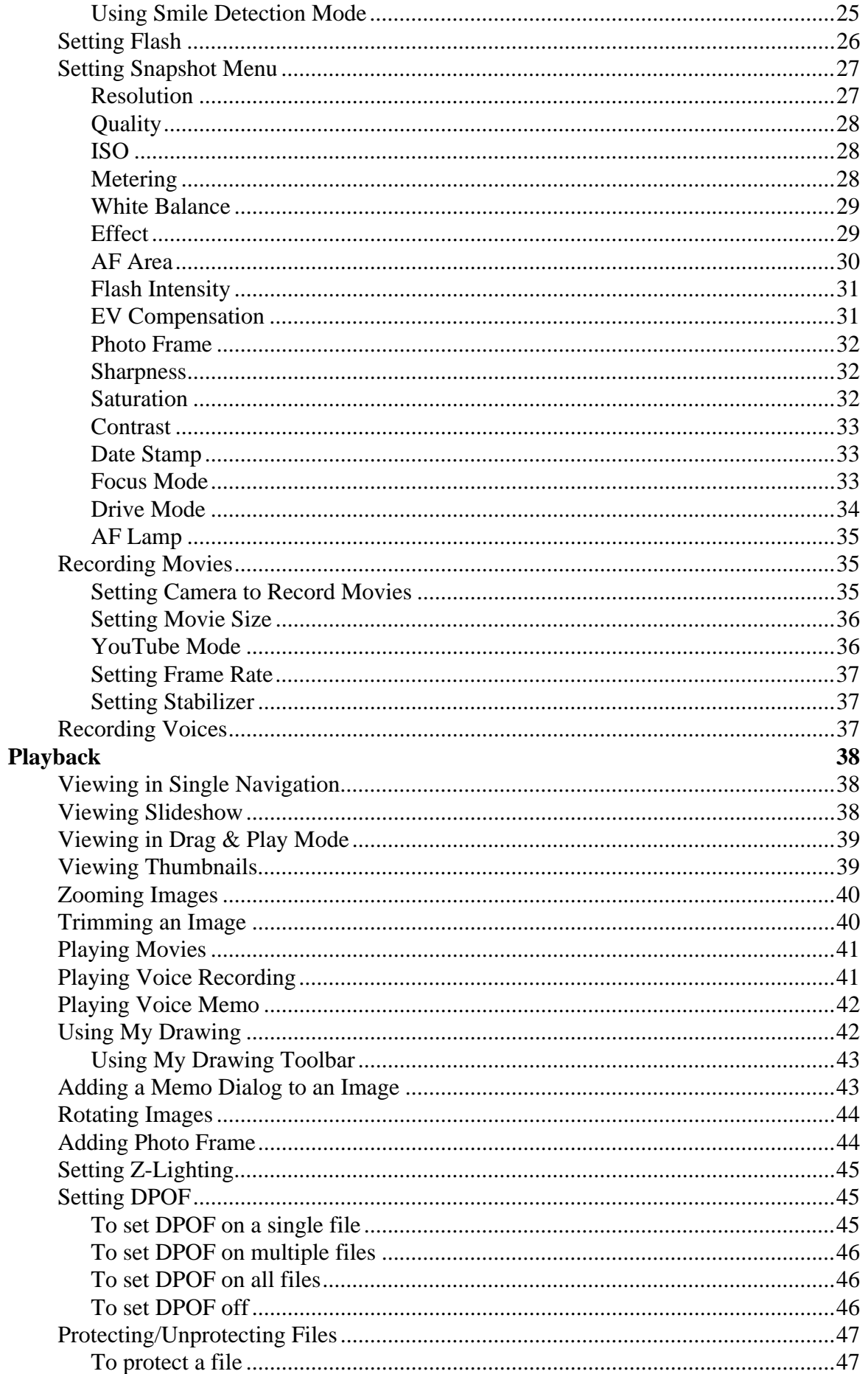

#### **TABLE OF CONTENTS**

a sa mga kalawang mga kalawang kalawang ng kalawang ng kalawang ng kalawang ng kalawang ng kalawang ng kalawan<br>Mga kalawang ng kalawang ng kalawang ng kalawang ng kalawang ng kalawang ng kalawang ng kalawang ng kalawang n

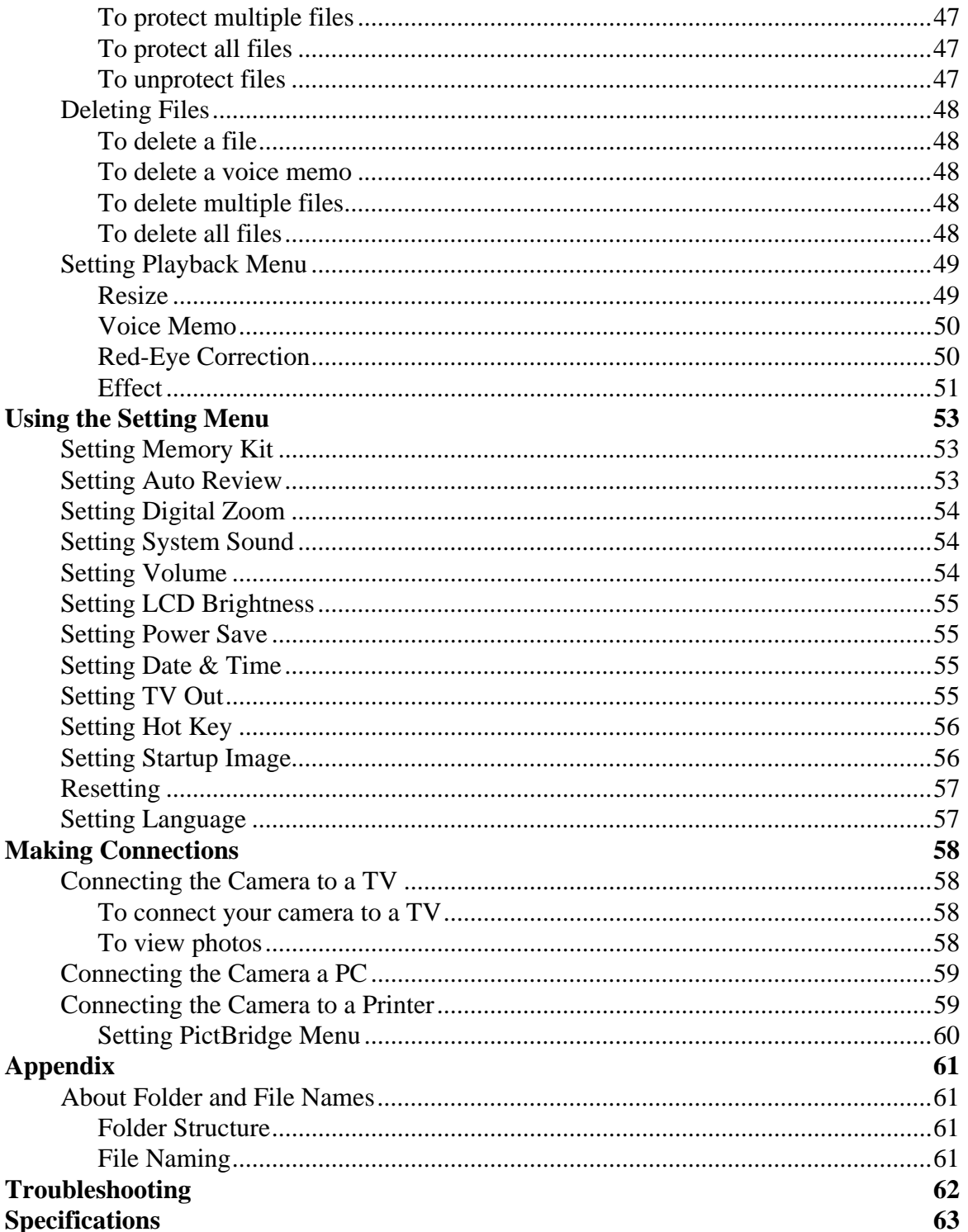

# <span id="page-4-0"></span>Preface

### <span id="page-4-1"></span>**About this Manual**

This manual is designed to assist you in using your new digital camera. All information presented is as accurate as possible but is subject to change without notice.

#### <span id="page-4-2"></span>Copyright

This manual contains proprietary information protected by copyright. All rights are reserved. No part of this manual may be reproduced by any mechanical, electronic or other means, in any form, without prior written permission of the manufacturer. © Copyright 2008

#### <span id="page-4-3"></span>Federal Communications Commission (FCC) Compliance

This equipment has been tested and found to comply with the limits for a Class B digital device, pursuant to Part 15 of the FCC Rules. These limits are designed to provide reasonable protection against harmful interference in a residential installation. This equipment generates, uses, and can radiate radio frequency energy and, if not installed and used in accordance with the instructions, may cause harmful interference to radio communications. However, there is no guarantee that interference will not occur in a particular installation. If this equipment does cause harmful interference to radio or television reception, which can be determined by turning the equipment off and on, the user is encouraged to try to correct the interference by one or more of the following measures:

- Reorient or relocate the receiving antenna.
- Increase the distance between the equipment and the receiver.
- Connect the equipment to an outlet on a circuit different from that to which the receiver is connected.
- Consult the dealer or an experienced radio/TV technician for help.

Warning: A shielded-type power cord is required in order to meet FCC emission limits and to prevent interference to radio and television reception. Use only shielded cable to connect I/O devices to this equipment. Any changes or modifications not expressly approved by the manufacturer may void your warranty and service agreement.

### <span id="page-4-4"></span>Declaration of Conformity

This device complies with Part 15 of the FCC rules. Operation is subject to the following conditions:

- This device may not cause harmful interference.
- This device must accept any interference received, including interference that may cause undersired operation.

### <span id="page-5-0"></span>Trademark Recognition

Windows 98/2000/ME/XP are registered trademarks of Microsoft Corporation in the United States and/or other countries. Windows is an abbreviated term referring to the Microsoft Windows Operation System. All other companies or product names are trademarks or registered trademarks of their respective companies.

# <span id="page-5-1"></span>**Safety and Handling Precautions**

### <span id="page-5-2"></span>Camera Information

- Do not take apart or attempt to service the camera yourself.
- Do not expose the camera to moisture, or extreme temperatures.
- Allow the camera to warm up when moving from cold to warm temperatures.
- Do not touch the camera lens.
- Do not expose the lens to direct sunlight for extended periods.
- Do not use abrasive chemicals, cleaning solvents or strong detergents to clean the product. Wipe the product with a slightly damp soft cloth.

### <span id="page-5-5"></span><span id="page-5-3"></span>Battery Information

- Turn off the camera before installing or removing the battery.
- Use only the provided batteries or type of battery and charger that came with your camera. Using other types of battery or charger may damage the equipment and invalidate the warranty.
- When using Li-ion battery in this product, ensure that they are inserted correctly. Inserting the battery upside down can cause damage to the product and possibly cause an explosion.
- When the camera is used for an extended period of time, it is normal for the camera body to feel warm.
- Download all pictures and remove the battery from the camera if you are going to store the camera for a long period of time.

# <span id="page-5-4"></span>**Using this Menu**

Symbols used in this manual are explained below:

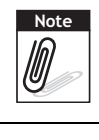

This indicates useful information when using your camera.

Warnin **Warning**

This indicates warning message that should be read before using the function.

# <span id="page-6-0"></span>Introduction

Congratulations on the purchase of your new digital camera. This manual provides step-by-step instructions on how to use your camera, and is intended for your reference only.

# <span id="page-6-1"></span>**System Requirements**

In order to get the most out of your camera, your computer must meet the following system requirements:

#### **For Windows:**

- Windows 98/98SE/2000/XP/ME/Vista
- Processor: Pentium II 450MHz or above
- Memory: 512MB or above
- HDD space: 200 MB or above
- 1024 x 768 pixels, 16 bit color display monitor
- Microsoft DirectX 9.0C
- USB port and CD-ROM drive

#### **For Macintosh**

- Power Mac G3 or later
- Mac OS 10.0-10.4
- Memory: 64MB or above
- HDD space: 110MB or above
- USB port and CD-ROM drive Mplayer

### <span id="page-6-2"></span>**Main Features**

- 10 mega pixels resolution
- Up to 3x optical zoom and 5x digital zoom
- 1/2.3 inch CCD image sensor
- 3 inch color touch screen LCD monitor
- 32MB internal flash memory with optional external SD/SDHC card
- Supports up to 4GB of SD card, and up to 8GB of SDHC card
- Sleek metallic finish
- Easy-to-use button interface
- DCF, DPOF, PictBridge compatibility
- Slideshow feature to review your pictures and movies
- A/V output to view your pictures and movies on your TV
- USB port to transfer photos and movies to your PC

### <span id="page-7-0"></span>**Package Contents**

Please check the contents of your camera package. It should contain:

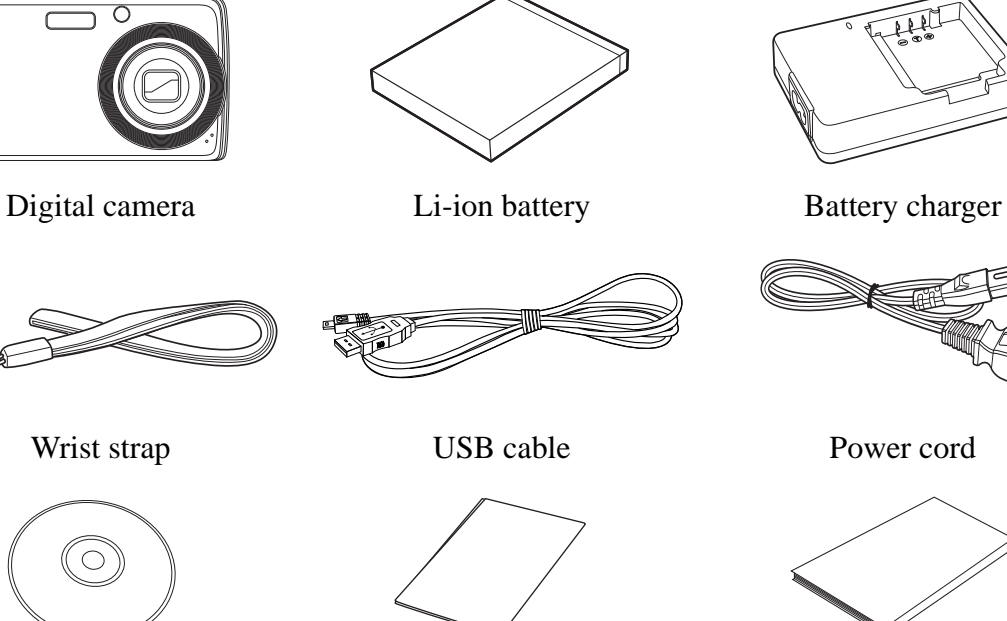

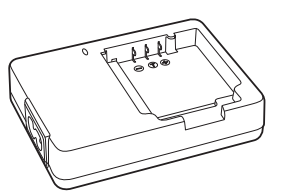

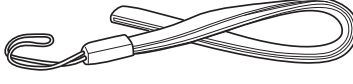

雁

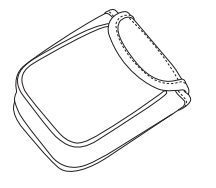

Camera pouch (optional) AV cable (optional)

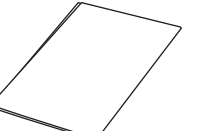

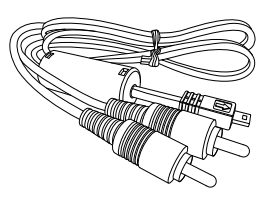

CD-ROM Quick Start Guide User Manual (optional)

### <span id="page-8-0"></span>**Camera Views**

### <span id="page-8-4"></span><span id="page-8-1"></span>Front View

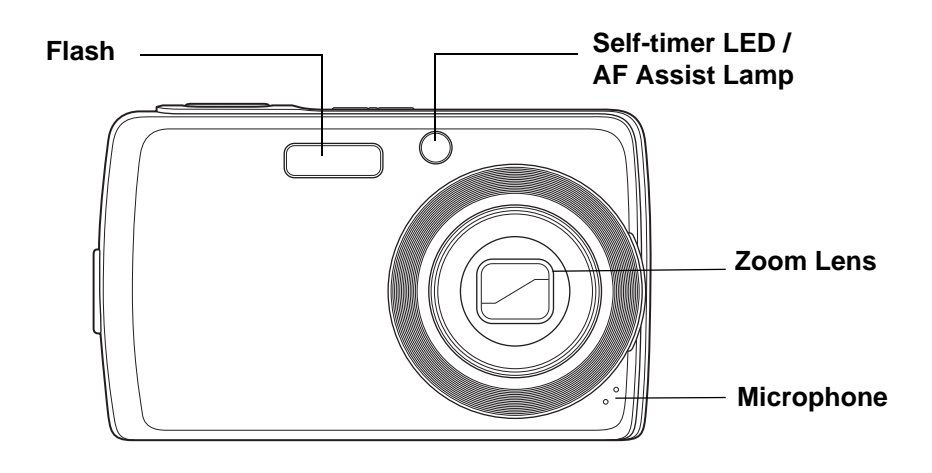

#### <span id="page-8-2"></span>Back View

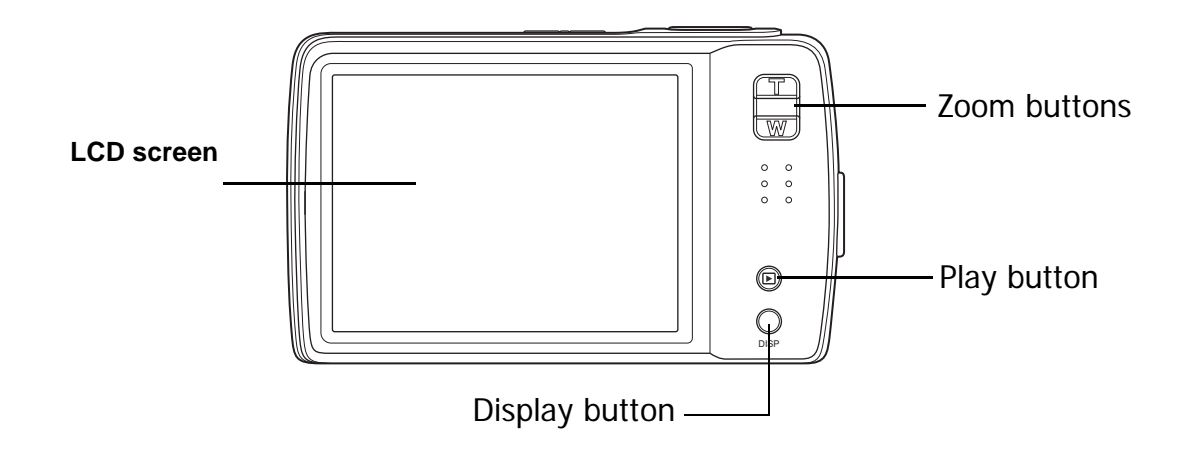

### <span id="page-8-3"></span>Top View

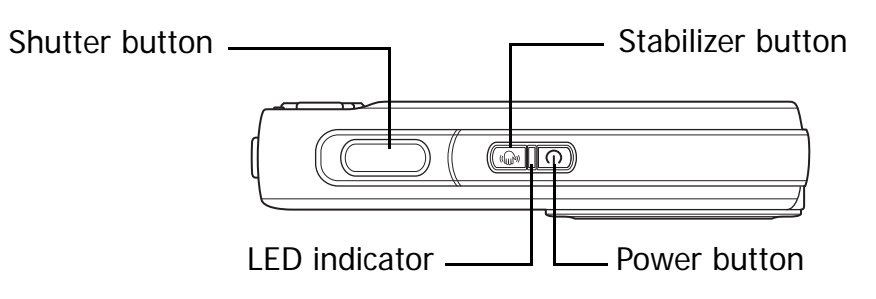

<span id="page-9-0"></span>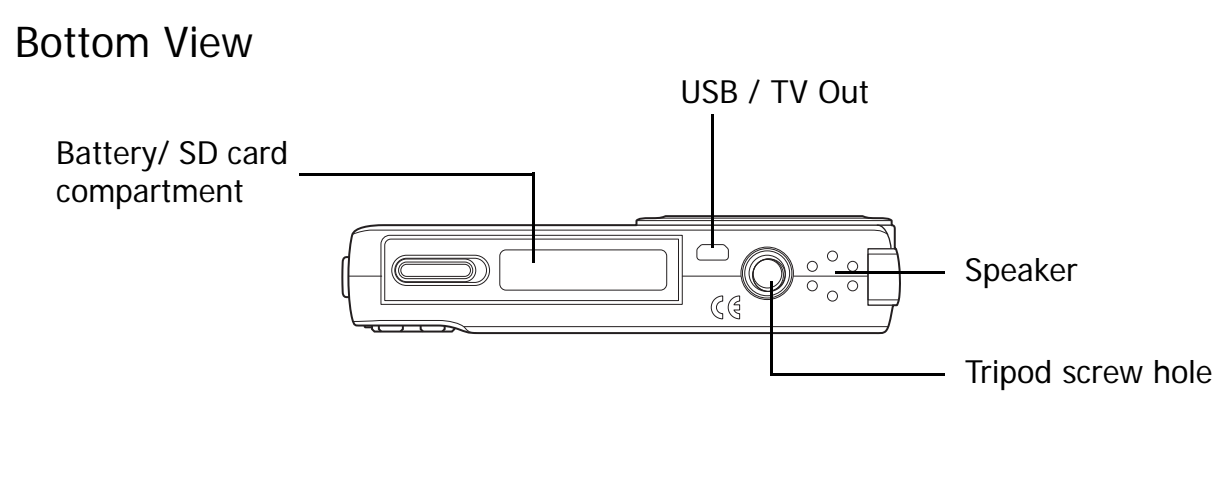

<span id="page-9-1"></span>Left View

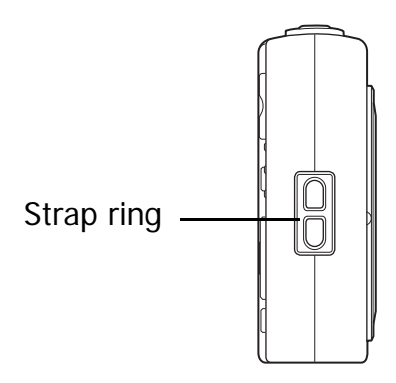

# <span id="page-9-2"></span>**Camera Buttons**

Your camera is equipped with different buttons for ease of use.

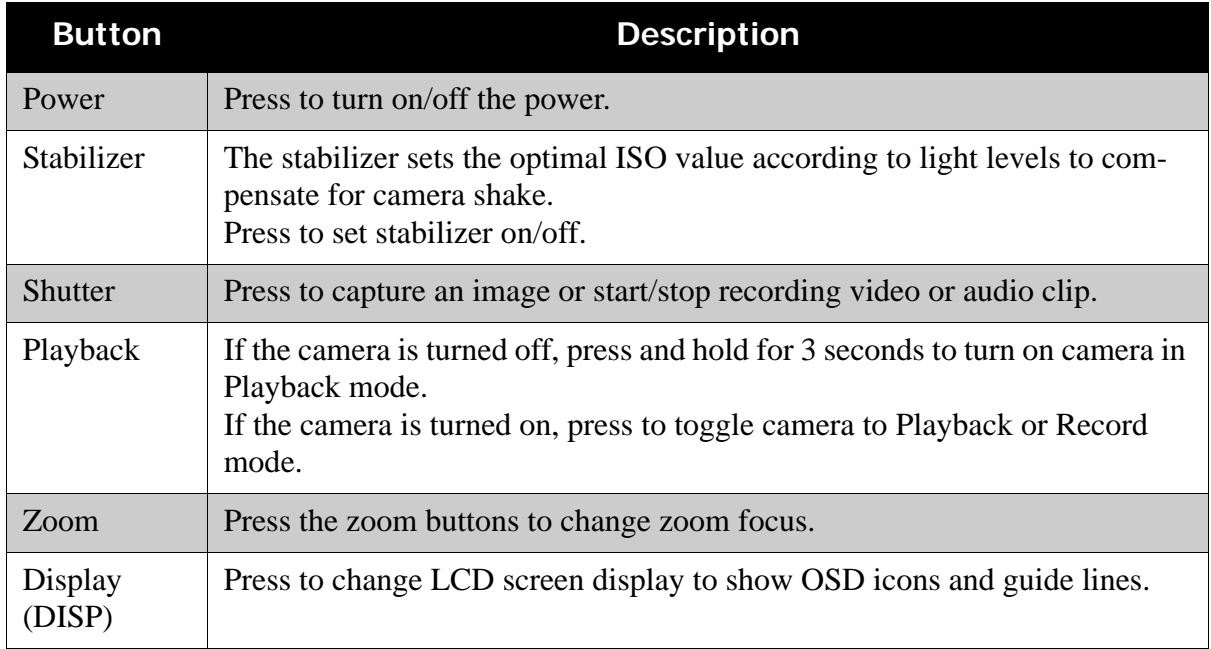

### <span id="page-10-0"></span>**Notifications**

Your camera gives feedback to users in two ways:

- LED Indicators
- Operation Sound

#### <span id="page-10-1"></span>Led Indicators

Your camera is equipped with 2 LED indicators:

- Operation Lamp, located on top of your camera. See ["Top View" on page 3](#page-8-3) to locate the Operation Lamp, and
- Self-timer Lamp, located in the front of the camera. See ["Front View" on page 3](#page-8-1) to locate the Self-timer Lamp.

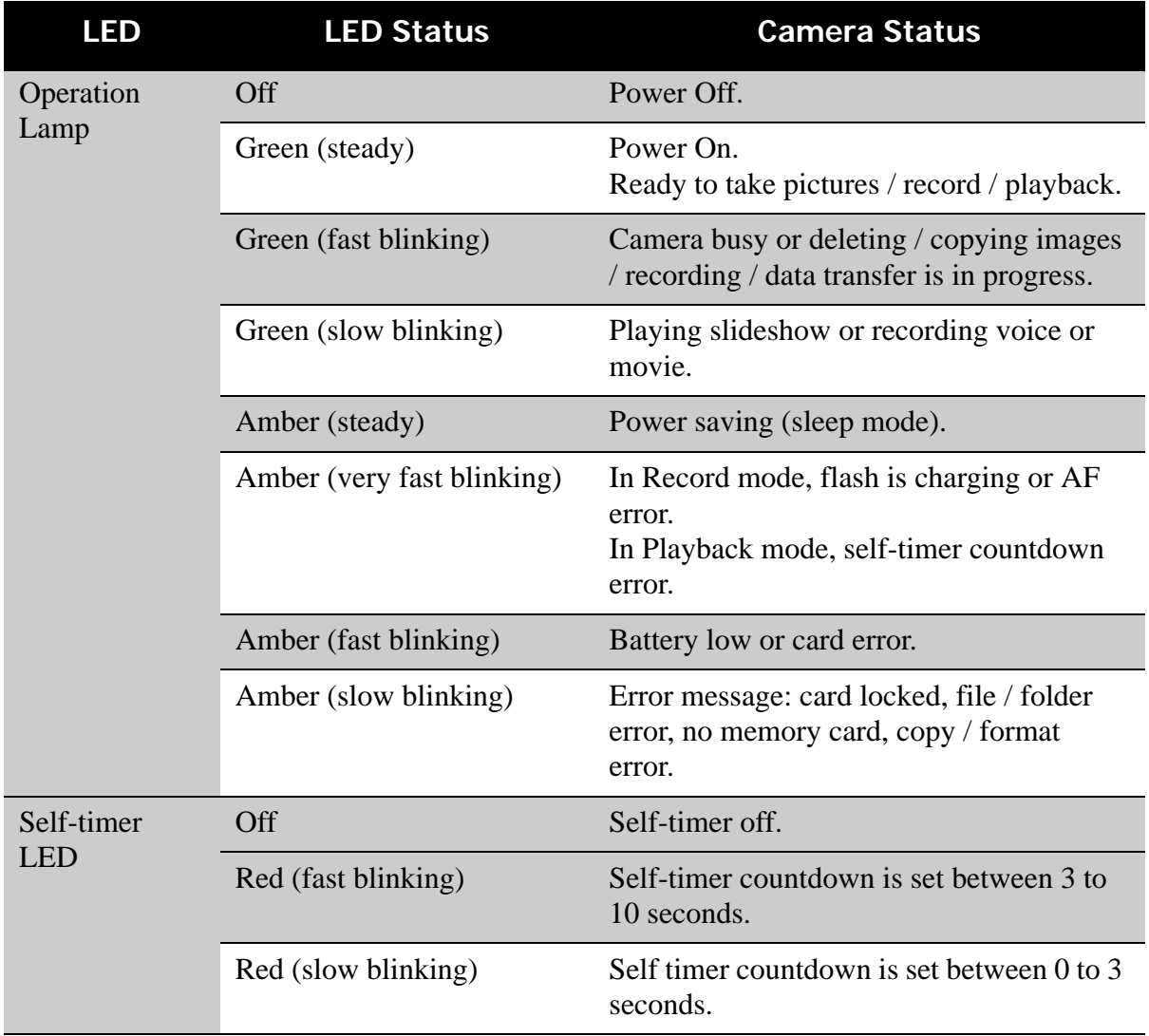

### <span id="page-11-0"></span>Operation Sound

Your camera is equipped with a speaker for operation sound.

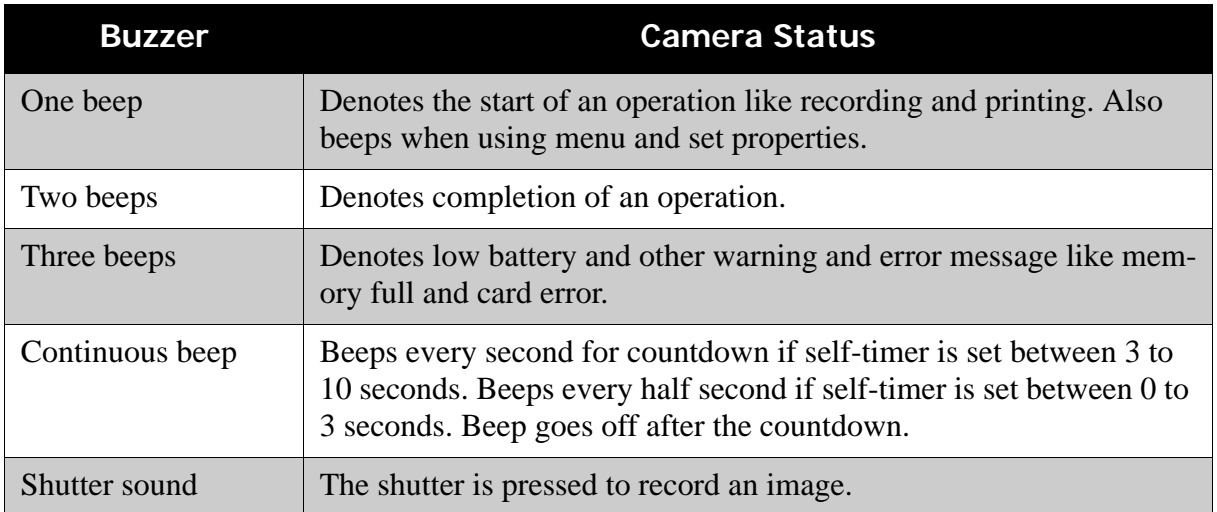

A startup sound can be set when you power on your camera in the sound setting menu. See **["Setting System Sound" on page 54](#page-59-3)**.

# <span id="page-11-1"></span>**Camera Memory**

#### <span id="page-11-2"></span>Internal memory

Your camera is equipped with 32MB of internal memory. Users can store images up to 10MB. If there is no memory card inserted in the memory card slot, all images, videos and audio clips recorded are automatically stored in the internal memory.

### <span id="page-11-3"></span>External storage

Your camera supports SD cards of up to 4GB in size. It also supports SDHC cards with a maximum capacity of 8GB. If there is a storage card inserted in the memory slot, the camera automatically saves all images, videos and audio clips in the external storage card.

# <span id="page-12-0"></span>Getting Started

## <span id="page-12-1"></span>**Attaching the Wrist Strap**

Follow these instructions to attach the wrist strap to your camera to facilitate easy carrying:

- 1. Insert the short loop of the strap in the strap ring.
- 2. Thread the larger loop of the strap though the short loop and pull tight to attach the strap to the camera.

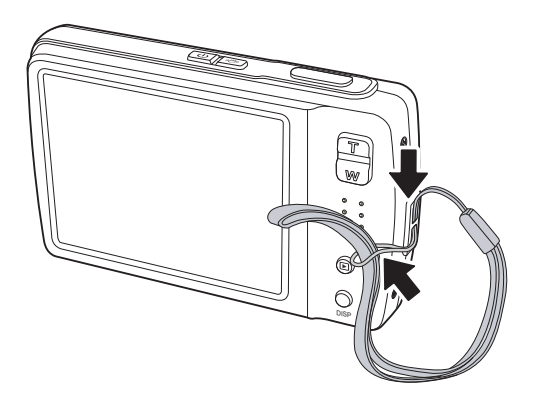

DISP

### <span id="page-12-2"></span>**Inserting the Battery**

Follow these instructions to insert the Li-ion battery into the battery compartment. Please read **["Battery Information" on page v](#page-5-5)** before inserting/removing batteries.

DISP

- 1. Make sure the power is off before inserting the batteries.
- 2. Open the battery compartment at the bottom of the camera.
- 3. Insert the battery into the compartment with the terminal facing inside the camera and the battery indent next to the compartment door.
- 4. Close the battery compartment.

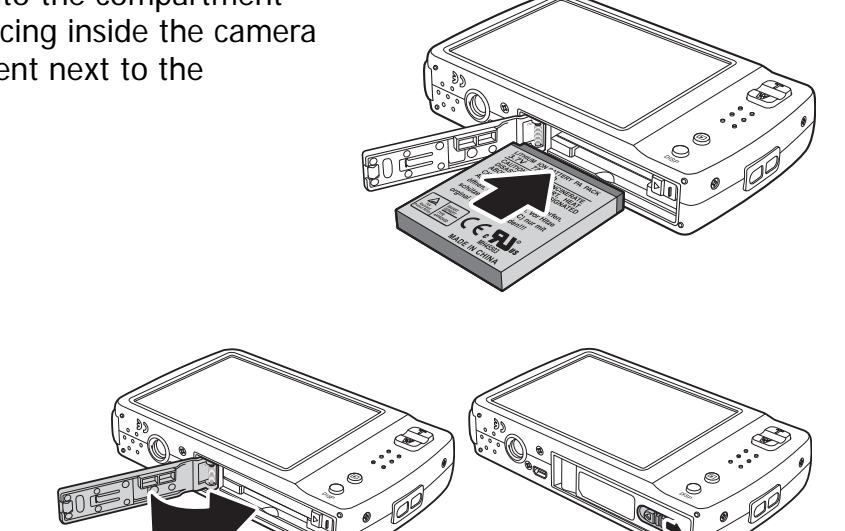

### <span id="page-13-0"></span>**Inserting an SD/SDHC Memory Card**

Expand your camera's storage by using SD or SDHC memory cards. Your camera supports SD cards of up to 4GB and SDHC cards of up to 8GB in size. Follow these instructions to insert the SD/SDHC card.

1. Open the battery compartment at the bottom of the camera.

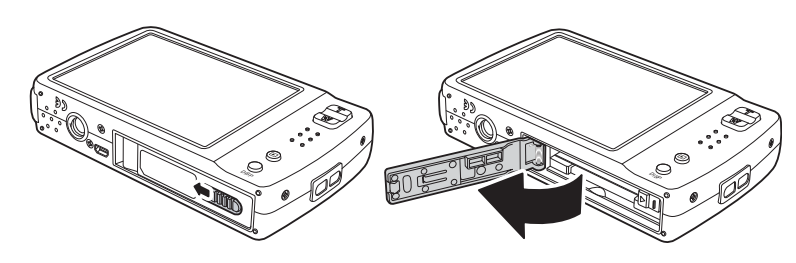

- 2. Insert the SD/SDHC card into the memory card slot with the metallic part facing the front side of the camera.
- 3. Push the SD/SDHC card into the memory slot until it clicks into place.
- 4. Close the battery compartment.

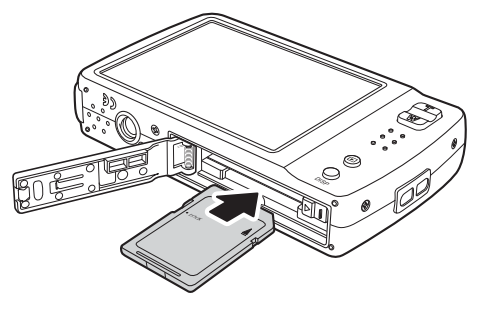

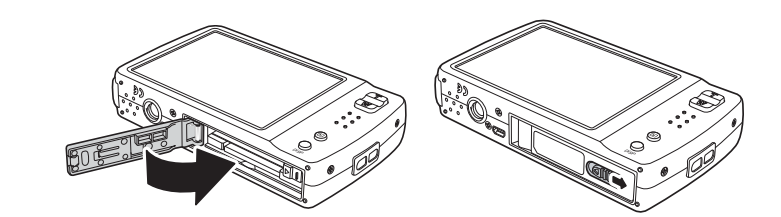

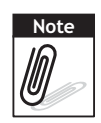

To remove the SD/MMC card, gently push the card until it pops out. Pull out the card carefully.

# <span id="page-13-1"></span>**Charging the Battery**

The battery that comes along with your package is not charged. You need to charge the battery before using the camera.

- 1. Insert the battery into the battery charger as shown.
- 2. Connect the power cord to the battery charger.
- 3. Plug the power cord to the main outlet.

The battery charging time is 2 hours.

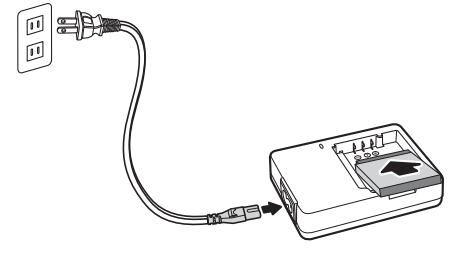

The battery icon  $\boxed{CD}$  on the LCD screen indicates the battery level. See "LCD **[Screen Layout" on page 11](#page-16-3)**.

### <span id="page-14-0"></span>**Turning the Power On and Off**

There are two ways to turn on the camera:

- **Press and hold the Power button for 0. 3 seconds.** The start up image displays briefly and the startup sound plays if enabled. The zoom lens extends and the camera is turned on in Record mode.
- **Press and hold the Playback button for 0.3 seconds.** The camera is turned on in Playback mode. The zoom lens are not extended.

To turn off the camera, press the Power button.

See **["Modes" on page 10](#page-15-0)** to know more about Record and Playback mode.

### <span id="page-14-1"></span>**Initial Settings**

When you turn on your camera for the first time, you will be asked to do the initial settings of your camera.

When you turn the Power button on, the Language Menu is displayed on the LCD screen for you to setup the display language.

#### <span id="page-14-2"></span>Setting the Language

- 1. Tap  $\sim$  ,  $\sim$  to move through the selection.
- 2. Tap to select language.

#### <span id="page-14-3"></span>Setting the Date & Time

- 1. Tap the screen to move through date and time.
- 2. Tap  $\sim$  or  $\sim$  to change the value of date and time.
- 3. Tap **SET** to apply.

Now, you are ready to start taking photos and videos.

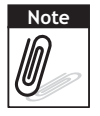

Note If the batteries are removed for more than 48 hours, the Date & Time will have to be re-set.

### <span id="page-15-0"></span>**Modes**

Your camera has two modes:

Record mode

- Set to Record mode to capture images and record videos and audio clips.
- Record mode can be further set to:
	- **Snapshot mode**. Use this mode to capture still images. Other scene modes can be selected in Snapshot mode.
	- **Camcorder mode**. Use this mode to record video.
	- **Voice Recorder mode**. Use this mode to record voice clips.

See **["Selecting the Record mode options"](#page-15-2)** below.

#### Playback mode

• Set your camera to Playback mode to view and edit captured images and playback videos and audio clips. You can also attach voice memo to images in this mode.

When you turn on your camera using the Power button, you are automatically turned on Record mode.

#### <span id="page-15-1"></span>Switching between Record mode and Playback Mode

In Record mode, press the **Playback** button to switch to Playback mode.

In Playback mode, press the **Playback** button to switch back to Record mode.

#### <span id="page-15-2"></span>Selecting the Record mode options

Maximize the quality and ease of use of your camera by using the different mode options. The mode options allow you to capture images with preset settings according to scene conditions.

- 1. Set the camera to Record mode.
- 2. Tap  $\boxed{\triangle}$  to launch Quick-Set Bar.
- 3. Tap  $\Box$  to launch Scene Mode submenu.
- 4. Tap to select scene.
- 5. Tap  $\mathbb{E}$  to close menu.

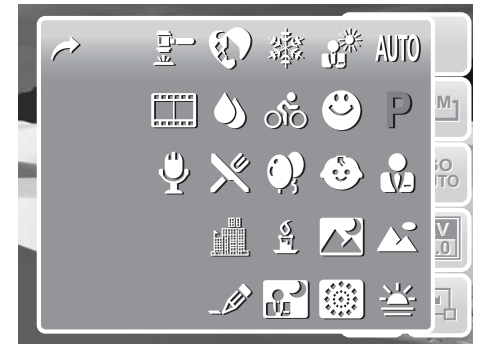

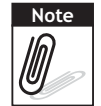

Scene mode icon may vary depending on the current mode. For more information, see ["Setting Snapshot Menu" on page 27](#page-32-2).

# <span id="page-16-0"></span>Using the LCD Screen

The high resolution 3" touch screen LCD screen shows all important information regarding camera settings as well as the visual image of your photo or video. The display on the LCD screen is called the On Screen Display or OSD.

# <span id="page-16-3"></span><span id="page-16-1"></span>**LCD Screen Layout**

The following illustrations show the LCD screen layout and icon descriptions.

#### <span id="page-16-2"></span>Record Mode Screen Layout

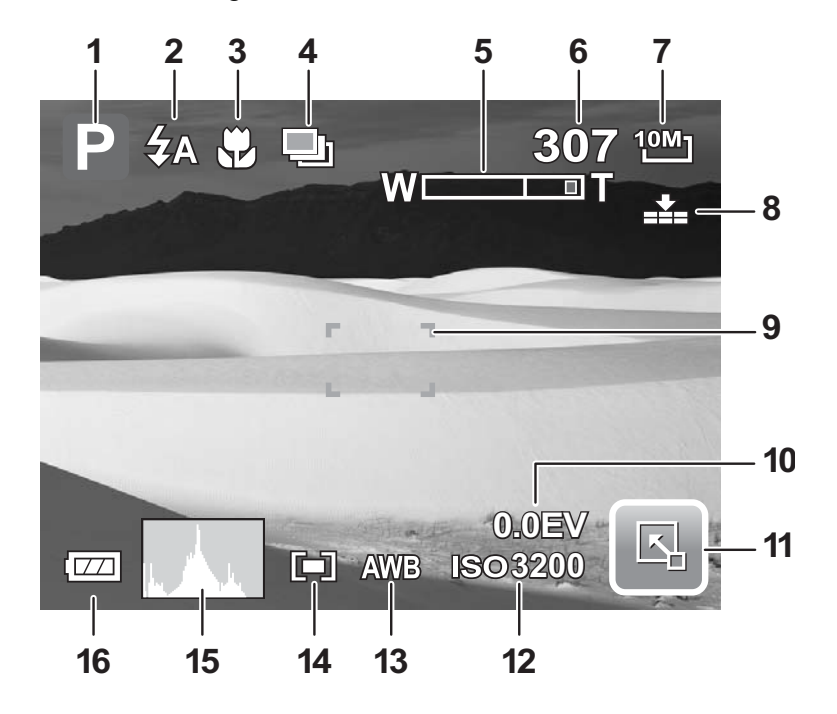

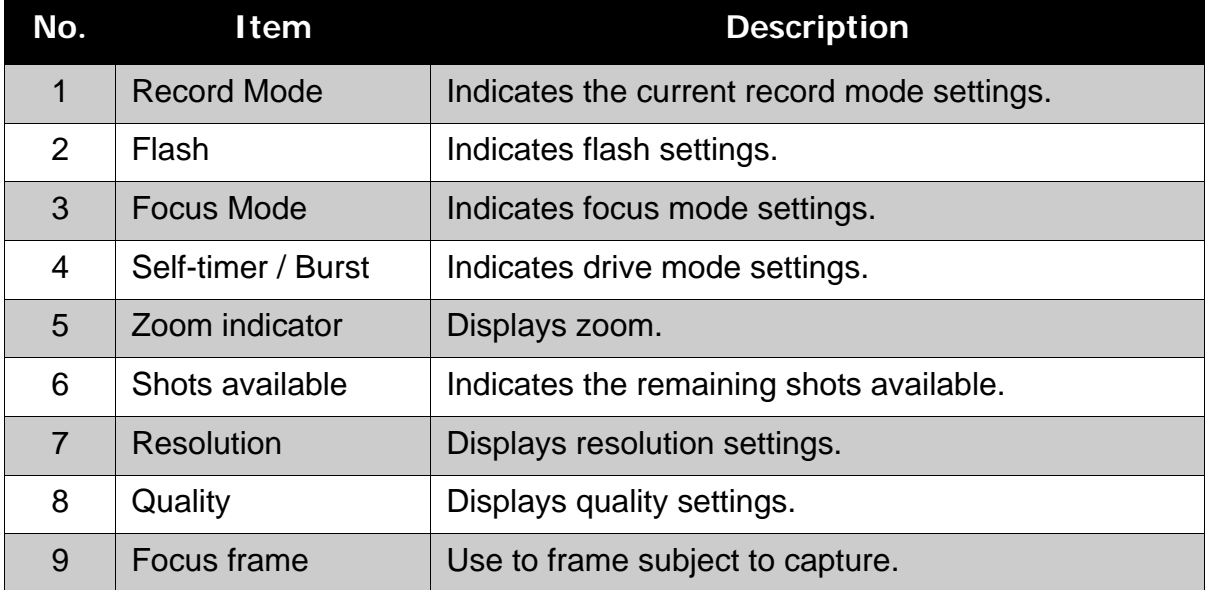

#### **Chapter 3: Using the LCD Screen**

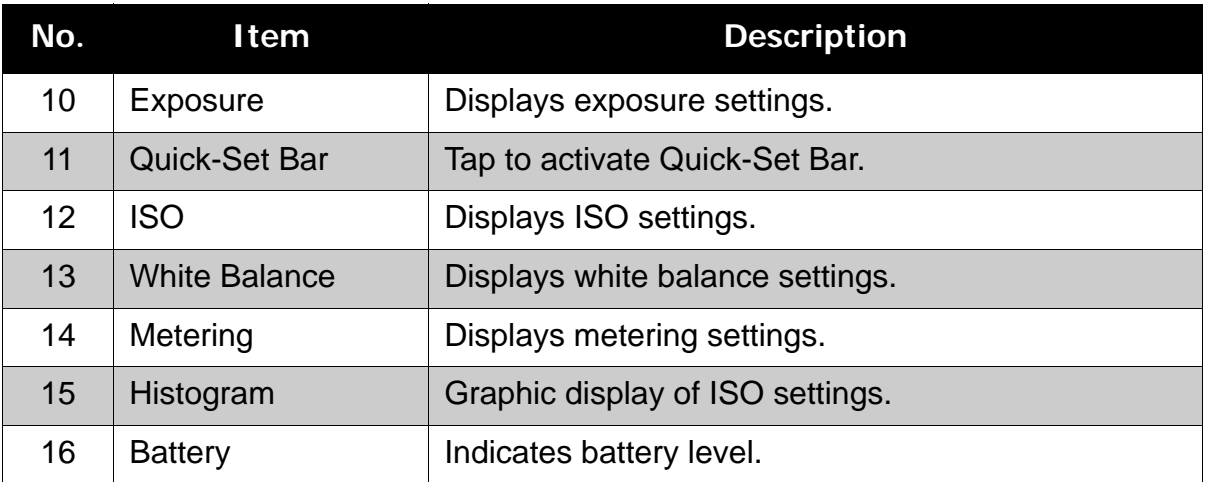

### <span id="page-17-1"></span><span id="page-17-0"></span>Playback Mode Screen Layout

The Playback mode display varies depending on the type of image being viewed. **Playback mode display of still images:** 

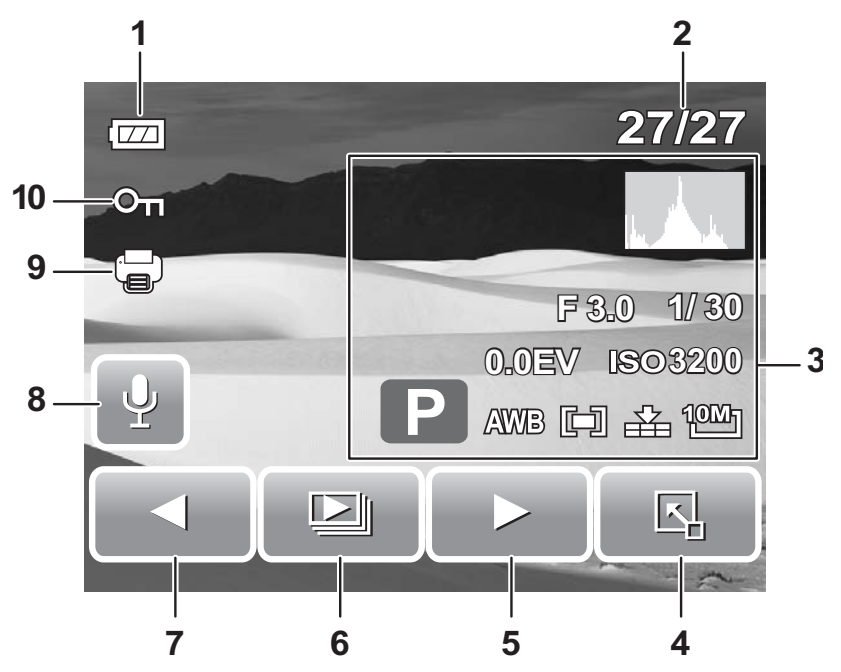

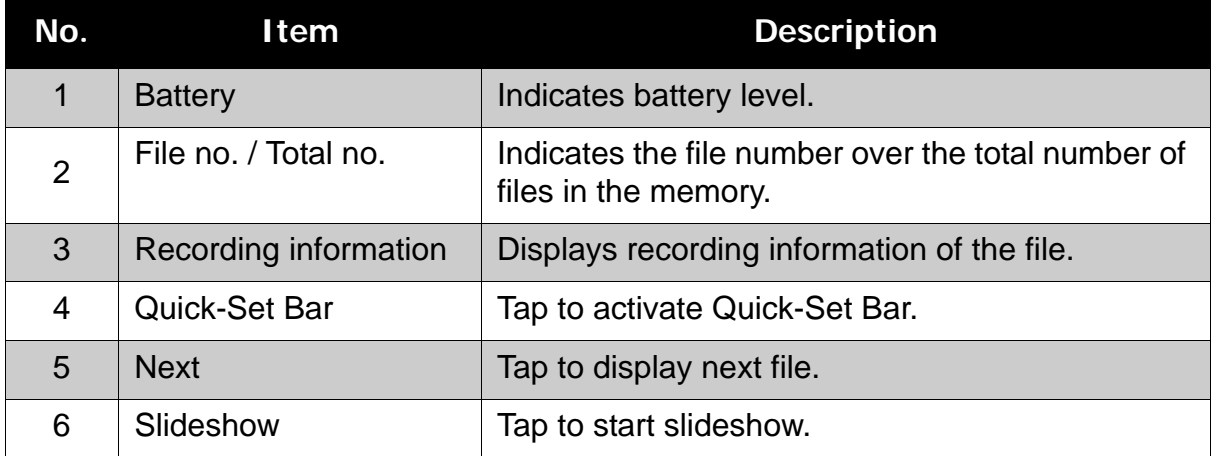

### **Chapter 3: Using the LCD Screen**

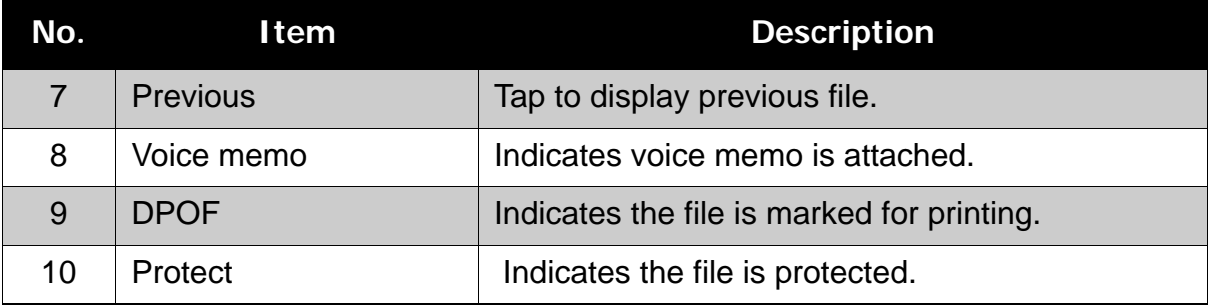

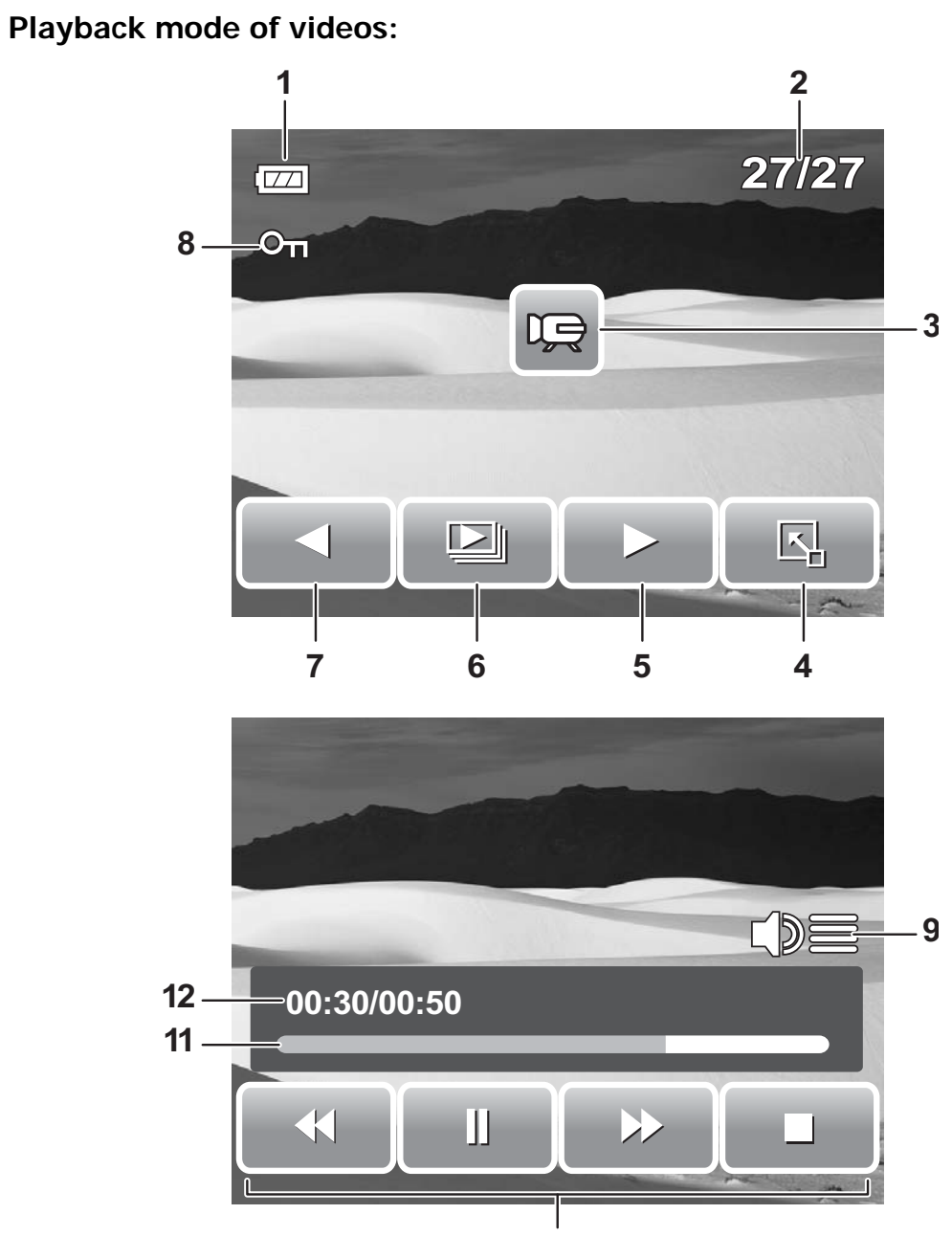

#### 

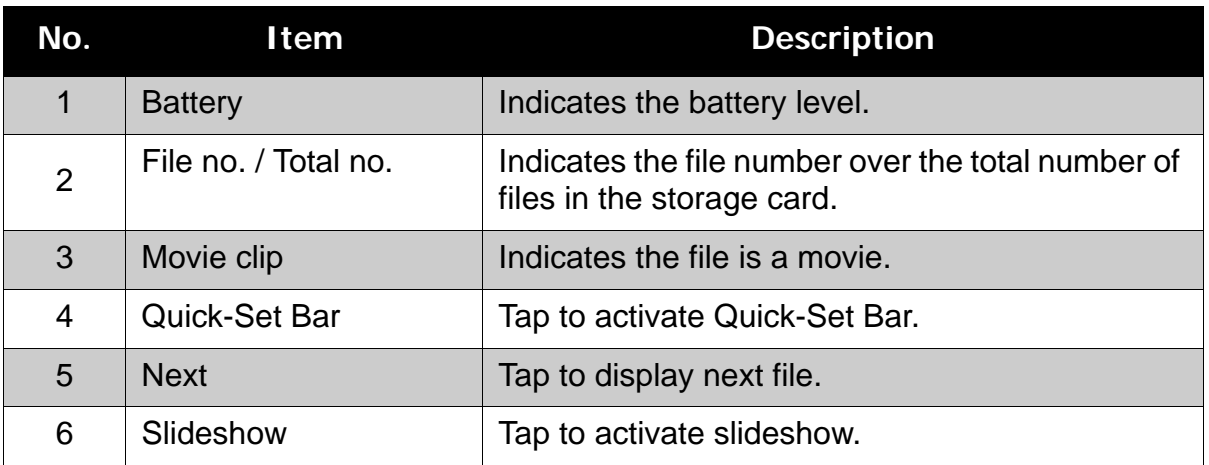

### **Chapter 3: Using the LCD Screen**

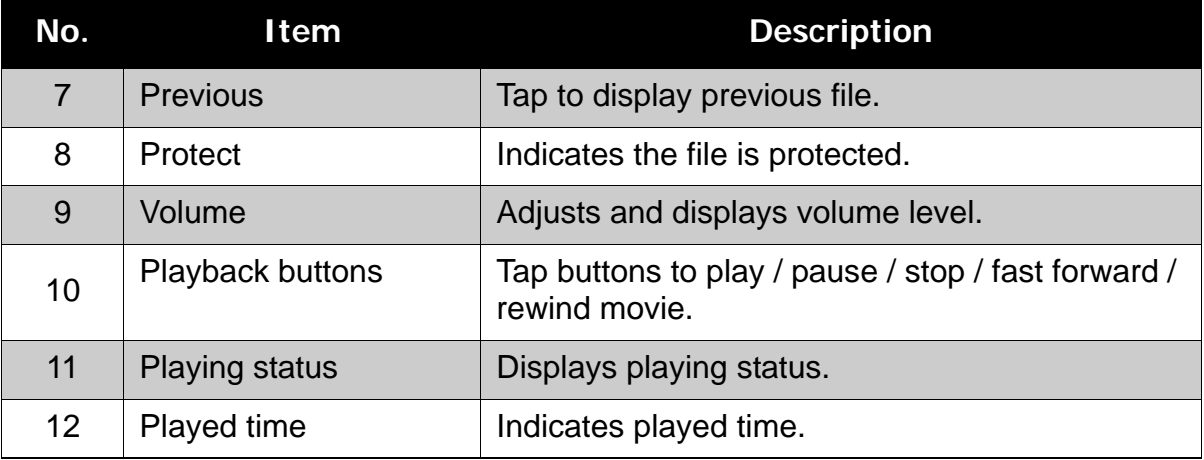

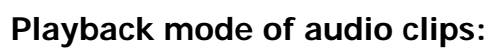

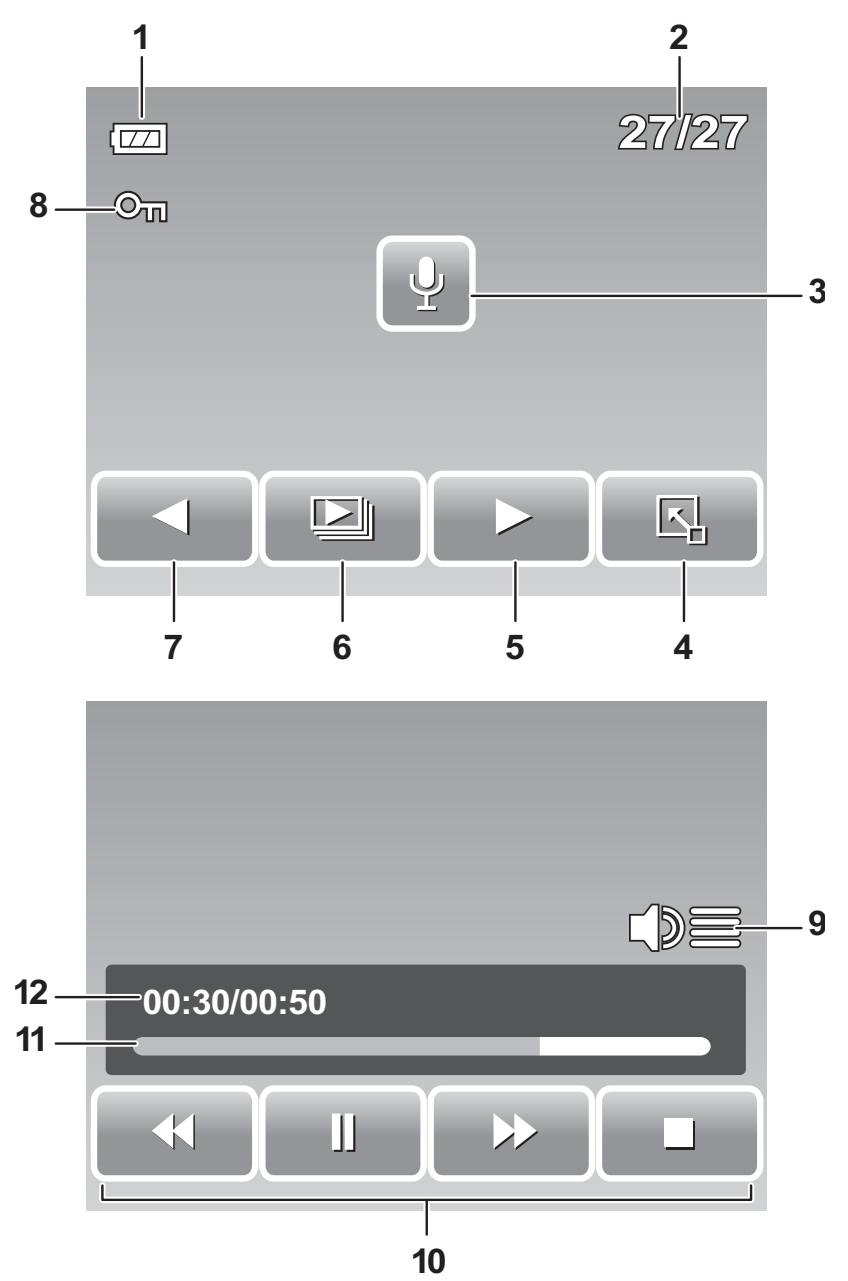

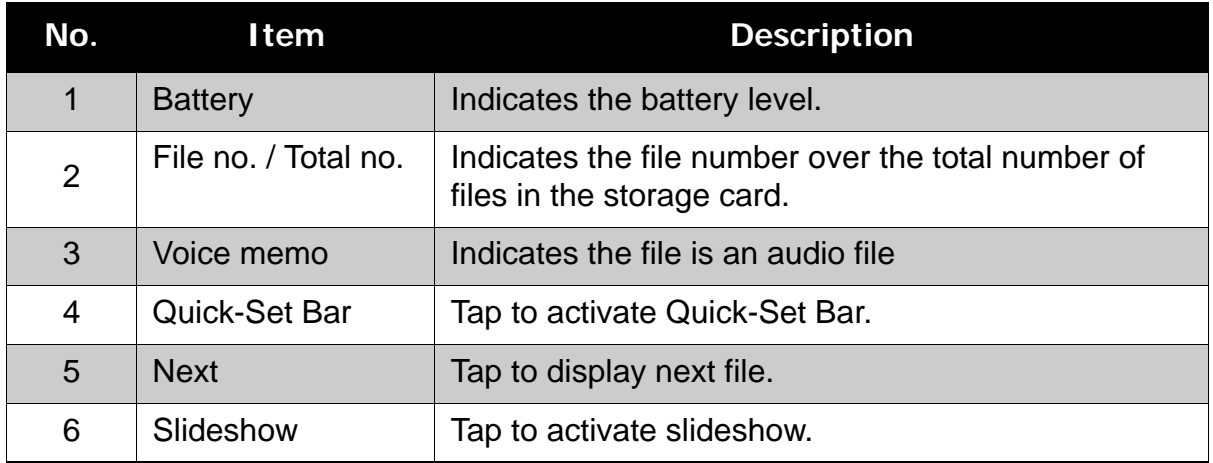

### **Chapter 3: Using the LCD Screen**

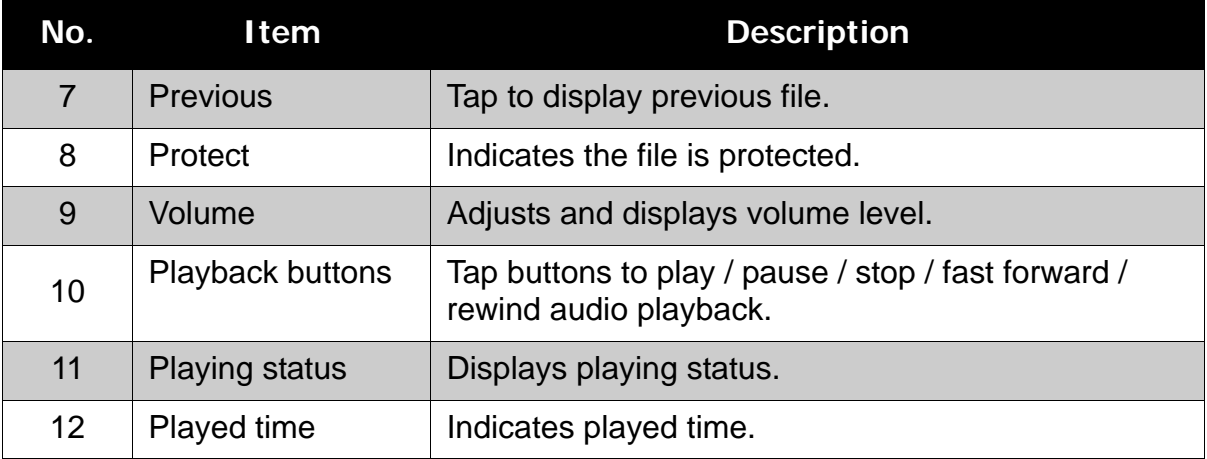

### <span id="page-23-0"></span>Changing the LCD Screen Display

The type of information displayed on the LCD screen can be changed using the **Display** button.

Press the **Display** button repeatedly to change the LCD display from one type to another.

In Record Mode, the LCD display can be changed into any of the following:

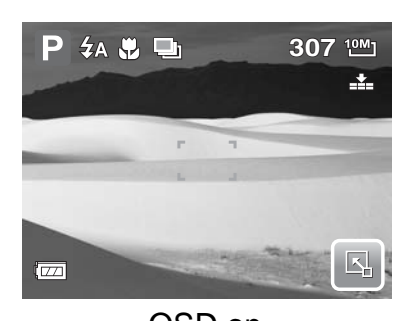

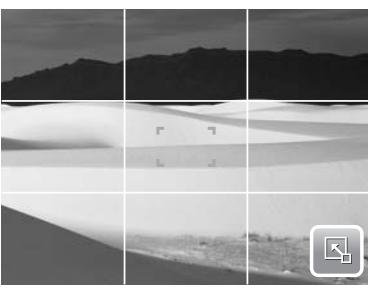

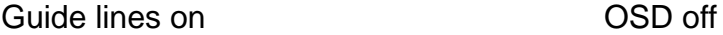

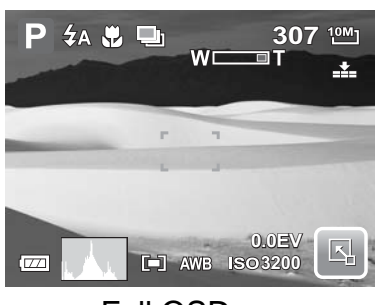

OSD on Full OSD on

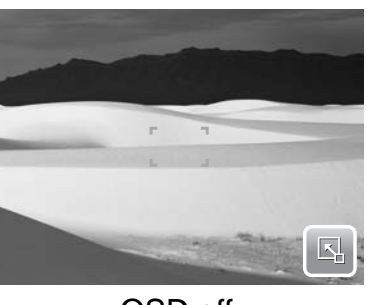

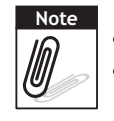

**Note**

The OSD information may vary depending on the record mode type.

• Use the "Guide lines" to properly set image for capture.

In Playback mode, the LCD display can be changed into any of the following:

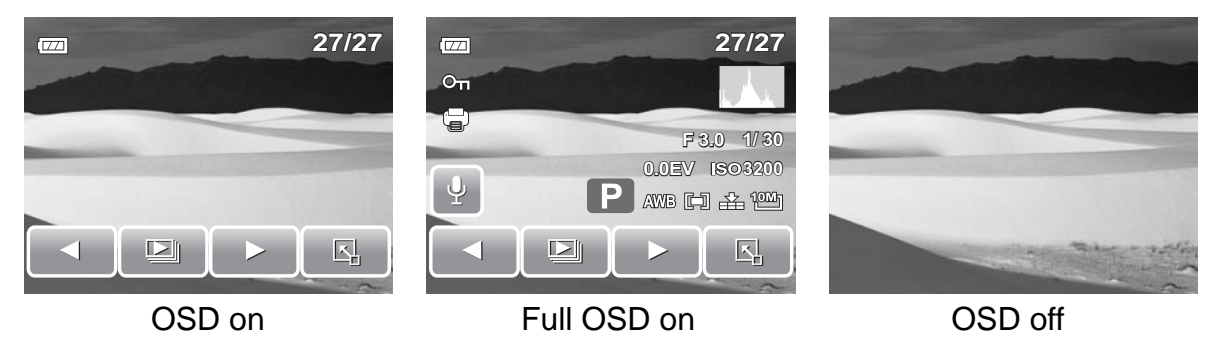

LCD display cannot be changed in the following situations:

- Manual exposure mode
- Recording movie or audio clips
- Playing movie or audio clips
- Playing slideshow

### <span id="page-24-0"></span>**Using Quick-Set Bar**

The **Quick-Set Bar** acts as a shortcut menu to adjust basic settings in Record and Playback Mode. The menu icons show the current settings for each function. The icons vary depending on the selected mode and its settings.

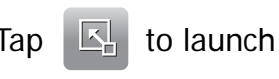

Tap  $\boxed{\mathbb{Z}}$  to launch Quick-Set Bar.

Tap **T** to close Quick-Set Bar.

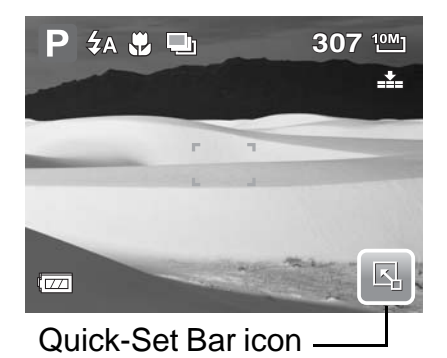

#### Snapshot Mode

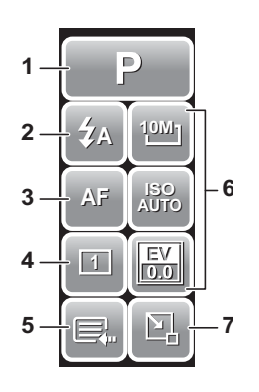

The Quick-Set Bar in Snapshot mode contains nine menu options, three of which are user-defined.

Availability of some menu functions vary depending on the scene mode selected.

Unavailable functions or functions with preset settings appear as gray icons.

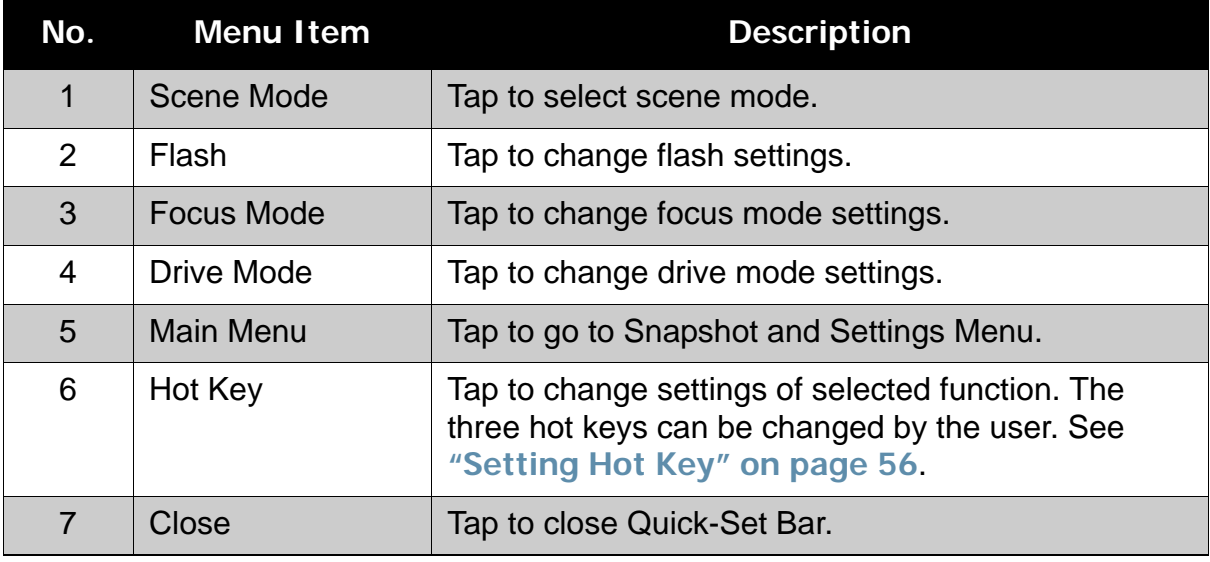

To enter the function submenu, tap the corresponding icon. For example, to access Flash mode submenu, click Flash mode icon, the submenu options pop up. See illustration on the right.

To select option, tap the desired settings icon.

Tap  $\rightarrow$  to exit submenu.

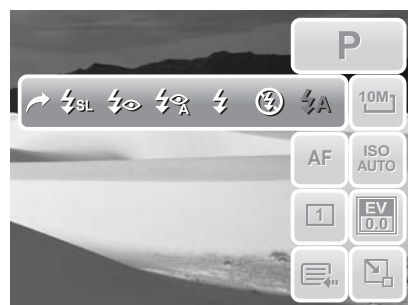

#### Camcorder Mode

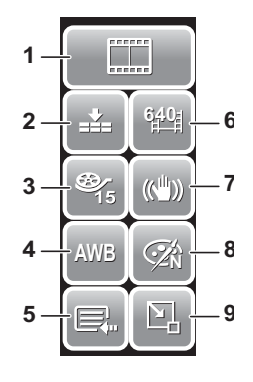

The Quick-Set Bar in Camcorder mode contains 10 menu options. You can easily set basic video settings using the menu options here.

Functions with preset settings appear as gray icons. To activate the function submenu, tap the function icon.

To access other camcorder settings, tap the Main Menu icon.

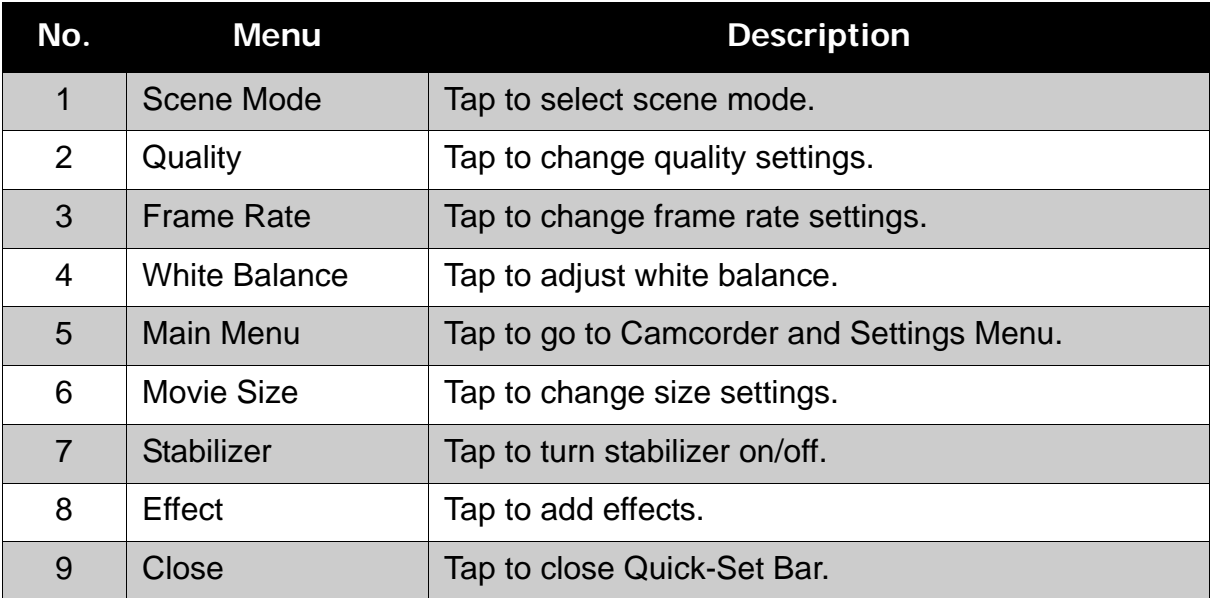

#### Voice Recorder Mode

The Quick-Set Bar in Voice Recorder mode contains three menu options.

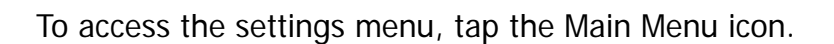

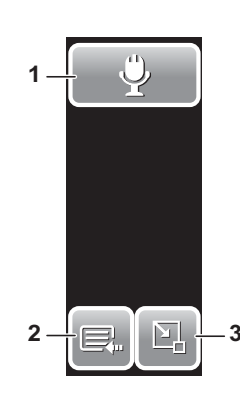

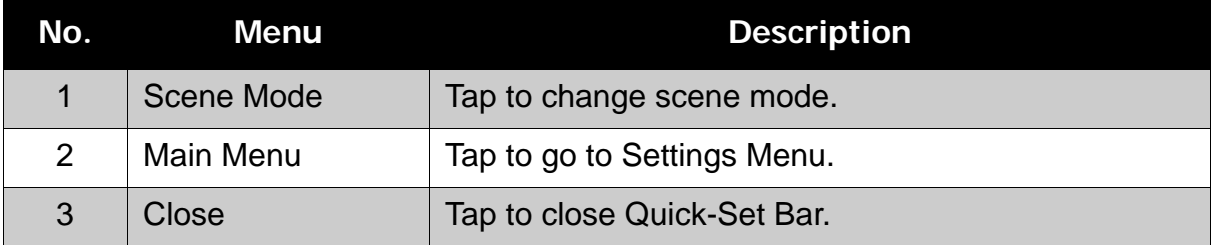

#### Playback Mode

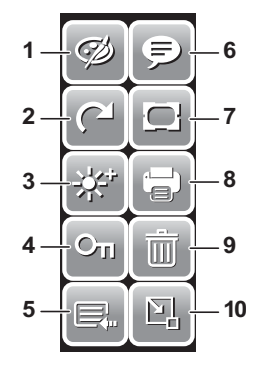

The Quick-Set Bar in Playback mode contains 10 menu options. Unavailable functions or functions with preset settings appear as gray icons.

To activate the function submenu, tap the function icon.

To access other playback settings, tap the Main Menu icon.

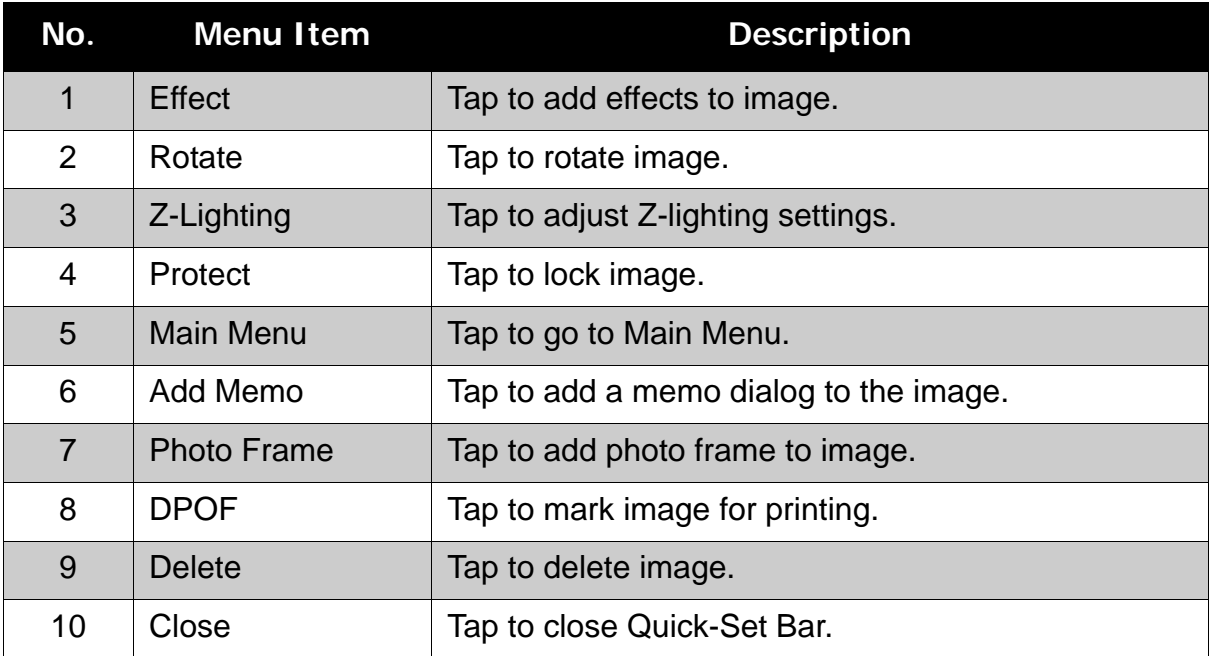

# <span id="page-27-0"></span>Recording Photos, Videos and Voices

# <span id="page-27-1"></span>**Taking Photos**

Now that you are familiar with your camera, you are now ready to take your photos.

Taking photos with your camera is very simple.

- 1. Turn on the camera by pressing the Power button. By doing this, your camera is also set to Record mode.
- 2. Frame the shot using the focus bracket on the LCD screen. See illustration on the right.
- 3. Half press the **Shutter** button. The camera automatically adjusts the focus and exposure. When the camera is ready to take the photo, the frame bracket turns green, the shutter speed and aperture value are displayed.
- 4. Fully press the **Shutter** button to capture image.

When the shake warning icon  $\mathbb{R}^{\mathbb{CP}}$ 

appears, hold the camera steadily, with your arms at your side or use a tripod to stabilize the camera to prevent blurred images.

## <span id="page-27-2"></span>**Using the Stabilizer**

The Stabilizer function prevents blurred images caused by shaking. This function is only available if ISO is set to Auto. See **["ISO" on](#page-33-1)** 

**[page 28](#page-33-1)** on how to adjust the ISO settings.

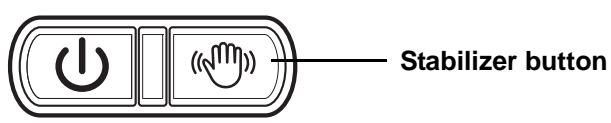

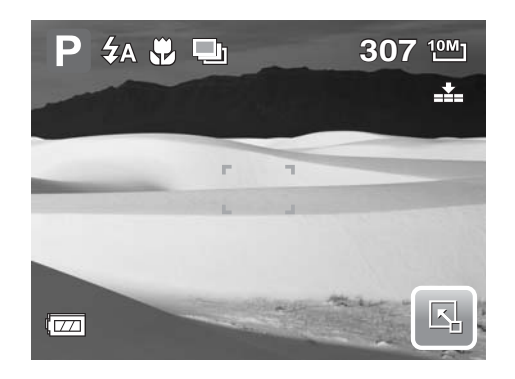

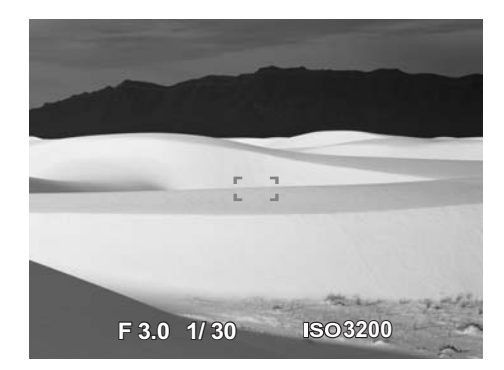

To activate Stabilizer

• Press the Stabilizer button on top of your camera to enable/disable stabilizer.

# <span id="page-28-0"></span>**Setting Zoom Control**

Your camera features up to 3x optical zoom and up to 5x of digital zoom. Optical zoom is achieved by mechanically adjusting the lens. While digital zoom is activated through the menu settings. Please refer to **["Setting Digital Zoom" on page 54](#page-59-4)** on how to setup digital zoom.

To adjusts optical zoom:

- 1. Press the **Zoom** buttons to zoom in or zoom out an image.
- 2. The zoom indicator appears on the LCD screen. WELLET

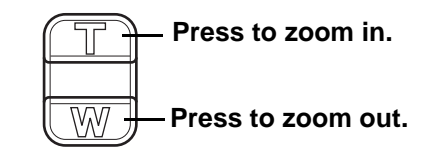

**Zoom buttons**

To adjusts digital zoom:

- 1. Activate digital zoom. See **["Recording Movies" on page 35](#page-40-1)**.
- 2. Press the **T** button to optically zoom in to the maximum until it stops.
- 3. Release the button.

4. Press the **T** button again to switch to digital zoom automatically. Zooming continues. WELLERT

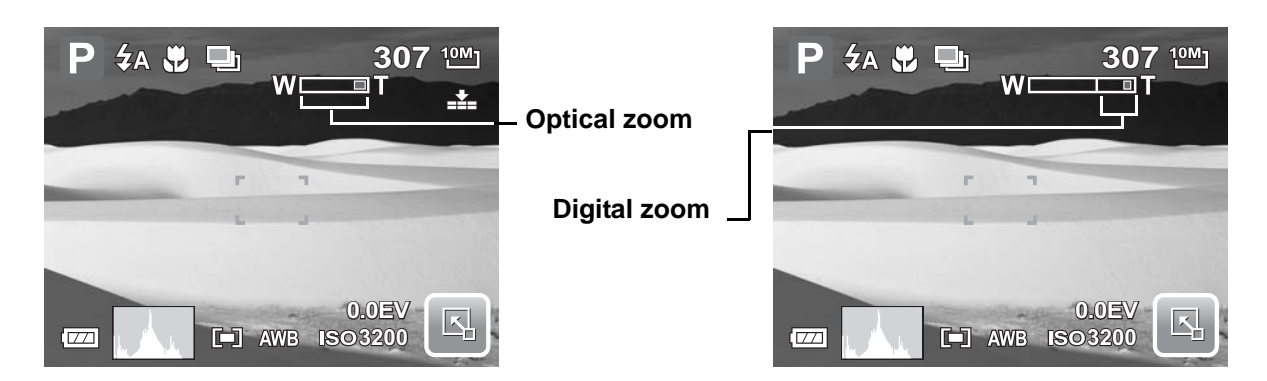

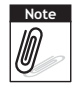

Digital zoom is not activated in recording movies.

### <span id="page-29-0"></span>**Setting Scene Mode**

Setting the Scene mode allows you to capture images with preset settings according to the scenes or environment.

1. Tap  $\boxed{5}$  >  $\boxed{P}$  to launch Scene

Mode submenu.

2. Tap to select desired scene.

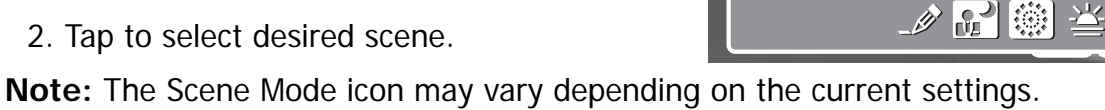

**10M** 

 $\overline{V}$ <br> $\overline{0}$ .

4

**ISO ISO AFTER** 

**A1**

三 8) 藜 产 NIO

 $\bigcirc$ 

 $\frac{3}{2}$ 

 $\Box$  ) ob  $\odot$ 

HÜ

 $\vert P \vert$ 

The succeeding table shows the available scene mode settings.

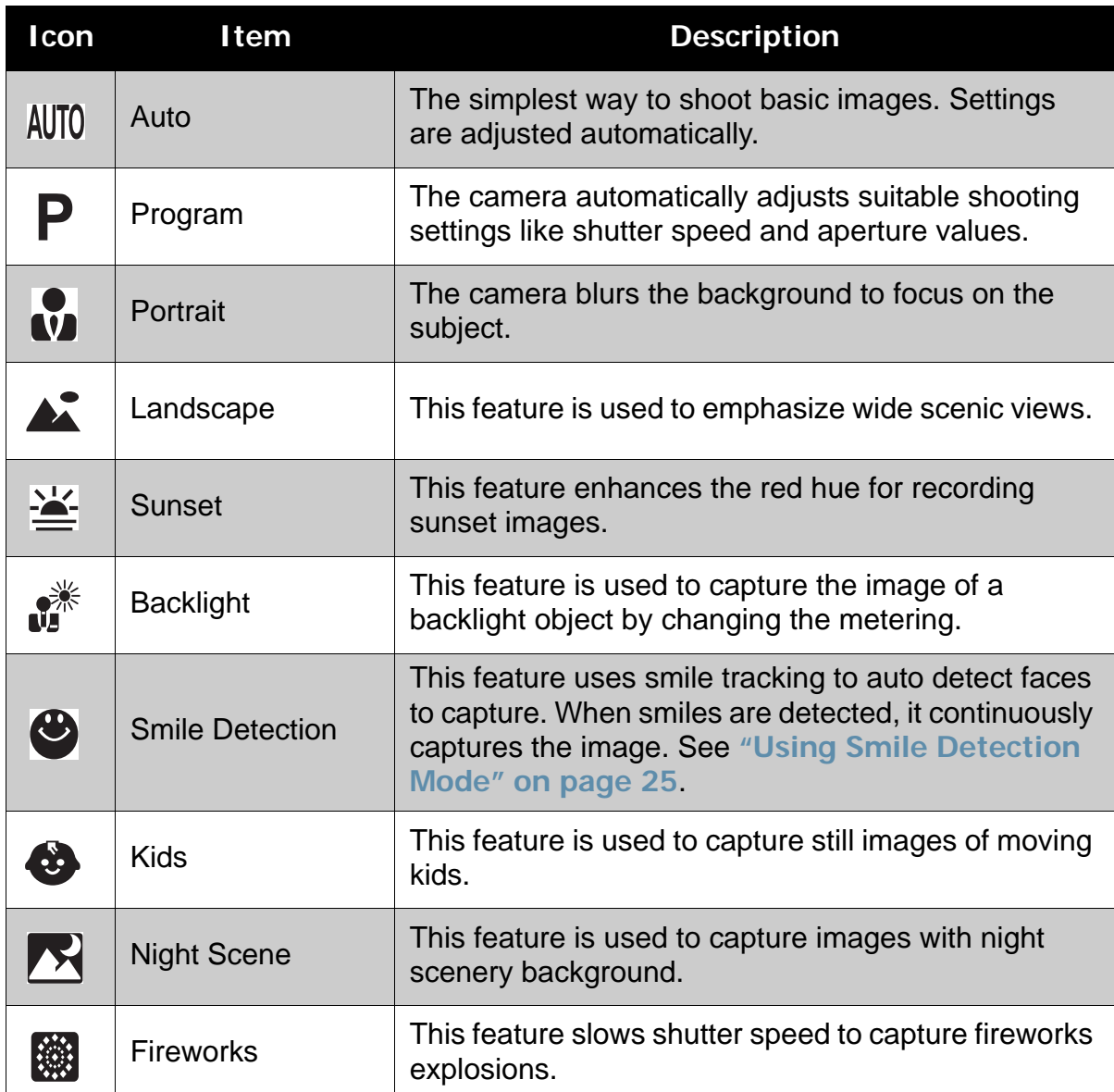

#### **Chapter 4: Recording Photos, Videos and Voices**

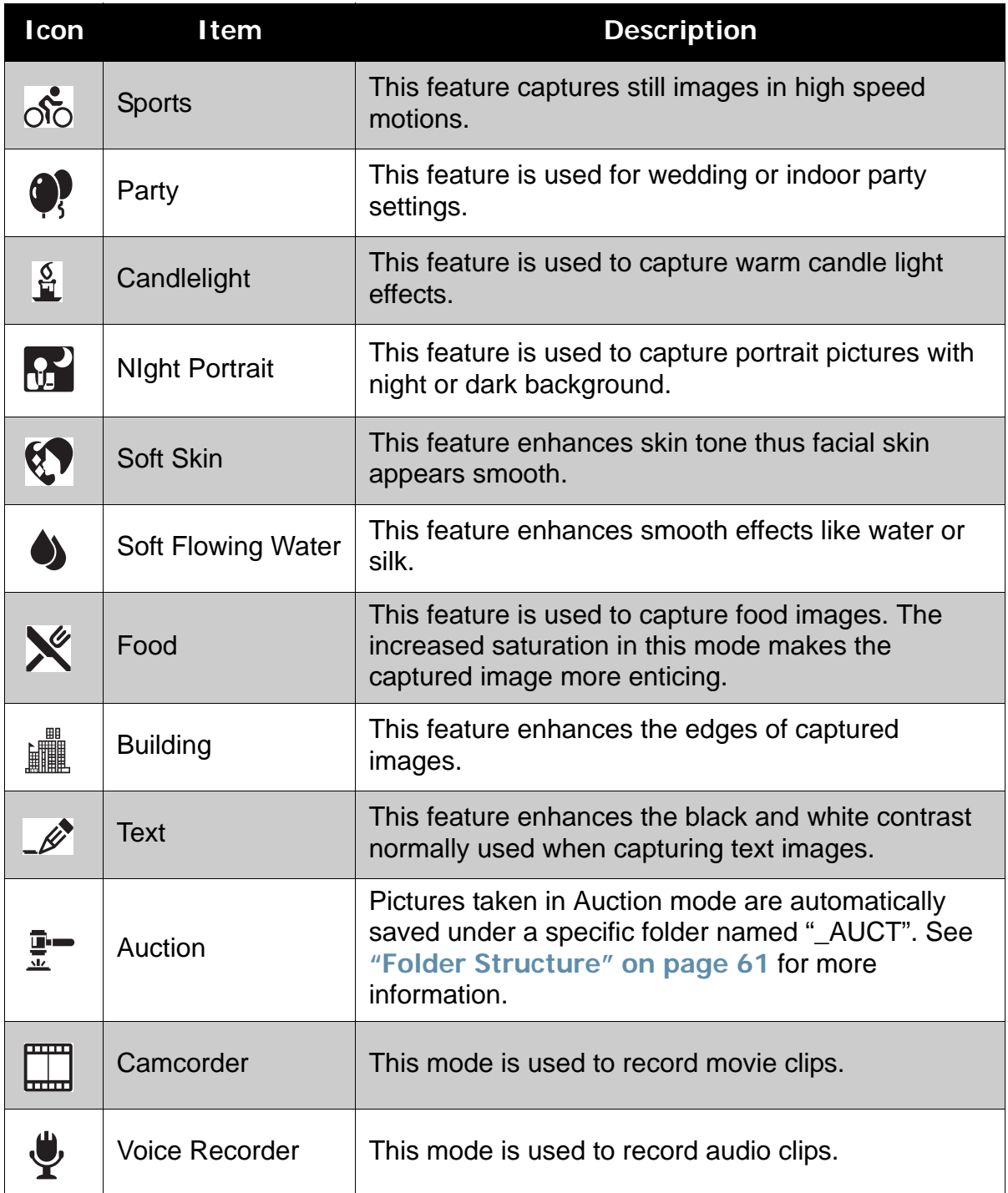

### <span id="page-30-0"></span>Using Smile Detection Mode

The Smile Detection mode uses smile tracking to automatically capture images. Pressing the shutter button will enable the camera to take continuous shots whenever a smile is detected. This feature is most useful in capturing different angles and smiles of moving people.

To activate Smile Detection

- 1. Select **b** from Scene Mode submenu.
- 2. Focus the camera on the subject to capture.

3. Press the shutter button to start smile detecting. The smile detection icon blinks every second to denote camera activity.

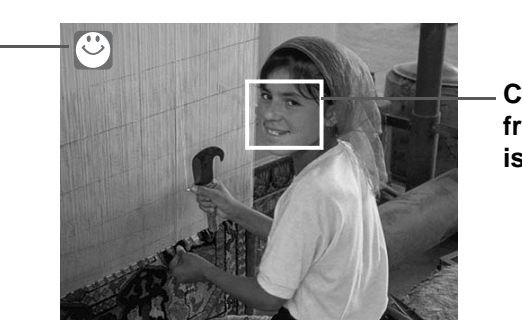

**Camera dislays frame when smile is detected.**

- 4. When smile is detected, the camera will automatically take a shot of the image. It will continuously take shots whenever a smile is detected.
- 5. To stop shooting, press the shutter button again. The smile detection icon stops blinking to denote camera inactivity.

## <span id="page-31-0"></span>**Setting Flash**

When taking pictures in difficult lighting conditions, use the Flash to get correct exposure. This function cannot be activated in recording movies or continuous shooting.

1. Tap  $\boxed{K}$  > Flash mode icon.

**Smile Detection Icon**

2. Tap your desired flash mode.

Your camera is equipped with six flash modes:

**4A** Auto flash. The flash fires automatically whenever extra lighting is needed.

**Forced off.** The flash is turned off.

**Forced on.** The flash fires whenever you press the shutter button regardless of lighting conditions.

**4 % Auto Red-eye.** The flash fires twice to reduce the red-eye effect when necessary.

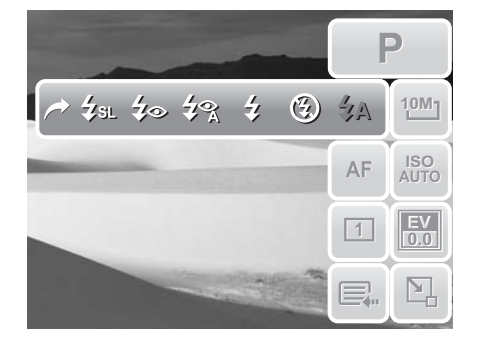

**Auto flash is enabled.**

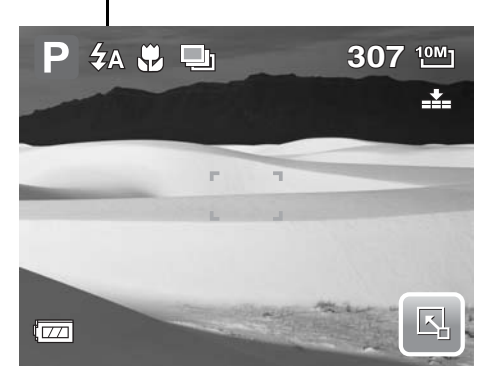

**F Red-eye reduction.** The flash fires twice to reduce the red-eye effect.

**SL Slow sync.** The flash fires with a slow shutter speed.

### <span id="page-32-2"></span><span id="page-32-0"></span>**Setting Snapshot Menu**

The Snapshot menu allows you to adjust other capture settings. Some menu functions may be disabled depending on current scene mode.

In Snapshot mode,

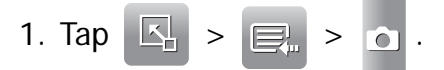

- 2. Tap  $\sim$  or  $\sim$  to move to the next/ previous page of menu selection.
- 3. To select an item, tap the icon.
- 4. To change the submenu settings, tap the icon of desired settings.
- 5. Tap  $\geq$  to exit submenu.

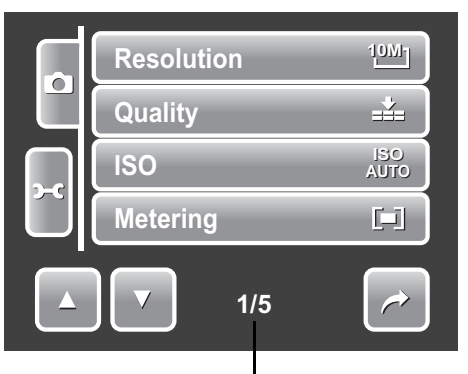

**Indicates current page no. / total no. of menu page.**

#### <span id="page-32-1"></span>Resolution

The Resolution function is used to set the resolution before you capture the image. Changing the resolution affects the number of images that can be stored in your memory card. The higher the resolution, the more memory space is required.

The table below shows the resolution values for still images.

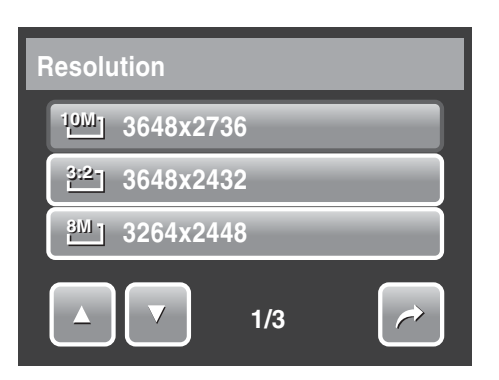

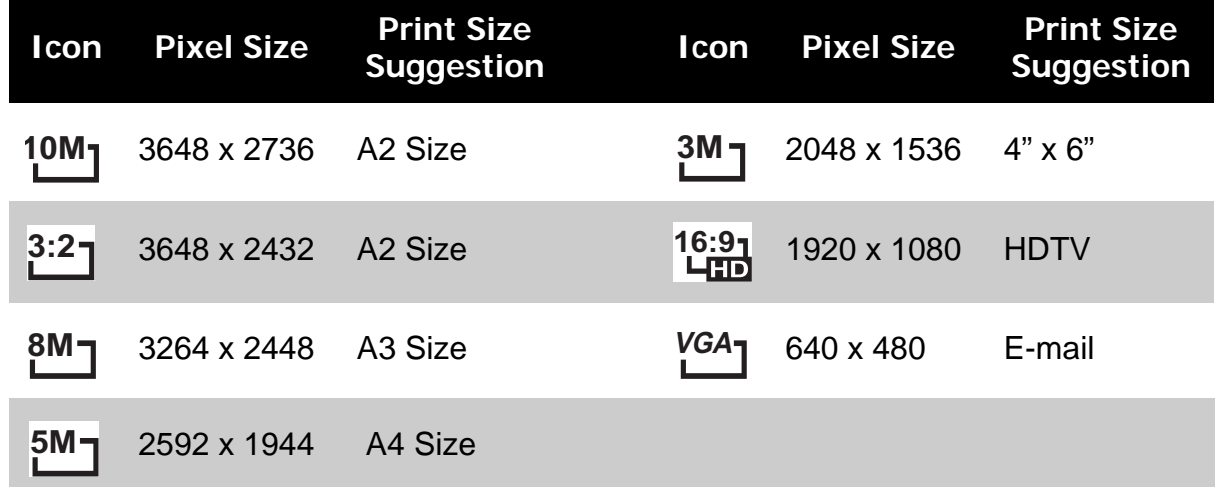

### <span id="page-33-0"></span>**Quality**

The Quality function lets you adjust the quality settings of your photos before you capture them. The quality determines the amount of compression applied to your photos. More compression results in a more detailed image. However, the higher the quality, the more memory space is required in your memory card.

Available settings for still images are as follows:

 $\sum_{n=1}^{\infty}$  Super fine,  $\sum_{n=1}^{\infty}$  Fine, and  $\sum_{n=1}^{\infty}$  Normal.

<span id="page-33-1"></span>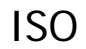

The ISO function lets you adjust the ISO sensitivity in recording still images depending on the lightning levels of your surroundings.

- Use a higher ISO setting in dim conditions and a lower ISO setting in brighter conditions.
- As you move through the selections, the preview on the LCD screen changes synchronously.
- Available settings are: Auto, 100, 200, 400, 800, 1600, and 3200.

#### <span id="page-33-2"></span>Metering

The Metering function lets you select the area of the subject or frame by which the camera measures light to record still images or movies.

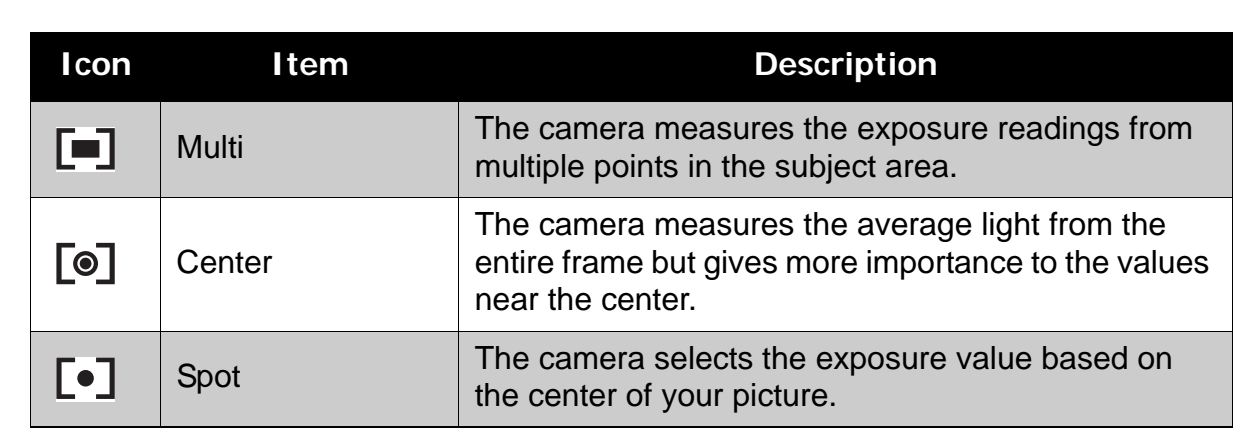

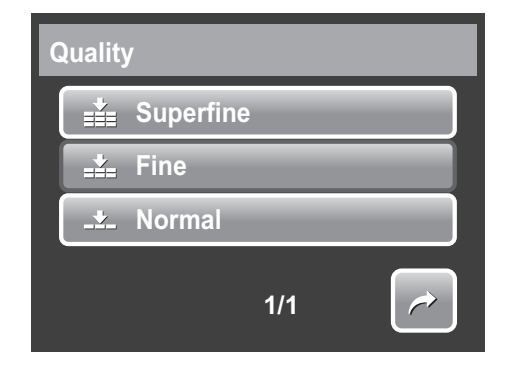

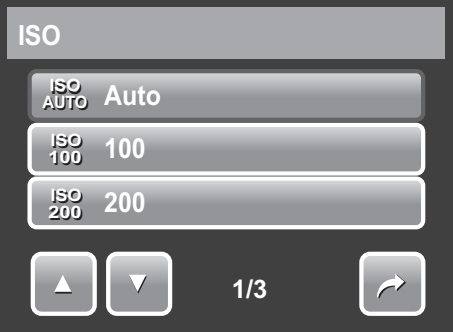

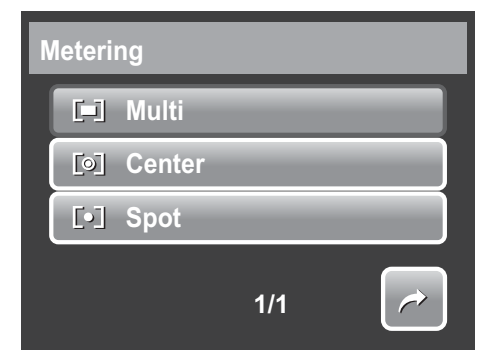

#### <span id="page-34-0"></span>White Balance

The White Balance function allows you to adjust the camera settings according to the white light when recording still images and movies.

- When you tap a selection, you can see the preview on the LCD screen synchronously.
- Tap **SET** to save and apply settings.

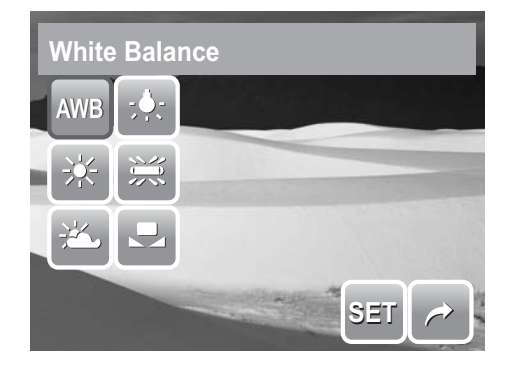

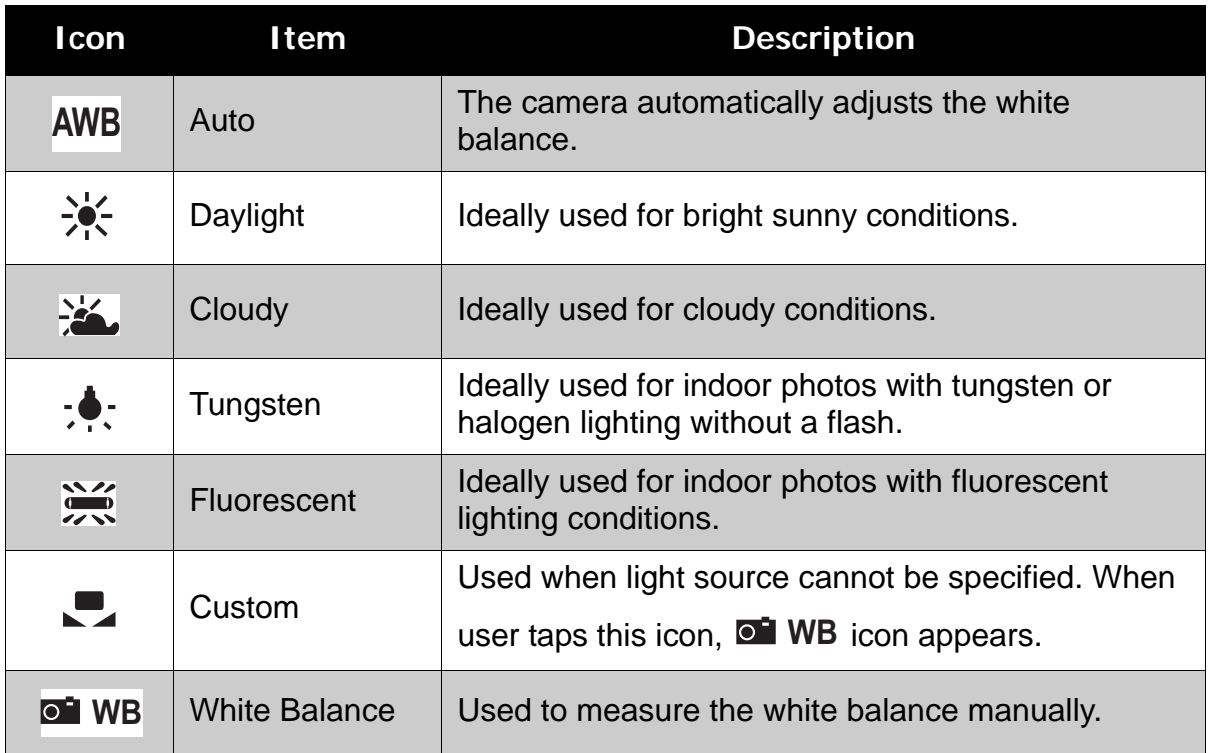

#### <span id="page-34-1"></span>Effect

The Effect function lets you record still images or movies and apply different colors or tones for a more artistic effect.

- Tap a selection to view the effect on the LCD screen.
- Tap **SET** to save and apply settings.

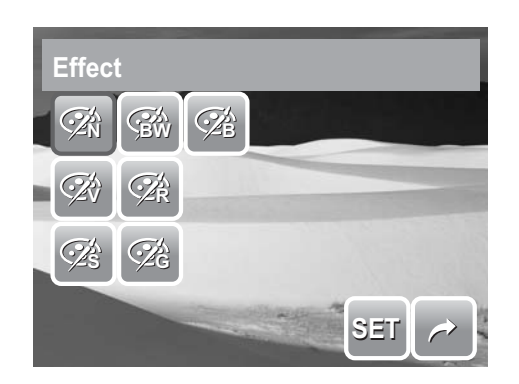

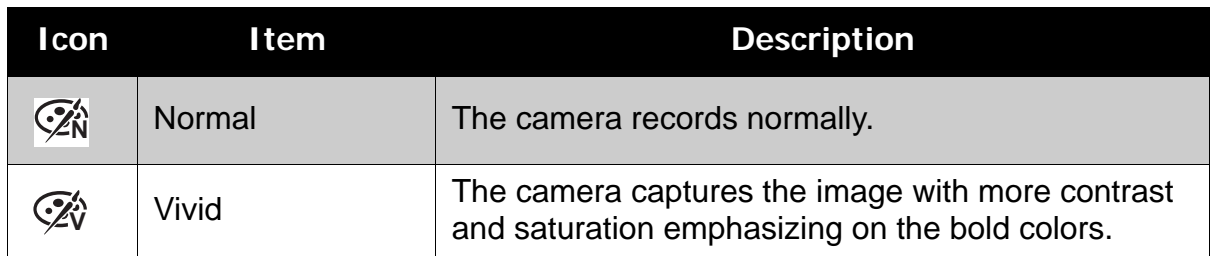

#### **Chapter 4: Recording Photos, Videos and Voices**

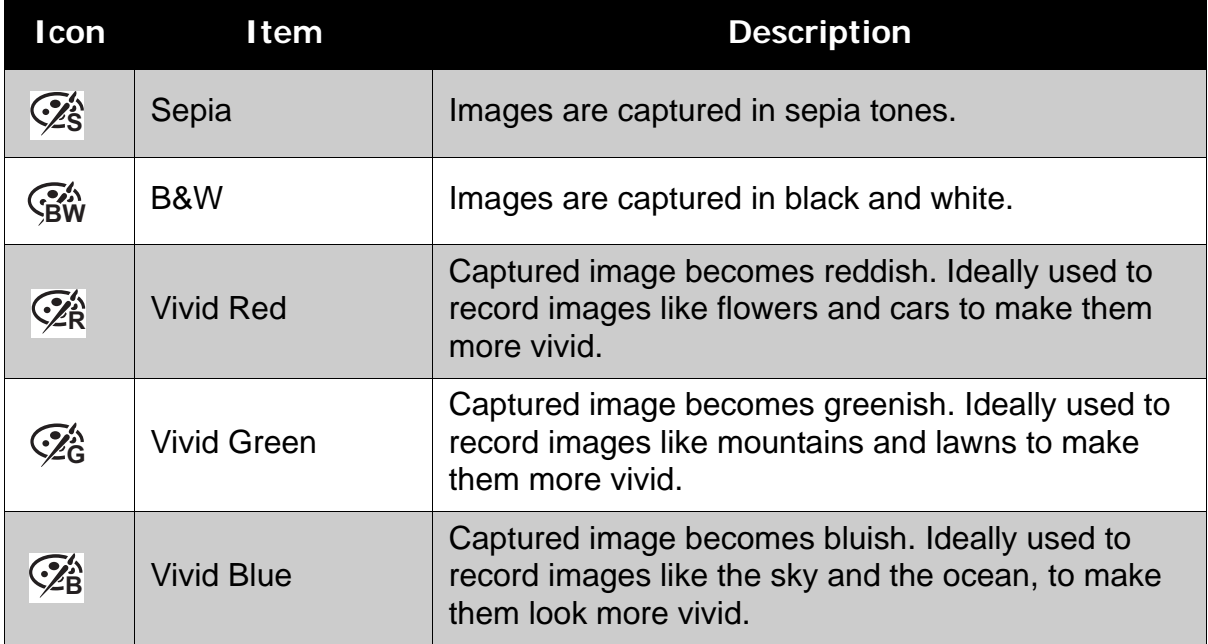

### <span id="page-35-0"></span>AF Area

.

Automatic Focus (AF) determines the area on which the camera focuses.

The table below shows the available AF area settings.

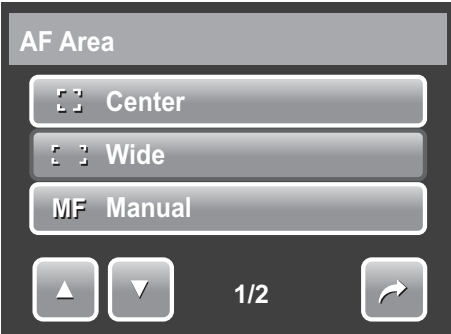

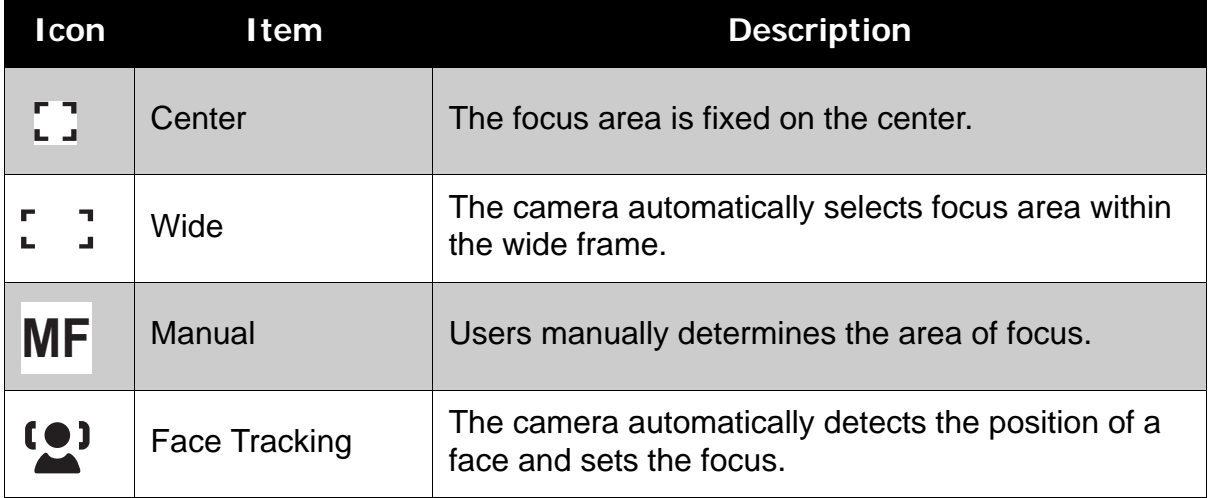

#### **Using Manual AF Area mode**

When you exit the menu after selecting manual mode, a white focus frame appears on the LCD screen.

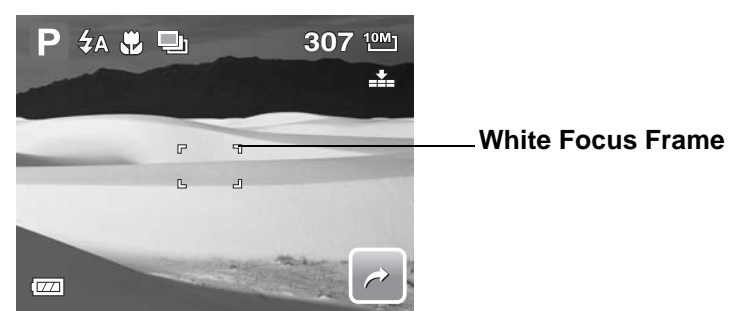

Tap the white focus frame to display the instruction frame.

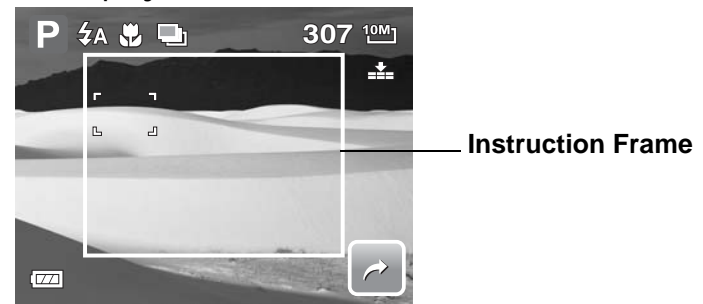

To manually choose the object of focus, drag the white focus frame within the instruction frame.

#### <span id="page-36-0"></span>Flash Intensity

The Flash Intensity function allows users to adjust the intensity of flash to capture image with a brighter or dimmer lighting effect. The table below shows the available settings.

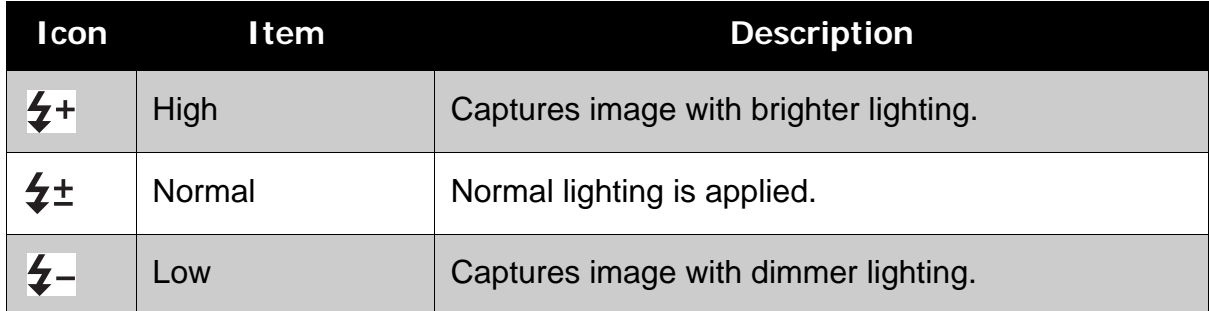

### <span id="page-36-1"></span>EV Compensation

In difficult lighting condition, the auto exposure function of your camera may be misled into giving the wrong readings. Exposure Value (EV) function allows you to adjust the exposure value and correctly expose your images. Available for still images only.

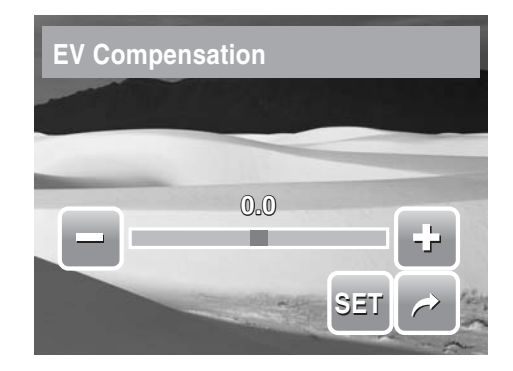

#### **Chapter 4: Recording Photos, Videos and Voices**

- To adjust EV settings,  $\tan \left( \frac{1}{2} \right)$  and  $\left( \frac{1}{2} \right)$ , drag or tap the slider bar to increase/ decrease the value. As you adjust the settings, the LCD screen synchronously displays the image applying the EV settings.
- Tap **SET** to save and apply changes.
- The available settings are: OEV, +2.0EV, +1.7EV, +1.3EV, +1.0EV, +0.7EV and  $+0.3$ EV.

#### <span id="page-37-0"></span>Photo Frame

The Photo Frame functions allows users to capture image enclosed in a frame for added effects.

To activate Photo Frame:

- Tap **On**.
- The LCD screen displays the frame. Tap the

 $\blacksquare$  to move through other frame selections.

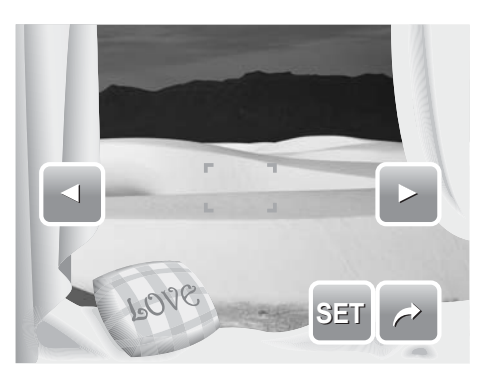

• Press the shutter button to capture image with selected frame.

#### <span id="page-37-1"></span>**Sharpness**

This function allows you to enhance or soften finer details of your photos.

The table below shows the available Sharpness settings.

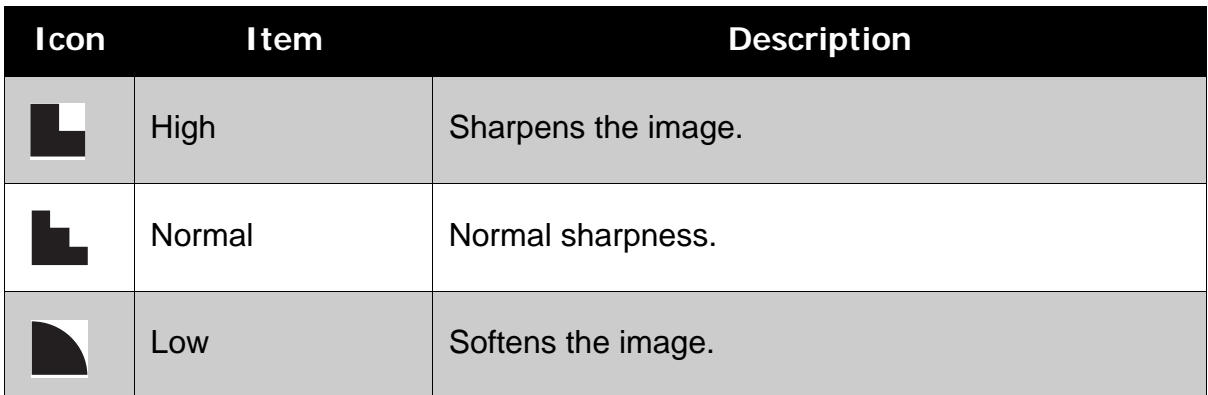

#### <span id="page-37-2"></span>Saturation

The Saturation function lets you adjust the color saturation in your photos. Use a higher saturation setting for rich colors and a lower saturation setting for more natural tones.

The table below shows the available Saturation settings.

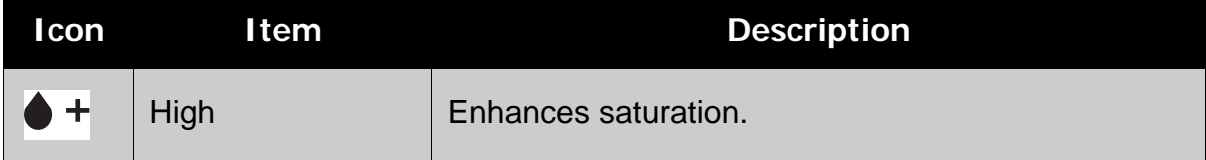

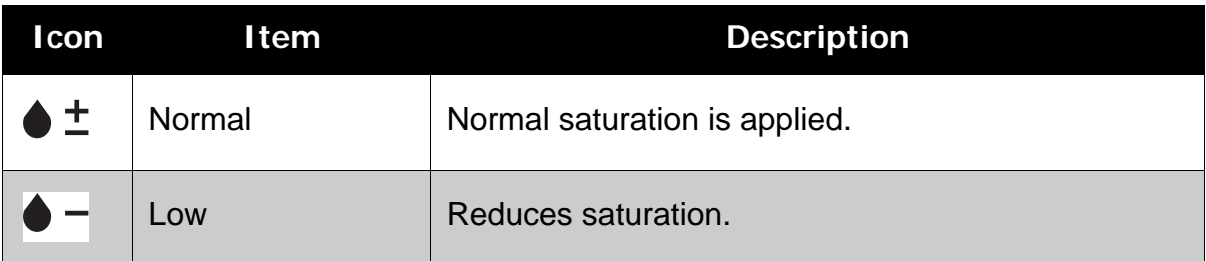

#### <span id="page-38-0"></span>Contrast

This function allows you to adjust the contrast of your photos. The table below shows the available Contrast settings.

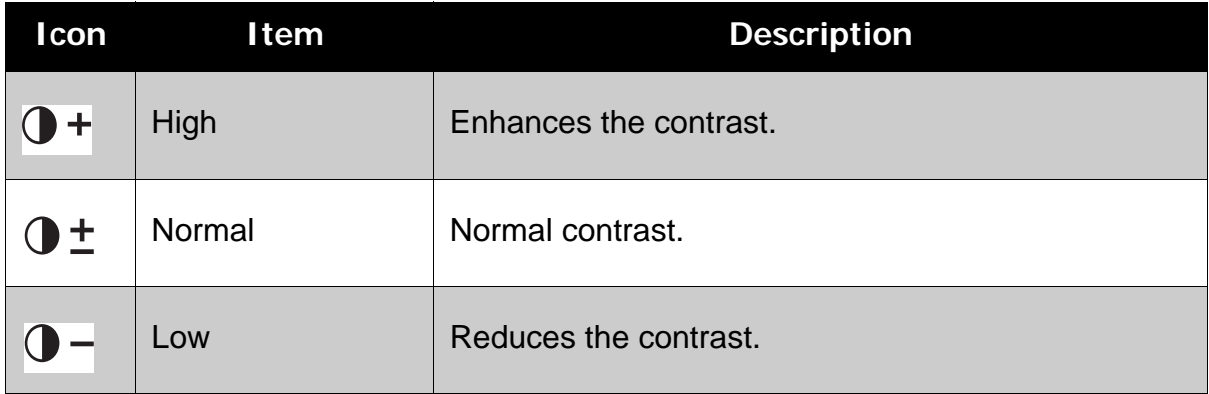

#### <span id="page-38-1"></span>Date Stamp

The Date Stamp function allows you to add the recorded date and time on your photos.

The recording date and time are based on your camera's clock settings. Once date and time are stamped on a photo, they can no longer be edited or deleted.

Limitations of Date Stamp functions are as follows:

- Available for still images only.
- May slowdown AEB/ continuous shooting when Date Stamp is enabled in AEB/ Burst mode.
- If Date Stamp is enabled, digital zoom is automatically turned off.
- In vertical or rotated images, the date and time on your photos still appear horizontally.

Available settings are:  $\square$  Date,  $\Omega$  Date & Time, OFF Off.

#### <span id="page-38-2"></span>Focus Mode

This function allows users to define the type of focus to capture image. The table below shows the available settings.

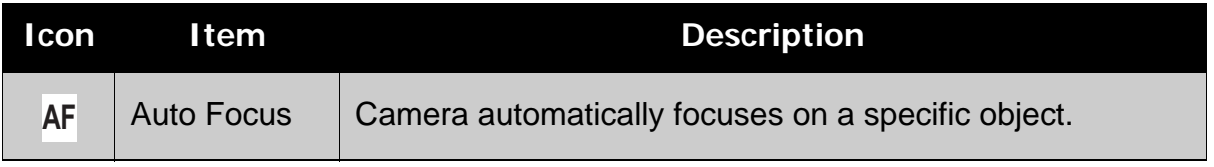

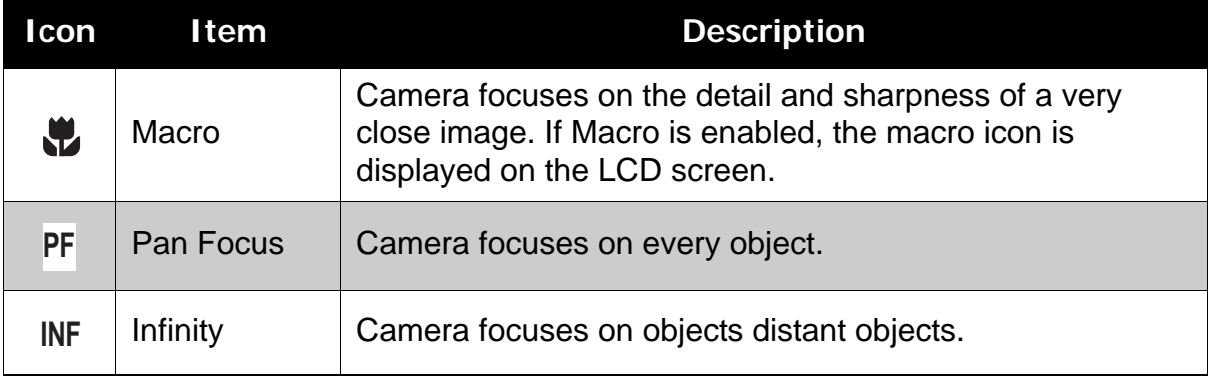

#### <span id="page-39-0"></span>Drive Mode

Your camera features a Self-timer and Burst which can be set in the Drive mode function. The Self-timer allows you to take photos after a pre-defined delay. While burst lets you take consecutive shots. This function is only available in recording still images. The Drive mode setting is automatically set to off when you turn off the camera.

The table below shows the available Drive mode settings.

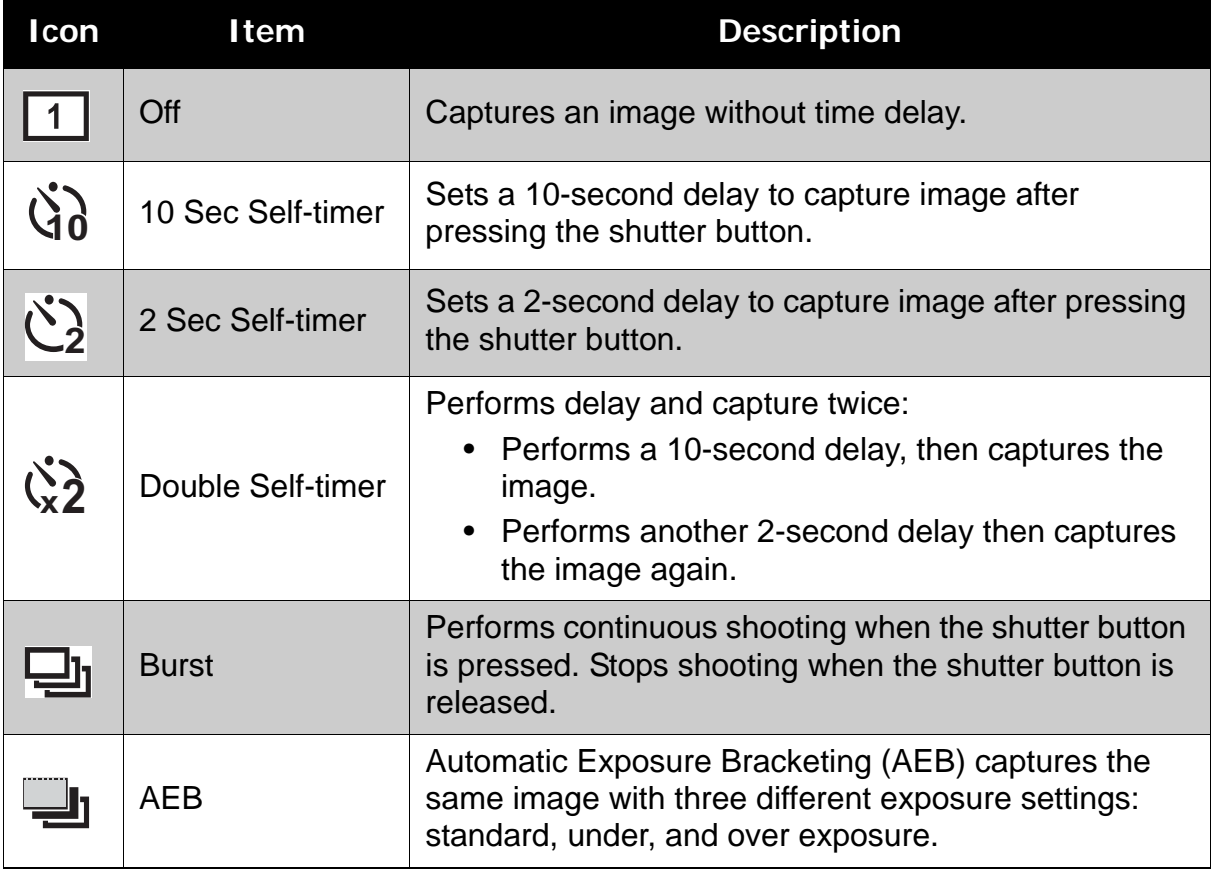

### <span id="page-40-0"></span>AF Lamp

The AF Lamp function allows you to record images even in low light conditions.

If AF Lamp is set to Auto, the AF lamp located in the front of the camera, see **["Front View" on](#page-8-4)  [page 3](#page-8-4)**, emits a red light by half pressing the shutter button allowing the camera to focus easily. Available settings are: [Auto] and [Off].

### <span id="page-40-1"></span>**Recording Movies**

- 1. To select Camcorder mode, tap Scene Mode menu.
- 2. Focus your camera on the subject that you want to take.
- 3. Press the Shutter button to start recording.
- 4. Use the  $\|\Box\|$  control to zoom in and zoom

out an image.

5. To stop recording, press the **Shutter** button.

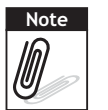

- Sound cannot be recorded while pressing the  $\frac{1}{\sqrt{m}}$  control.
- Digital zoom is not available in movie recording.
- The camera will automatically stop recording when the memory capacity is full.

### <span id="page-40-2"></span>Setting Camera to Record Movies

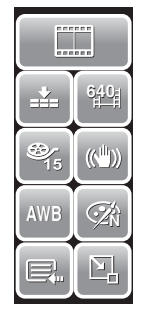

Use the Quick-Set Bar to change camera video settings. The Quick-Set Bar contains shortcuts to the following menu items: Quality, Movie Size, Frame Rate, Stabilizer, White Balance, Effect, and Main Menu.

Tap an icon to open the submenu.

Use the Camcorder Menu to change other settings like: Sharpness, Saturation, Contrast, Focus Mode and AF Lamp. To access Camcorder

Menu, tap  $\Box$  to open Main Menu from the

Quick-Set Bar. Then tap

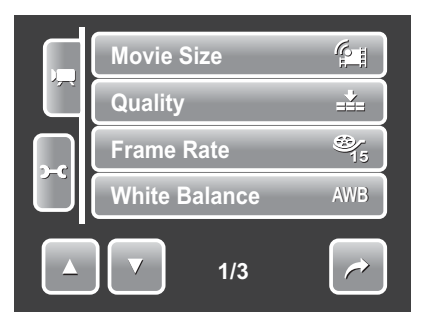

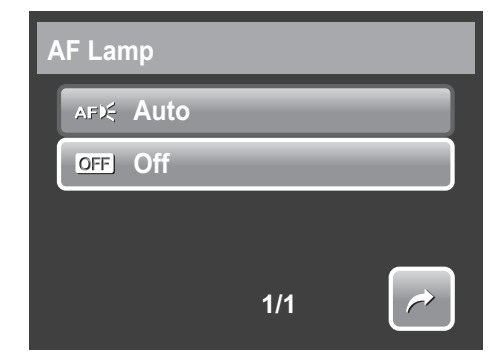

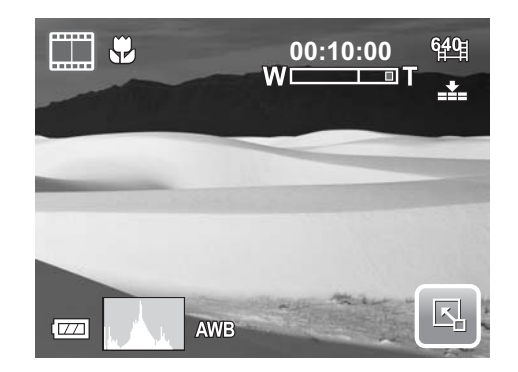

#### <span id="page-41-0"></span>Setting Movie Size

The Movie Size function icon appears only in Movie Mode. Use this function to adjust the resolution and quality of movie clips. The table below shows the available size and corresponding image quality settings.

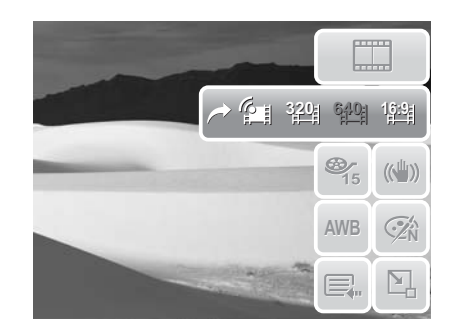

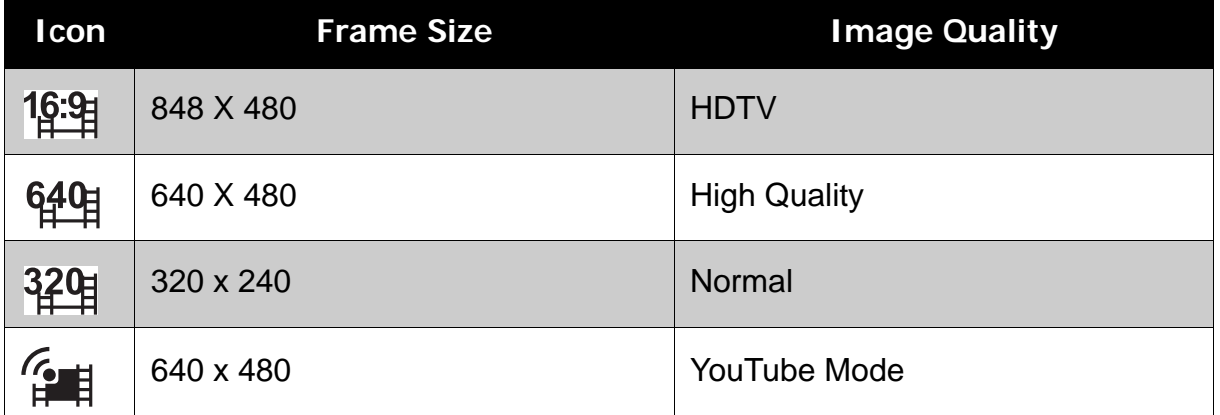

#### <span id="page-41-1"></span>YouTube Mode

YouTube Mode allows you to record movies with predefined video settings for easy upload to the YouTube website.

YouTube supports two file upload standards:

- Single File Uploader. The maximum movie file size is up to 100 MB.
- YouTube Uploader. The maximum movie file size is up to 1 GB.

Most uploaded movie length ranges within 5 minutes, although you can upload a maximum movie length of 10 minutes.

Therefore when you record using the YouTube mode, the following standards are followed:

- Recorded movies are set to YouTube standard resolution of 640 X 480.
- Recording automatically stops when the file reaches 100 MB.

Recorded movies in the YouTube mode are stored following the DCF rule, however movies are saved in a specific folder named "\_UTUBE". For more details, please refer to **["Folder Structure" on page 61](#page-66-4)**.

• To record a YouTube movie, select  $\mathcal{F}$  from the Movie Size function.

Available recording time for a YouTube movie is up to 10 minutes.

### <span id="page-42-0"></span>Setting Frame Rate

Frame Rate function appears only in Camcorder mode. Use this function to specify the number of frames to capture per second (fps). The higher the frame rate value, the smoother the movie

playback will be. Available settings are:  $\frac{26}{15}$ 

15fps, and 30 fps. **30**

To set frame rate, tap  $\boxed{A}$  to activate Quick-Set Bar. Tap the frame rate icon, then select option.

### <span id="page-42-1"></span>Setting Stabilizer

The Stabilizer function prevents blurred images caused by shaking.

To turn stabilizer on/off in recording movies, tap

 $\boxed{5}$  to activate Quick-Set Bar. Tap the stabilizer icon, then select:

- ((w) Stabilizer on.
- (<a>
Stabilizer off.

**Note**

### <span id="page-42-2"></span>**Recording Voices**

- 1. To select Voice Recording mode, tap  $\bigtriangledown$ from Scene Mode menu. The Voice Recording Quick-Set Bar is displayed on the LCD screen.
- 2. Close the Quick-Set Bar to display voice recording screen layout. See picture on the right.
- 3. Tap **o** or press the **Shutter** button to start recording.
- 4. Tap **a** or press the **Shutter** button again to stop recording.

Voice recording will automatically stop when the maximum memory capacity is full.

 **37**

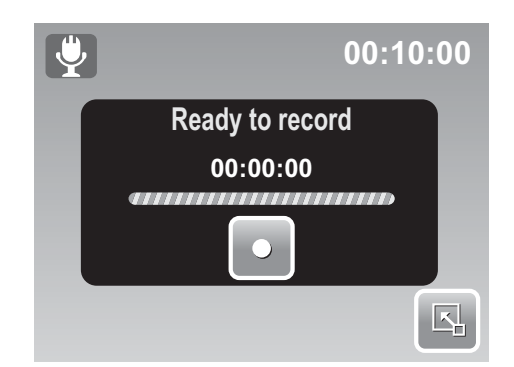

**AWB N**

巨

 $\rightarrow$  ((  $^{\text{th}}$  )) ((  $^{\text{th}}$  ))

 $\Box$ 

**640**

 $\Sigma$ 

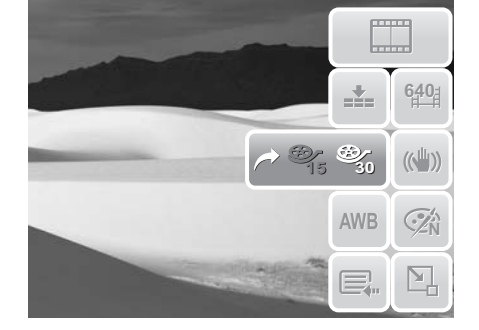

# <span id="page-43-0"></span>Playback

View images, videos and voice recordings through your camera's Playback mode.

## <span id="page-43-1"></span>**Viewing in Single Navigation**

The Single navigation mode displays the image one by one on the LCD screen. To view images/videos/voice recordings, follow the steps below.

- 1. Press the **Playback** button to set or turn on the camera to Playback mode.
- 2. The LCD screen displays an image. To understand the icons and other information on the screen, please see **["Playback Mode Screen Layout" on](#page-17-1)  [page 12](#page-17-1)**.

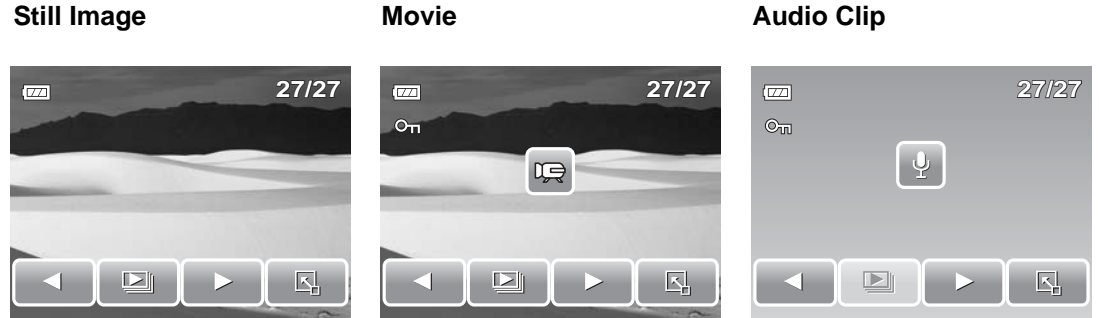

- 3. Tap  $\Box$  or  $\Box$  to view next/previous image/video/voice recording.
- 4. To access Quick-Set Bar, tap  $\|\Delta\|$
- 5. To play a video or a voice recording, tap anywhere on the LCD screen. See **["Playing Movies" on page 41](#page-46-0)** and **["Playing Voice Recording" on](#page-46-1)  [page 41](#page-46-1)** for more details.

### <span id="page-43-2"></span>**Viewing Slideshow**

The Slideshow function allows you to view all stored images/videos/voice recordings in still image format in a continuous sequence.

To view slideshow, tap  $\Box$ 

To stop slideshow, tap anywhere on the LCD screen.

## <span id="page-44-0"></span>**Viewing in Drag & Play Mode**

- 1. Press the **W** button to view files in Drag & Play mode.
- 2. Flick your finger to the left/right or tap

 to change display to previous/next file. or

3. Tap the image/video/voice recording to view/play it normally.

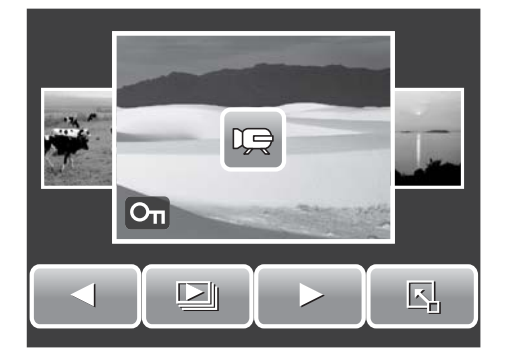

# <span id="page-44-1"></span>**Viewing Thumbnails**

- 1. From single navigation mode, press the **W** button twice to view 12-image thumbnails.
- or

2. Tap  $\vert$  or  $\vert$   $\vert$  to view next/previous page.

3. Tap a thumbnail to view it normally.

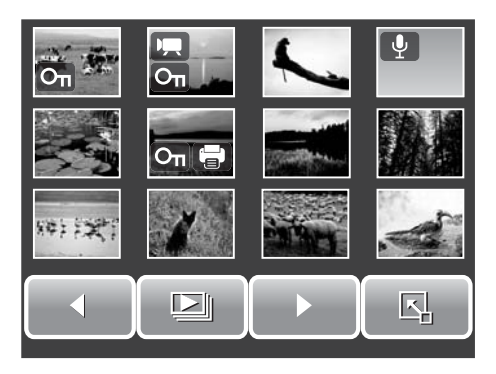

#### Thumbnail icons

When you view the thumbnails, some images may contain icons. These icons indicate the type of file or recording.

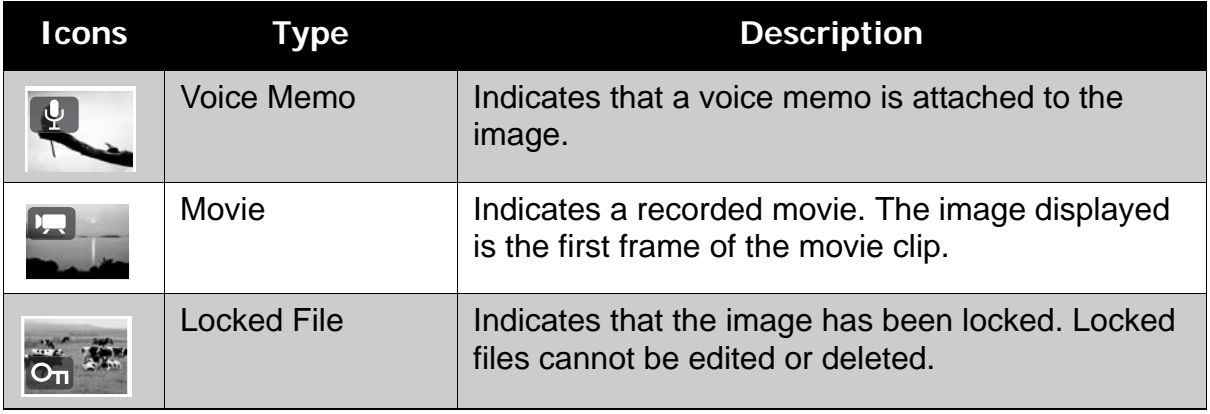

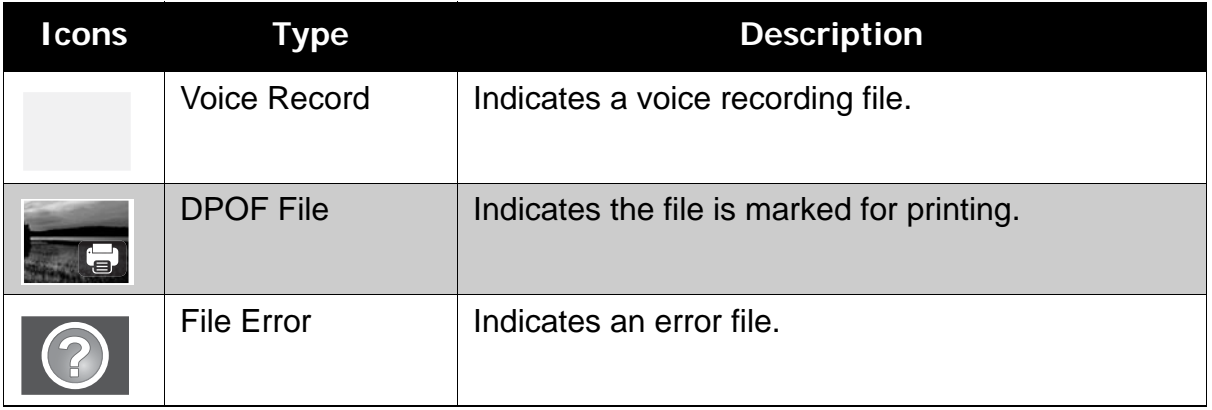

### <span id="page-45-0"></span>**Zooming Images**

The zoom view function works with still images only.

In normal view, press the **T** button to activate zoom function, see picture below.

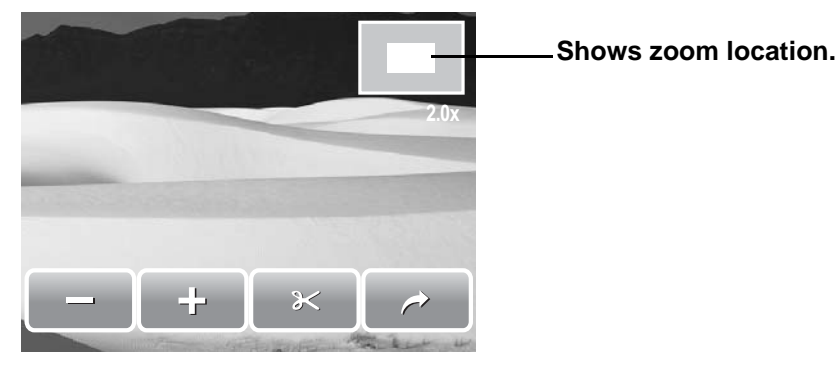

You can zoom view an image from 1x to 12X. To achieve desired zoom view, press the **T** button repeatedly to increase zoom. Press the **W** button to decrease zoom.

You can also tap  $\boxed{\phantom{a}}$  or  $\boxed{\phantom{a}}$  to decrease/increase zoom.  $=$  or

To trim an image based on selected zoom view, tap

To exit zoom function, tap

### <span id="page-45-1"></span>**Trimming an Image**

The Trim function allows you to trim an image to another image size. This function is only available for still images.

- 1. View the image to trim.
- 2. Press the **T** button to activate zoom function.
- 3. Press the  $T/W$  button or tap  $\boxed{\phantom{0}T}$  or  $\boxed{\phantom{0}T}$  repeatedly until desired image view to trim.
- 4. Tap  $\approx$  to trim image.
- 5. Confirm trim, select whether to:
	- **Save As.** Save changes to a new file.
	- **No.** Discard changes.
	- **Overwrite.** Save and apply changes to the current file.

### <span id="page-46-0"></span>**Playing Movies**

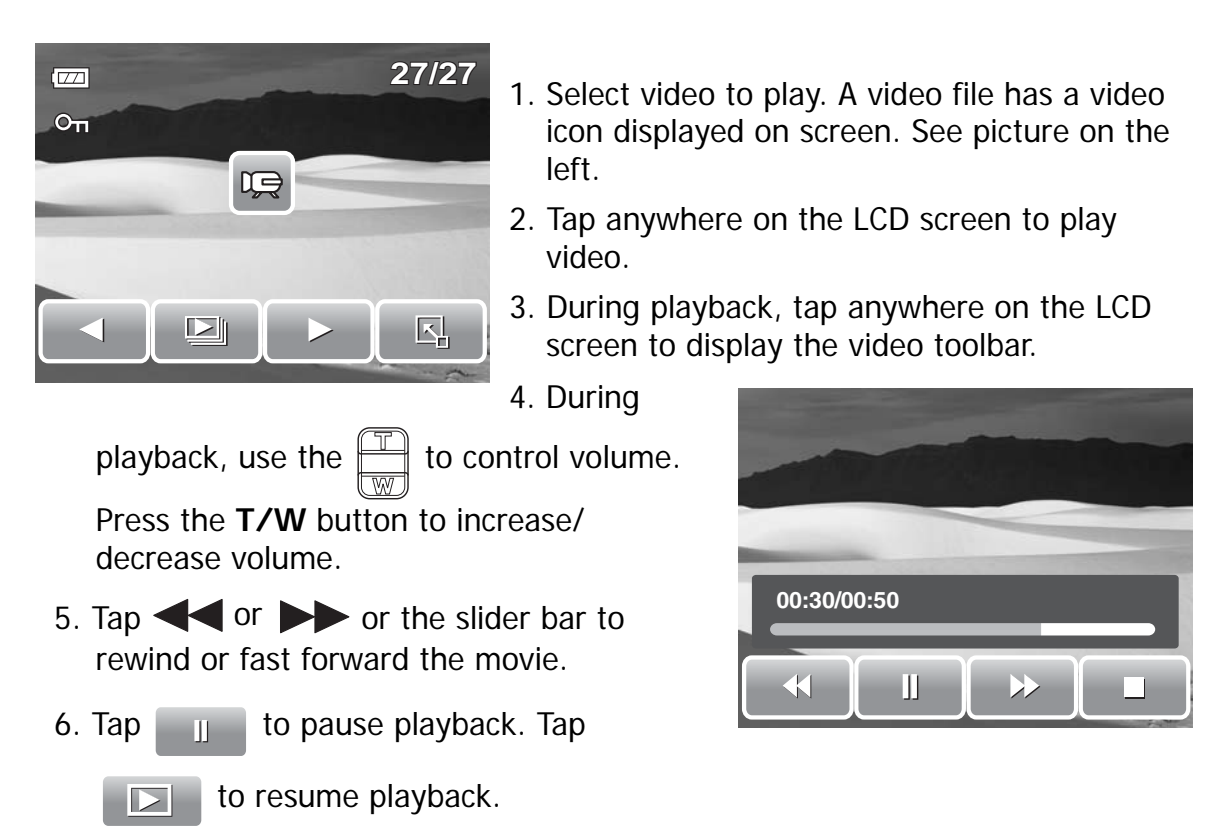

7. Tap  $\Box$  to stop playback. The LCD screen displays the movie frame image in Single navigation mode.

### <span id="page-46-1"></span>**Playing Voice Recording**

- 1. Select the voice recording file to play.
- 2. Tap anywhere on the LCD screen to play recording.
- 3. During playback, use the  $\frac{1}{\sqrt{1-\frac{1}{n}}}$  to control volume. Press the **T/W** button to increase/ decrease volume.
- 4. Tap  $\blacktriangleleft$  or  $\blacktriangleright$  or the slider bar to rewind or fast forward the voice recording.

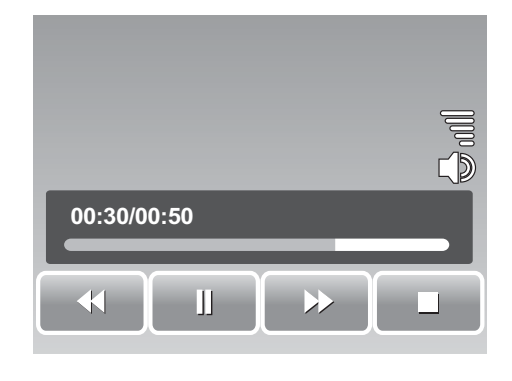

- 5. Tap  $\Box$  to pause playback. Tap  $\Box$  to resume playback.
- 6. Tap  $\Box$  to stop playback. The LCD screen displays the movie frame image in Single navigation mode.

### <span id="page-47-0"></span>**Playing Voice Memo**

Voice memo is recorded and attached separately to a captured image. See **["Voice Memo" on](#page-55-0)  [page 50](#page-55-0)** on how to record voice memo.

- 1. Select the image with voice memo. An image file with voice memo has a voice memo icon located on the left side of the LCD screen.
- 2. Tap the voice memo icon to play voice memo.
- 3. During playback, use the  $\frac{1}{\sqrt{2}}$  to control

volume. Press the **T/W** button to increase/ decrease volume.

- 4. Tap **or or b** or the slider bar to **00:30/00:50** rewind or fast forward the voice recording.
- 5. Tap  $\Box$  to pause playback. Tap  $\Box$ to resume playback.

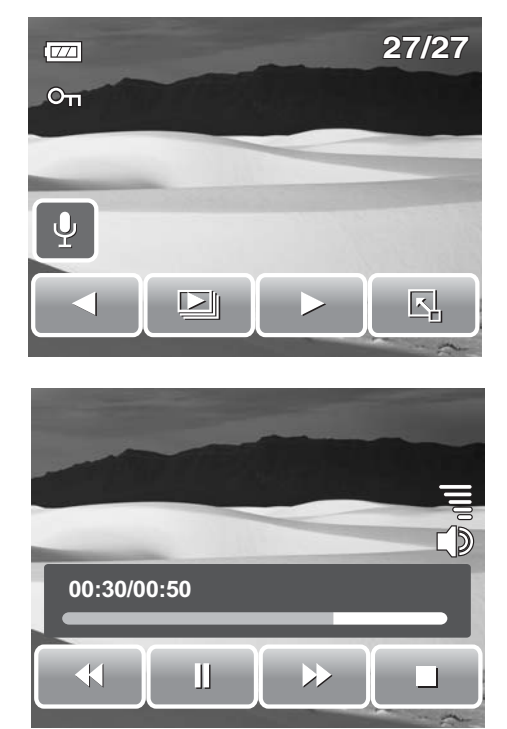

6. Tap  $\Box$  to stop playback. The LCD screen displays the movie frame image in Single navigation mode.

# <span id="page-47-1"></span>**Using My Drawing**

My Drawing function lets you draw freely and add other graffiti on still images. This function is not available for images captured with VGA and 16:9 HD resolution.

- 1. View image to add drawings to.
- 2. Tap  $\left|\frac{1}{2}\right|$  >  $\mathcal{D}$ . The My Drawing toolbar is displayed on the LCD screen.
- 3. Tap on an icon to use the function. For example, to draw freely on the image, tap the pen icon.
- 4. Press **Display** button to hide the toolbar.

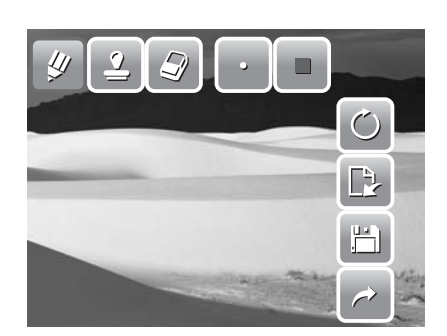

- 5. Start drawing on the image. See picture on the right.
- 6. When done, press **Display** button to display the toolbar.
- 7. Tap  $\mathbf{H}$  to save changes.
- 8. Select whether to:
	- **Save As.** Save changes to a new file.
	- **No.** Discard changes.
	- **Overwrite.** Save and apply changes to the current file.

### <span id="page-48-0"></span>Using My Drawing Toolbar

The toolbar icons may vary depending on the current function selected.

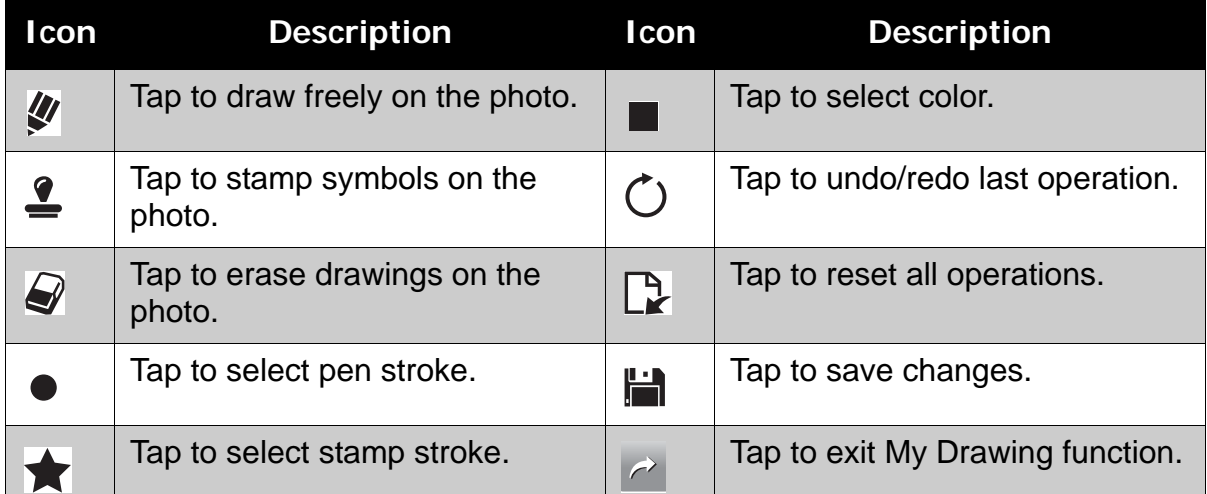

# <span id="page-48-1"></span>**Adding a Memo Dialog to an Image**

The Add Memo function lets you add a memo dialog to a still image. This function is not available for images captured with VGA and 16:9 HD resolution.

- 1. View the image to add memo dialog to.
- 2. Tap  $\boxed{5}$  >  $\boxed{5}$ . The My Drawing toolbar is displayed on the LCD screen.
- 3. Tap  $\equiv$  to use add memo function. Tap  $\bigcirc$  to select dialog stroke.
- 4. Press **Display** button to hide the toolbar.

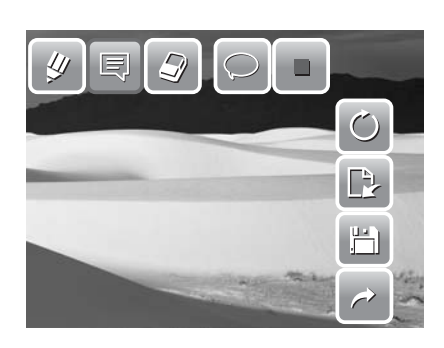

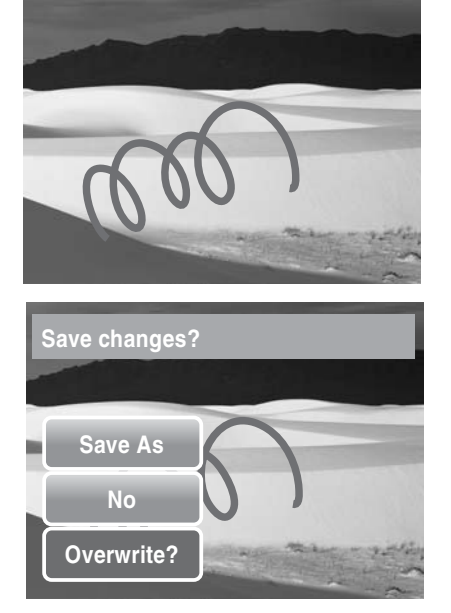

- 5. Tap on the LCD screen position to add memo dialog. See picture on the right.
- 6. When done, press **Display** button to display the toolbar.
- 7. Tap  $\mathbf{H}$  to save changes.
- 8. Select whether to:
	- **Save As.** Save changes to a new file.
	- **No.** Discard changes.
	- **Overwrite.** Save and apply changes to the current file.

## <span id="page-49-0"></span>**Rotating Images**

The Rotate function lets you change the orientation of a saved photo. This function in only available for still images. Rotated images are saved as the current file.

1. View the image to rotate.

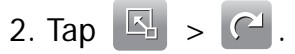

3. Tap  $\Box$  or  $\Box$  to rotate image 90° counter clockwise / clockwise. Tap the icons repeatedly until desired orientation is achieved. The preview on the LCD screen changes synchronously.

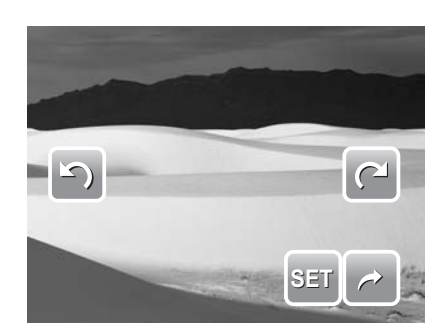

4. Tap **SET** to apply and save changes.

# <span id="page-49-1"></span>**Adding Photo Frame**

For a more artistic effect, you can frame your still images using the Photo Frame function. This function is for still images only. However, photo frame is not available for images captured in 16:9 HD resolution.

- 1. View the image you want to add photo frame to.
- 2. Tap  $\boxed{2}$  >  $\boxed{\phantom{2}}$ . The framed image is displayed on the LCD screen.
- 3. Tap  $\vert \vert$  or  $\vert \vert$ photo frame selections. to move through the

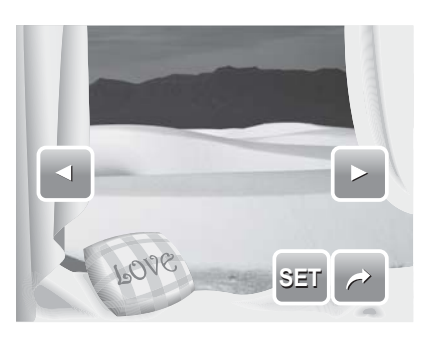

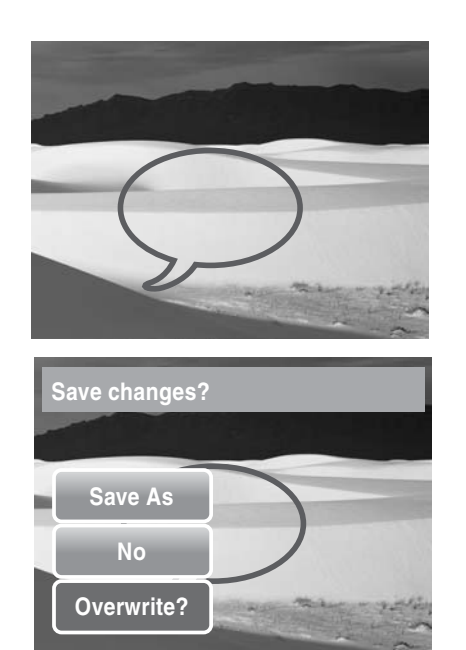

- 4. Tap **SET** to add selected photo frame.
- 5. Select whether to:
	- **Save As.** Save image as a new file.
	- **No.** Discard changes.
	- **Overwrite.** Save and apply changes to the current file.

# <span id="page-50-0"></span>**Setting Z-Lighting**

The Z-Lighting function allows you to manually adjust the exposure to compensate for inadequate lighting conditions. This function is only applicable for still images. The edited image can be saved as a new file.

- 1. View the file to adjust lighting.
- 2. Tap  $\boxed{2}$  >  $\frac{1}{2}$ ,
- 3. Tap  $\Box$  or  $\Box$  or the slider bar to increase/ decrease the value. As you adjust the settings, the LCD screen synchronously displays the image applying the new settings.
	- Available settings are: 0.0, 1.0, 2.0, 3.0, and 4.0.
- 4. Tap **SET** to continue.
- 5. Select whether to:
	- **Save As.** Save as another file.
	- **No.** Discard changes.
	- **Overwrite.** Save and apply changes to the current file.

### <span id="page-50-1"></span>**Setting DPOF**

The Digital Print Order Format (DPOF) function allows you to mark still images in your memory card for printing and allows you to specify the number of copies that you want to print at a later date. When all images to be printed are marked, take the memory card to a digital printing service, or use a DPOF compatible printer.

### <span id="page-50-2"></span>To set DPOF on a single file

- 1. View image/video/voice recording you want to set DPOF on the LCD screen.
- 2. Tap  $\boxed{ \boxed{ \} } > \boxed{ }$ . See picture below.
- 3. To set DPOF on currently viewed file, tap **Yes**.

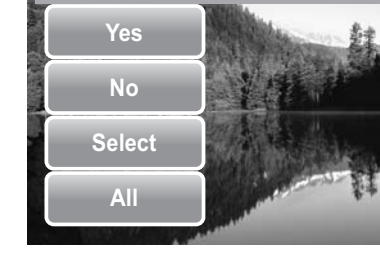

**Set DPOF?**

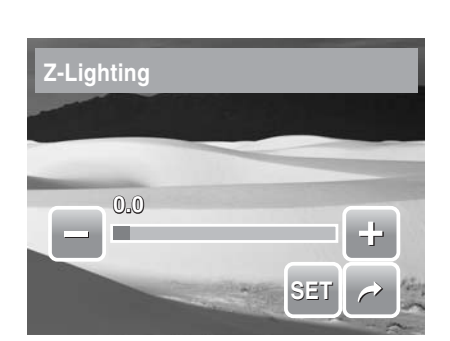

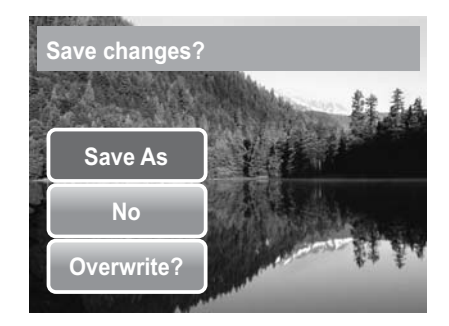

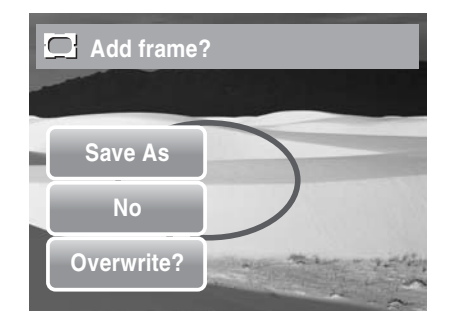

- 4. Set the number of copies and date stamp on/ off. Tap the up/down keys to change settings.
- 5. Tap **SET** to save settings.

### <span id="page-51-0"></span>To set DPOF on multiple files

- 1. Tap  $\boxed{5}$  >  $\boxed{5}$ .
- 2. Tap **Select**. The LCD screen displays files in thumbnail view.
- 3. Tap a thumbnail to mark file for printing. The DPOF icon appears on the thumbnail.
- 4. Tap **DPOF** to continue.
- 5. Select **Yes** to confirm protect.
- 6. Set the number of copies and date stamp on/ off.
- 7. Tap **SET** to save settings.

#### <span id="page-51-1"></span>To set DPOF on all files

- 1. Tap  $\boxed{5}$  >  $\boxed{3}$ .
- 2. Tap **All**.
- 3. Confirm to set DPOF on all files.
- 4. Set the number of copies and date stamp on/ off.
- 5. Tap **SET** to save settings.

#### <span id="page-51-2"></span>To set DPOF off

Files marked for printing can be set off following the same procedures above.

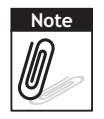

If the camera is in thumbnail mode, tapping  $\Box$  >  $\Box$  displays protect multiple files interface.

You can specify up to 30 copies for DPOF. If you specify 0 copies, the DPOF setting of that image is automatically disabled.

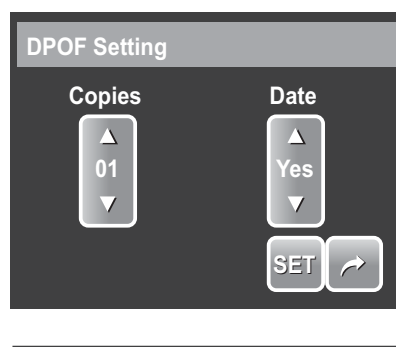

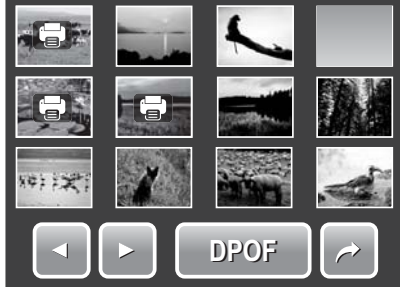

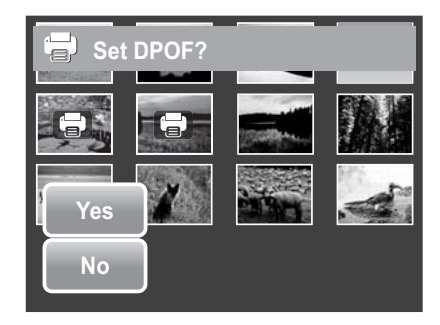

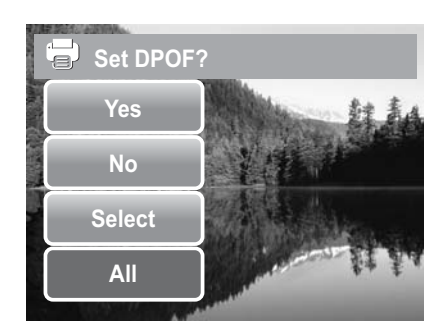

# <span id="page-52-5"></span><span id="page-52-0"></span>**Protecting/Unprotecting Files**

The Protect function lets you lock a file to protect it from being modified or accidentally erased. A protected file has a lock icon when viewed on Playback mode.

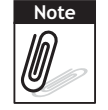

If the camera is in thumbnail mode, tapping  $\mathbb{E}$  >  $\mathbb{O}_{\Pi}$  displays protect multiple files interface.

### <span id="page-52-1"></span>To protect a file

- 1. View image/video/voice recording you want to protect on the LCD screen.
- 2. Tap  $\boxed{\phantom{1}5}$  >  $\boxed{\phantom{1}0}$  See picture on the right.
- 3. To protect currently viewed file, tap **Yes**.

### <span id="page-52-2"></span>To protect multiple files

- 1. Tap  $\boxed{5}$  >  $\boxed{\mathbf{O}_{\mathbf{T}}}$ .
- 2. Tap **Select**. The LCD screen displays files in thumbnail view.
- 3. Tap a thumbnail to mark file for protection. The protect icon appears on the thumbnail.
- 4. Tap **Protect** to protect marked files.
- 5. Select **Yes** to confirm protect.

#### <span id="page-52-3"></span>To protect all files

- 1. Tap  $\boxed{\mathbb{E}}$  >  $\mathsf{O}_{\mathbb{L}}$ .
- 2. Tap **All**.
- 3. Confirm to protect all files.

#### <span id="page-52-4"></span>To unprotect files

Protected files can be unlocked following the same

procedures above. Tapping  $\left|\frac{\mathbb{E}_{a}}{2}\right|$  >  $\mathbf{O}_{\mathbf{T}}$  displays an unprotect confirmation message. See picture on the right.

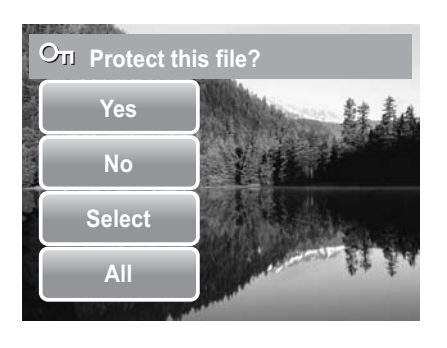

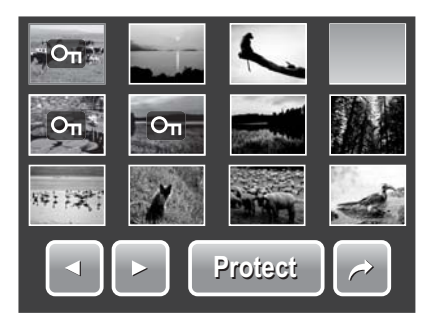

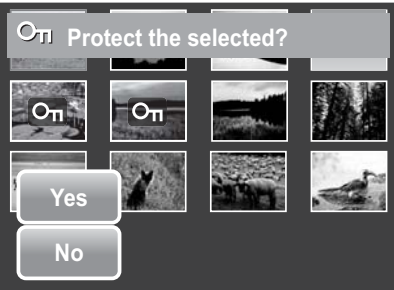

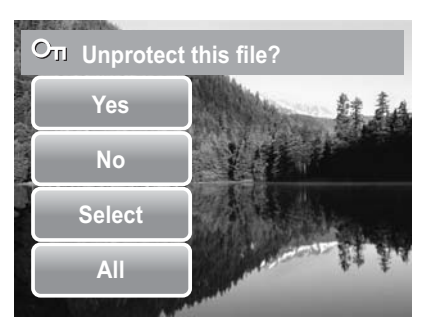

## <span id="page-53-0"></span>**Deleting Files**

The Delete function lets you remove unwanted files in the internal memory or on the memory card.

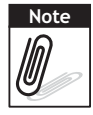

Protected files can not be deleted. Make sure the file is not protected before proceeding. To unprotect a file, see ["To unprotect files" on page 47.](#page-52-4) If the camera is in thumbnail mode, tapping  $\sqrt{a}$  >  $\frac{1}{\sin \theta}$  displays delete multiple files interface.

#### <span id="page-53-1"></span>To delete a file

- 1. View image/video/voice recording file you want to delete on the LCD screen.
- 2. Tap  $\boxed{5}$  >  $\frac{1}{100}$ . See picture on the right.
- 3. To delete currently viewed file, tap **Yes**.

#### <span id="page-53-2"></span>To delete a voice memo

- 1. View the image file with voice memo attached on the LCD screen.
- 2. Tap  $\boxed{5}$  >  $\boxed{m}$ .
- 3. To delete the voice memo only, tap **Voice only**.

#### <span id="page-53-3"></span>To delete multiple files

- 1. Tap  $\boxed{5}$  >  $\boxed{m}$ .
- 2. Tap **Select**. The LCD screen displays files in thumbnail view.
- 3. Tap a thumbnail to mark file for deletion. The recycle bin icon appears on the thumbnail.
- 4. Tap **Delete** to delete marked files.
- 5. Select **Yes** to confirm delete.

#### <span id="page-53-4"></span>To delete all files

- 1. Tap  $\boxed{5}$  >  $\boxed{m}$ .
- 2. Tap **All**.
- 3. Confirm to delete all files.

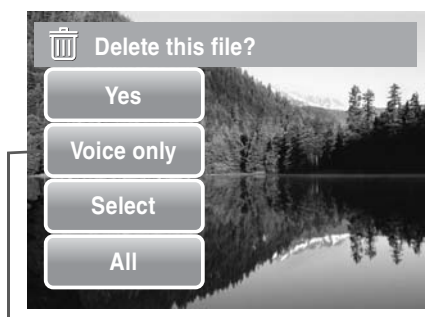

**Voice only icon is enabled only when viewed image has a voice memo attached.**

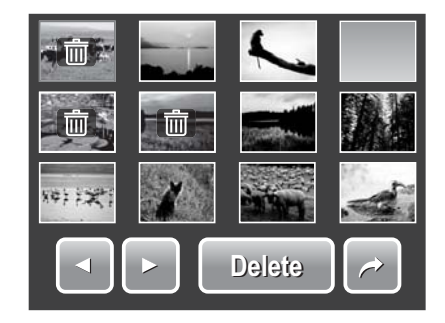

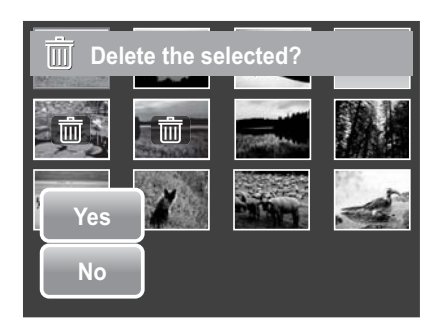

## <span id="page-54-0"></span>**Setting Playback Menu**

The Playback menu allows you to edit images, delete files, records voice memo, and setup other playback settings.

To go to Playback Menu:

- 1. Tap  $\boxed{5}$
- 2. Tap **to move to the next/previous total no. of menu page.** The next of the next of the next of menu page. page of menu selection.
- 3. To select an item, tap the icon.
- 4. To change the submenu settings, tap the icon of desired settings.
- 5. Tap  $\geq$  to exit submenu.

#### <span id="page-54-1"></span>Resize

The Resize function allows you to change the image resolution of large images to smaller ones. This function is only available for still images.

To resize an image:

- 1. View image to resize on the LCD screen.
- 2. From the Playback menu, tap **Resize**.
- 3. Tap desired size. Select size among: 8M, 5M, 3M, and VGA. Available size settings may vary depending on original image size. Unavailable settings appear as gray icons.
- 4. After selecting size, tap to confirm whether to:
	- **Save As.** Save the new file as a new one.
	- **No.** Discard resize.
	- **Overwrite.** Apply and save changes to the current file.

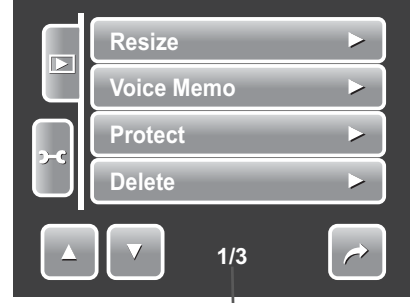

**Indicates current page no. /** 

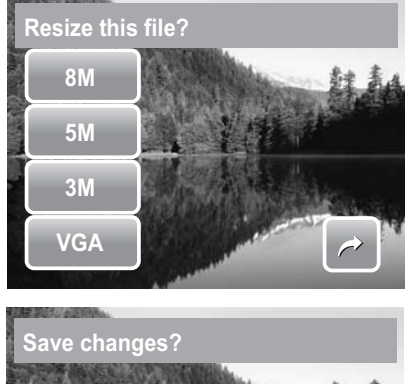

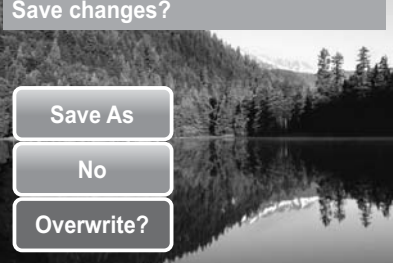

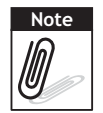

Resize function is not available for photos with image size set to VGA.

#### <span id="page-55-0"></span>Voice Memo

The Voice Memo function allows you to record and attach a voice memo to a saved image. You can record a maximum of 20 seconds of Voice memo per image. This function is only available for still images.

To record voice memo:

- 1. View image to attach voice memo on the LCD screen.
- 2. From the Playback menu, tap **Voice Memo**. The voice recording interface is displayed on the LCD screen.

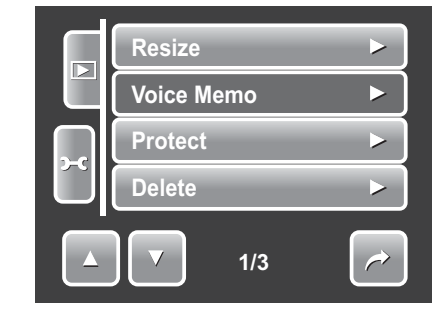

3. Tap  $\begin{array}{|c|c|} \hline \text{•} & \text{to start recording.} \hline \end{array}$ 

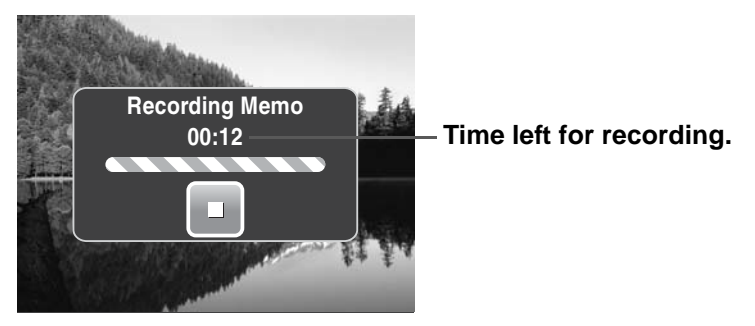

4. Tap  $\Box$  to stop recording. The voice memo is automatically saved and attached to the image.

To attach voice memo to an image with existing voice memo:

- 1. View the image with an attached voice memo on the LCD screen.
- 2. From the Playback menu, tap **Voice Memo**.
- 3. The Overwrite confirmation message appears. Tap whether to:
	- **Yes.** Record another voice memo to replace the existing one.
	- **No.** Retain existing voice memo and exit the function.

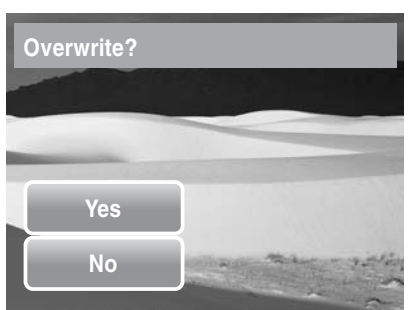

4. When you select **Yes**, the Recording memo interface is displayed on the LCD screen. Follow the procedure in recording a voice memo mentioned above.

#### <span id="page-55-1"></span>Red-Eye Correction

The Red-Eye Correction function is used to reduce red-eye in captured images. This function is only available for still images. Red-eye correction can be applied to an image several times, but the quality may gradually deteriorate.

To activate Red-Eye Correction:

- 1. View the image on the LCD screen.
- 2. From the Playback menu, tap **Red-eye Correction**.
- 3. The image is displayed on the LCD screen with corrected red-eye.
- 4. Tap **SET** to apply red-eye correction.
- 5. Tap whether to:
	- **Save As.** Save the image to a new file.
	- **No.** Disregard red-eye correction.
	- **Overwrite.** Apply and save changes to the existing file.

#### <span id="page-56-0"></span>**Fffect**

The Effect function lets you edit still images to apply different colors or tones for a more artistic effect.

To add Effect:

- 1. View the image on the LCD screen.
- 2. From the Playback menu, tap **Effect**. The Effect icons appear.
- 3. Tap desired settings to preview effect on the LCD screen. See table for more information.
- 4. Tap **SET** to continue.
- 5. Tap whether to:
	- **Save As.** Save the image to a new file.
	- **No.** Disregard changes.
	- **Overwrite.** Apply and save changes to the existing file.

The succeeding table shows the available settings.

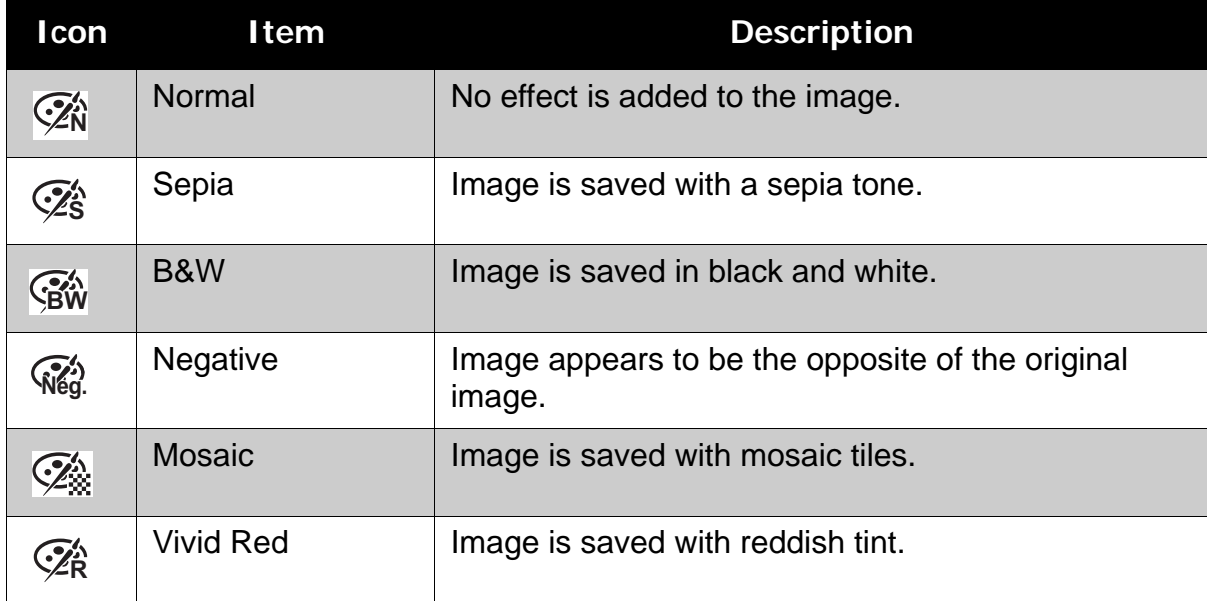

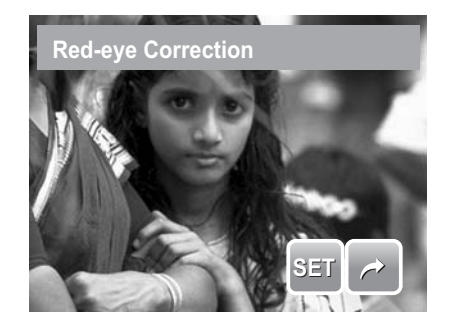

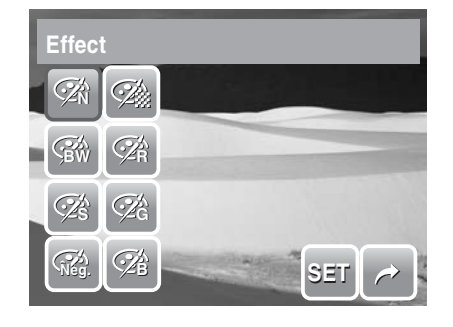

### **Chapter 5: Playback**

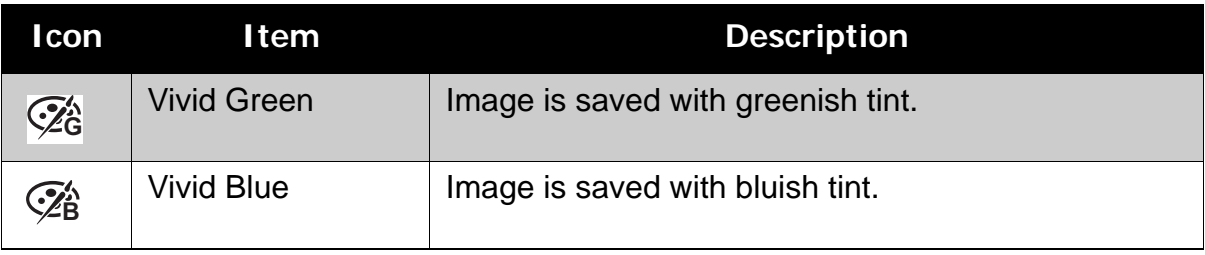

# <span id="page-58-0"></span>Using the Setting Menu

You can access the Setting menu whether you are in Record or Playback mode. The Setting menu allows you to configure general camera settings. Submenu options may vary depending on the current mode. Unavailable are disabled.

To go to Setting Menu:

- 1. Tap  $\boxed{\mathbb{E}}$  >  $\boxed{\mathbb{E}}$  >  $\rightarrow$   $\boxed{\mathbb{E}}$
- 2. Tap  $\sim$  or  $\sim$  to move to the next/ previous page of menu selection.
- 3. Tap a submenu option to change submenu settings.
- 4. Tap  $\rightarrow$  to exit submenu.

### <span id="page-58-1"></span>**Setting Memory Kit**

Use this function to manage contents of the internal memory or memory card.

Available settings are:

- **Format.** Select to format currently used memory.
- **Copy to Card.** Select to copy all files stored in the internal memory to the memory card.

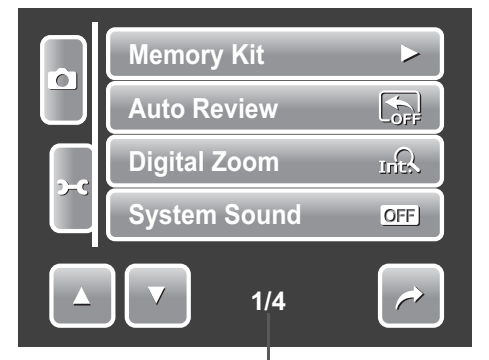

**Indicates current page no. / total no. of menu page.**

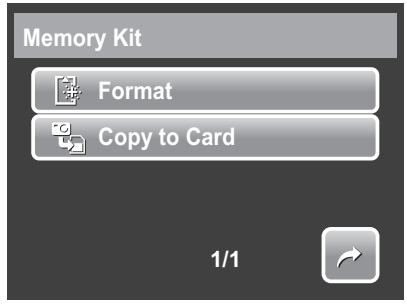

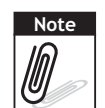

- If there is a memory card inserted in the memory slot, the camera automatically saves all files to the memory card.
- If there is no memory card or the internal memory is empty, the **Copy to Card** function is disabled.

## <span id="page-58-2"></span>**Setting Auto Review**

The Auto Review function lets you view the captured image right after shooting it. Available settings are: Off, 1 sec., 2 sec., 3 sec., and 5 sec.

To set Auto Review

- 1. From the Setting menu, tap **Auto Review**.
- 2. Tap to apply desired settings.

This function is not available in camcorder mode.

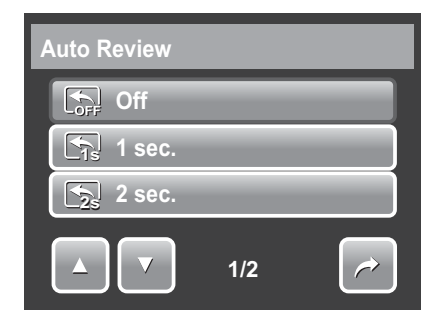

# <span id="page-59-4"></span><span id="page-59-0"></span>**Setting Digital Zoom**

This feature controls the digital zoom mode of your camera.

Your camera enlarges an image using the optical zoom first. When the zoom scale exceeds 5x, the camera uses digital zoom.

To set Digital Zoom

- 1. From the Setting menu, tap **Digital Zoom**.
- 2. Tap to apply desired settings.

The table below shows the available Digital Zoom settings.

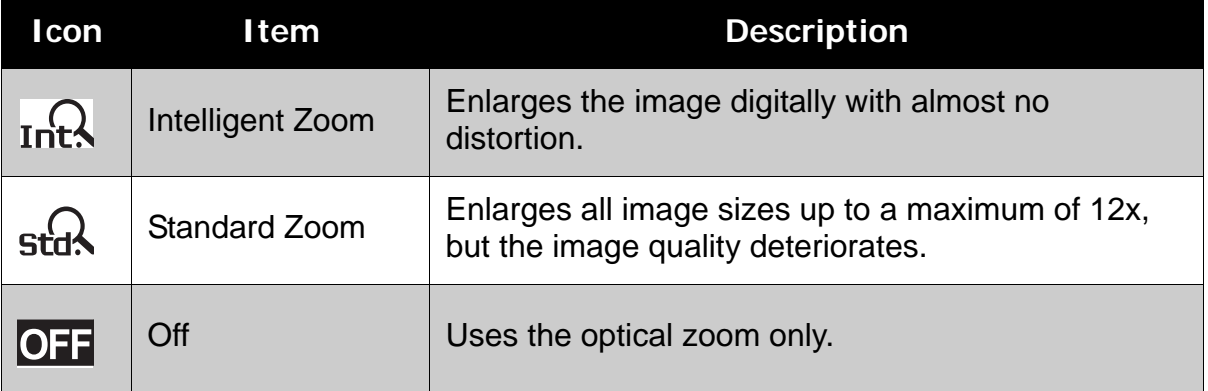

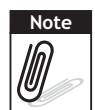

The maximum Intellect zoom scale varies depending on the image type and resolution.

# <span id="page-59-3"></span><span id="page-59-1"></span>**Setting System Sound**

Use the Sound menu function to enable/disable sound when a button is pressed or tapped. Available settings are: On, Off.

- 1. From the Setting menu, select **System Sound**.
- 2. Tap to apply desired settings.

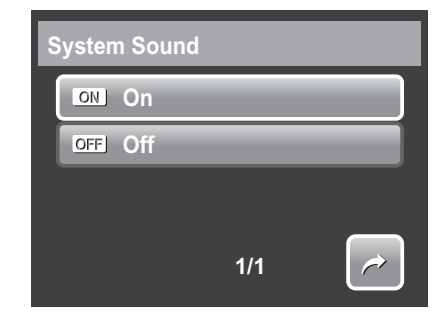

# <span id="page-59-2"></span>**Setting Volume**

Use the Volume function to control sound volume produced by the camera. Available settings are: Volume 0(Off), Volume 1, Volume 2, Volume 3, Volume 4, Volume 5.

- 1. From the Setting menu, select **Volume**.
- 2. Tap to apply desired settings.

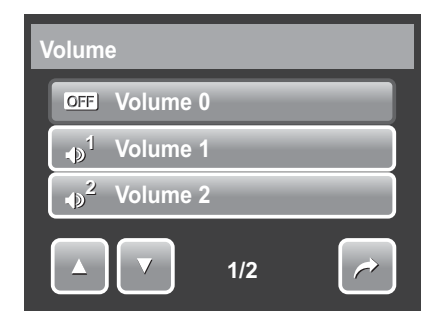

# <span id="page-60-0"></span>**Setting LCD Brightness**

Use the LCD Brightness function to control the LCD brightness. Available settings are:

- $\Box$ **Bright.** Enhances LCD brightness.
- **C**<sub>C</sub> **Normal**. Normal LCD brightness.

# <span id="page-60-1"></span>**Setting Power Save**

The Power Save function allows you to set an idle time after which the camera automatically sets to sleep mode to save power. After a minute of being in sleep mode, the camera eventually turns off power.

Available settings are: 1 min., 3 min., and 5 min.

This function is not available in the following instances:

- Recording a movie or audio file
- Playing a slideshow/movie/audio file
- Using the USB connector.

### <span id="page-60-2"></span>**Setting Date & Time**

Use the Date & Time function to set the date and time of your camera. This function is useful in attaching date stamps on captured images. Your camera uses a 24-hour time format.

- 1. Tap  $\sim$  or  $\vee$  to adjust date and time value.
- 2. Tap **SET** to apply changes.

## <span id="page-60-4"></span><span id="page-60-3"></span>**Setting TV Out**

Use the TV Out function to adjusts video output signal to accommodate different regional settings. If TV out is not set correctly, the image may not display properly on TV.

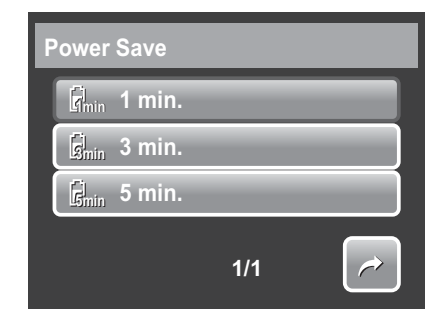

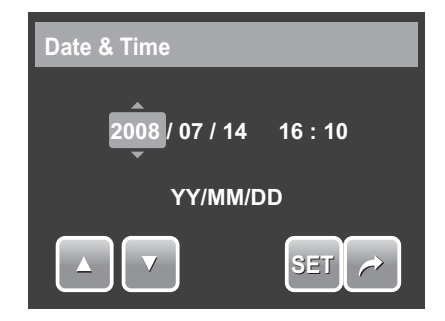

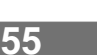

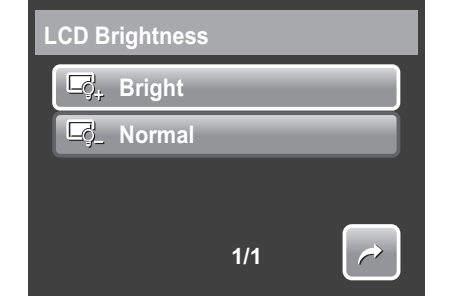

Available settings are:

- **NTSC NTSC.** Applicable in Japan, USA, Canada, Taiwan and others.
- FAL PAL. Applicable in Europe, Asia (excluding Taiwan), Oceania and others.

# <span id="page-61-2"></span><span id="page-61-0"></span>**Setting Hot Key**

The Hot Key function is available only in snaphshot mode. This function allows you to define the three shortcut icons on the Snapshot Mode Quick-Set Bar.

- 1. From the Settings menu, tap **Hot Key**. The Hot key interface appears.
- 2. Tap an icon on the Quick-Set Bar to replace. A pop up selection appears.
- 3. Tap desired submenu.
- 4. To replace other icons, repeat steps 2-3.
- 5. Tap **SET** to save and apply changes.

# <span id="page-61-1"></span>**Setting Startup Image**

The Startup Image function allows you to setup a startup image when you turn on your camera.

- 1. From the Setting menu, tap **Startup Image**. The menu selection appears.
- 2. Tap to select option:
	- **Off.** Disable the startup image.
	- **System.** Use camera default image.
	- **My Photo.** Select image from captured images in memory card. Tap this option to display thumbnails and select image.
- 3. Tap **SET** to apply changes.

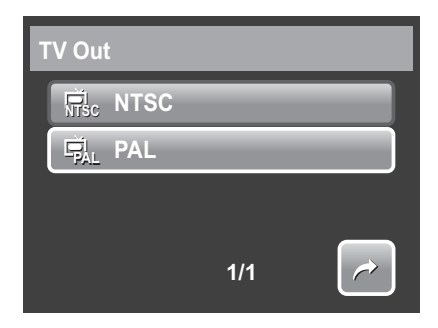

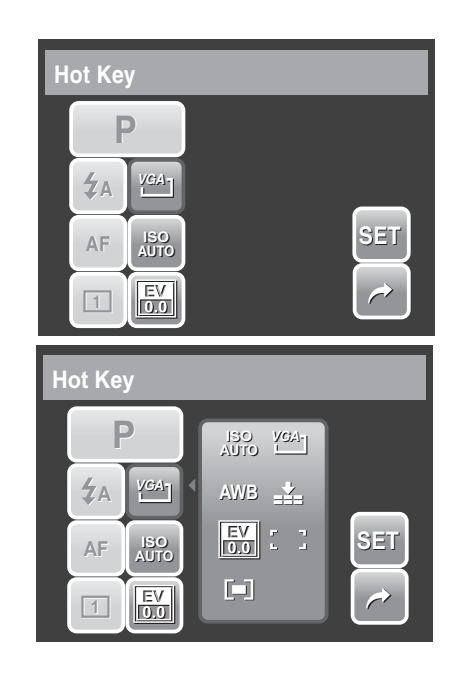

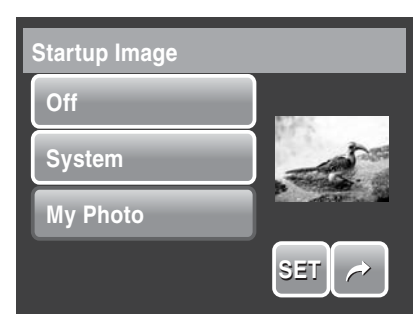

**Tap thumbnail, then tap SET to select image and close selection.**

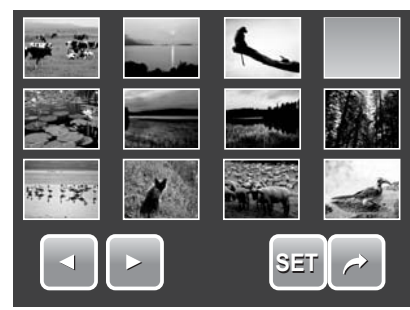

### <span id="page-62-2"></span><span id="page-62-0"></span>**Resetting**

The Reset function is used to reset the camera to its initial default settings and to reset file numbering when saving images/videos/voice recordings.

#### **To Reset**

- 1. From the Setting menu, select **Reset**.
- 2. Tap option:
	- **Reset File No.** Tap to reset file numbering. To understand folder and file structure of your camera, see **["About Folder and File Names" on](#page-66-5)  [page 61](#page-66-5)**.
	- **Reset.** Tap to reset camera to initial default settings.

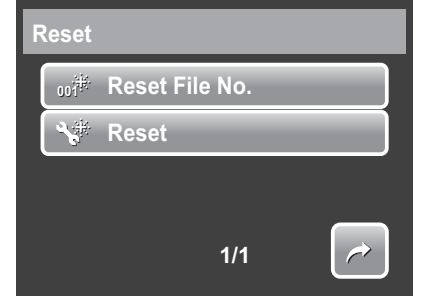

3. A confirmation message appears. Tap **Yes** to reset. Tap **No** to exit submenu.

### <span id="page-62-1"></span>**Setting Language**

The Language function allows you to choose the language of the on screen display (OSD) menu.

- 1. From the Setting menu, tap **Language**.
- 2. Tap to apply desired language.

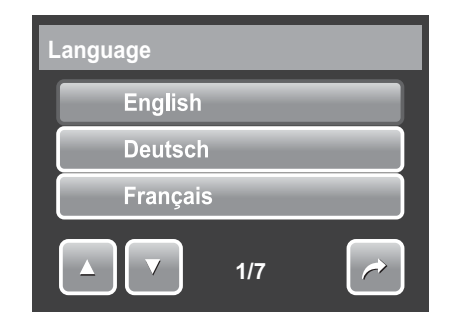

# <span id="page-63-0"></span>Making Connections

You can connect your camera to:

- TV
- Computer
- Printer

## <span id="page-63-1"></span>**Connecting the Camera to a TV**

<span id="page-63-2"></span>To connect your camera to a TV

- 1. Turn on the camera.
- 2. Set the TV out to match TV's video out format. See **["Setting](#page-60-4)  [TV Out" on page 55](#page-60-4)**.
- 3. Connect the USB/AV 3-in-1 cable to the USB port on the bottom of your camera.
- 4. Connect the other end of the cable to the TV's AV input port.
- 5. The LCD screen turns black and all images and video clips are displayed on the TV.

### <span id="page-63-3"></span>To view photos

• To navigate photos, use

Press **T** button to go to previous photo and **W** button to go to next photo.

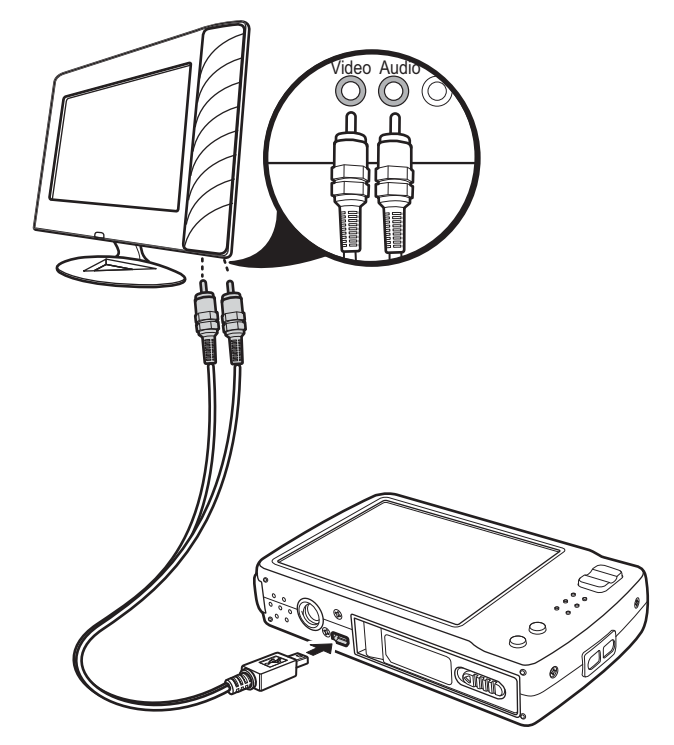

- For slideshow, press **Playback** button to start/stop slideshow.
- To display/hide function keys on the TV screen, press **Display** button.

### <span id="page-64-0"></span>**Connecting the Camera a PC**

You can transfer photos, videos and audio files to your PC.

- 1. Connect the camera to a PC using the USB cable.
- 2. Turn on the camera.
- 3. The PC detects the connection. The camera's internal memory and memory card display as removable drives in the file manager. No image is displayed on the LCD screen.

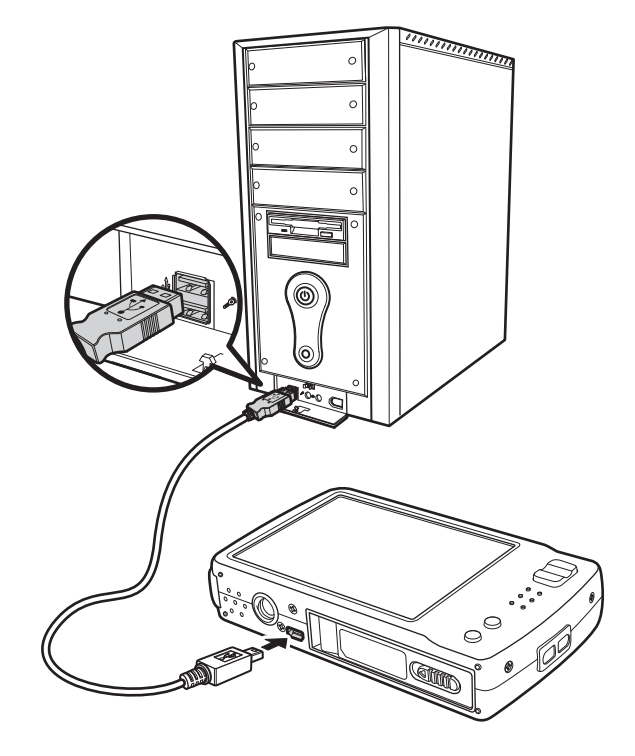

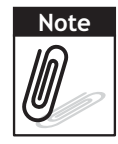

You can also use a card reader to access the memory card contents of your camera

## <span id="page-64-1"></span>**Connecting the Camera to a Printer**

You can print your photos directly using a PictBridge compatible printer. PictBridge allows you to print images captured by your camera without connecting the camera to a PC. Print images with a PictBridge compatible printer directly.

- 1. Turn on your camera.
- 2. Connect the camera to the printer using the USB cable.

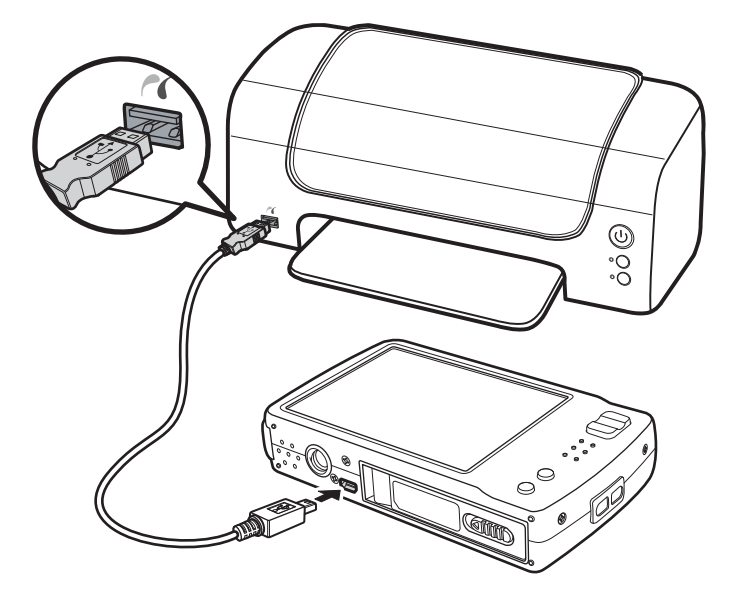

3. The camera detects the connection and turns to USB mode. Tap **Printer**.

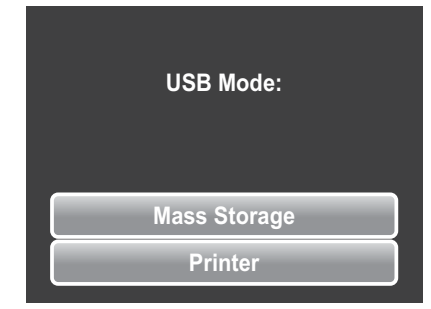

4. Select print settings then confirm to print photos.

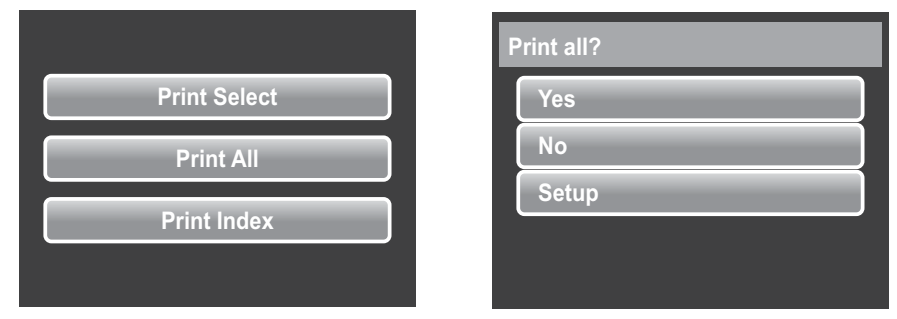

#### <span id="page-65-0"></span>Setting PictBridge Menu

To ensure quality of printed photos, activate the PictBridge menu to setup print settings.

To access PictBridge menu, tap **Setup** in the confirmation selection before printing photos.

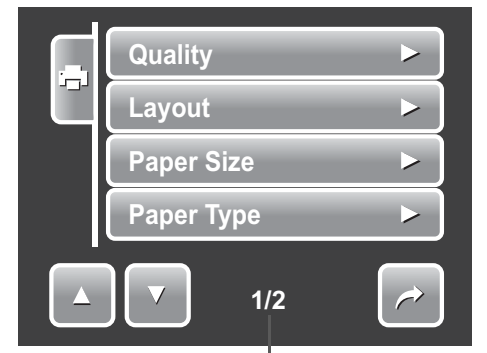

**Indicates current page no. / total no. of menu page.**

The table below shows the PictBridge submenu options and their available settings.

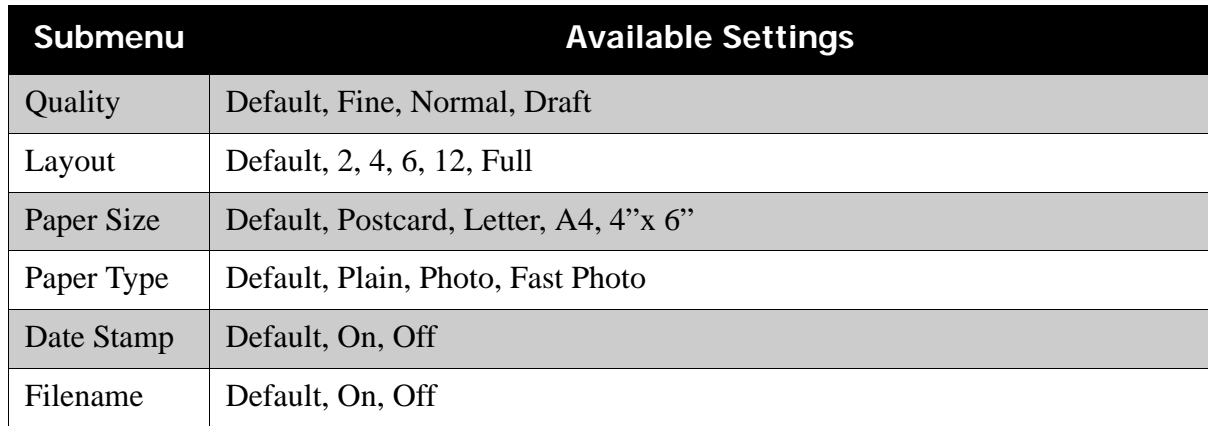

# <span id="page-66-0"></span>Appendix

## <span id="page-66-5"></span><span id="page-66-1"></span>**About Folder and File Names**

Your camera automatically creates specific directory of folders in the internal memory or memory cards to organize captured images, videos and audio files.

#### <span id="page-66-4"></span><span id="page-66-2"></span>Folder Structure

Your camera creates three directory names:

- **DICAM.** All captured images, videos and audio files are stored in this folder except for files recorded using the Auction or YouTube mode.
- **\_AUCT.** Captured images using the Auction mode are saved in this folder.
- **\_UTUBE.** Captured videos using the YouTube mode are saved in this folder.

Folder names begin with a 3-digit number from 100 to 999 and followed by "DICAM" or "\_AUCT" or

"\_UTUBE". Each folder holds up to 9999 files. If new files are saved, a new folder named in sequence will be automatically created.

#### <span id="page-66-3"></span>File Naming

File names begin with "DSCI" and followed by a 4-digit number that increases in sequence. File numbering starts from 0001 when a new folder is created.

If the highest folder number is 999 and the highest file number exceeds 9999, the camera will display the warning message "Folder cannot be created." When this happens, try one of the following ways:

- Reset the file number. See **["Resetting" on page 57](#page-62-2)**
- Plug in a new memory card.

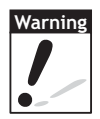

Do not change the folder and file names in the memory card using your PC. It may be unable to playback the data using the camera.

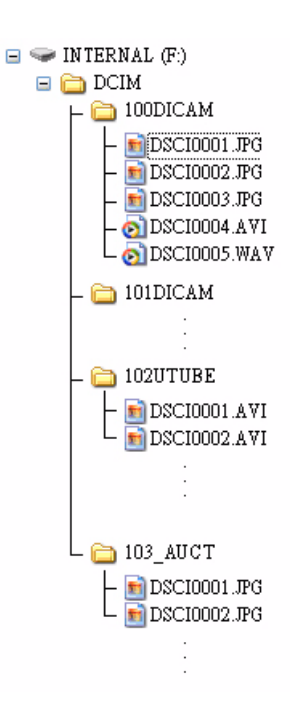

# <span id="page-67-0"></span>Troubleshooting

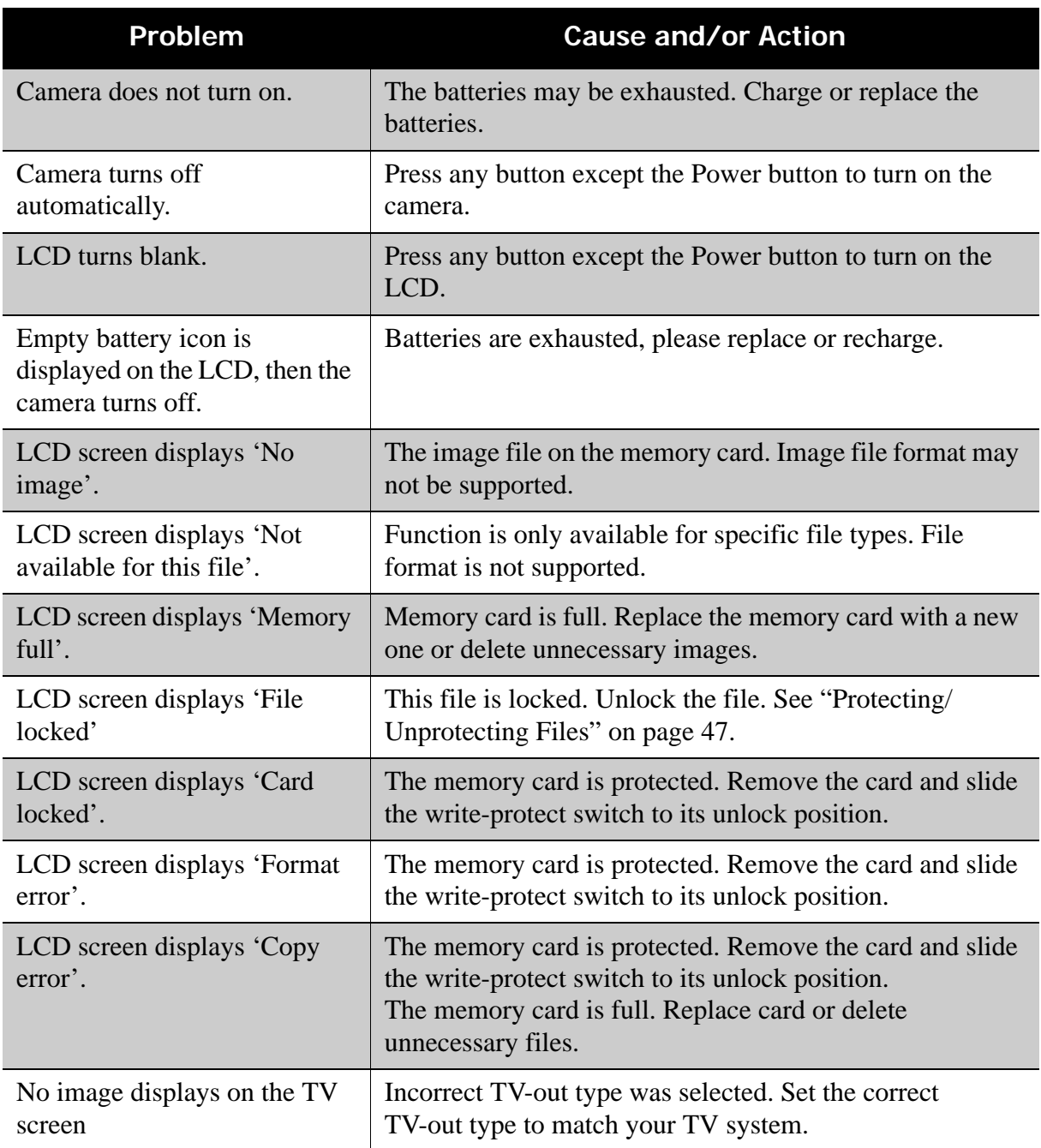

# <span id="page-68-0"></span>Specifications

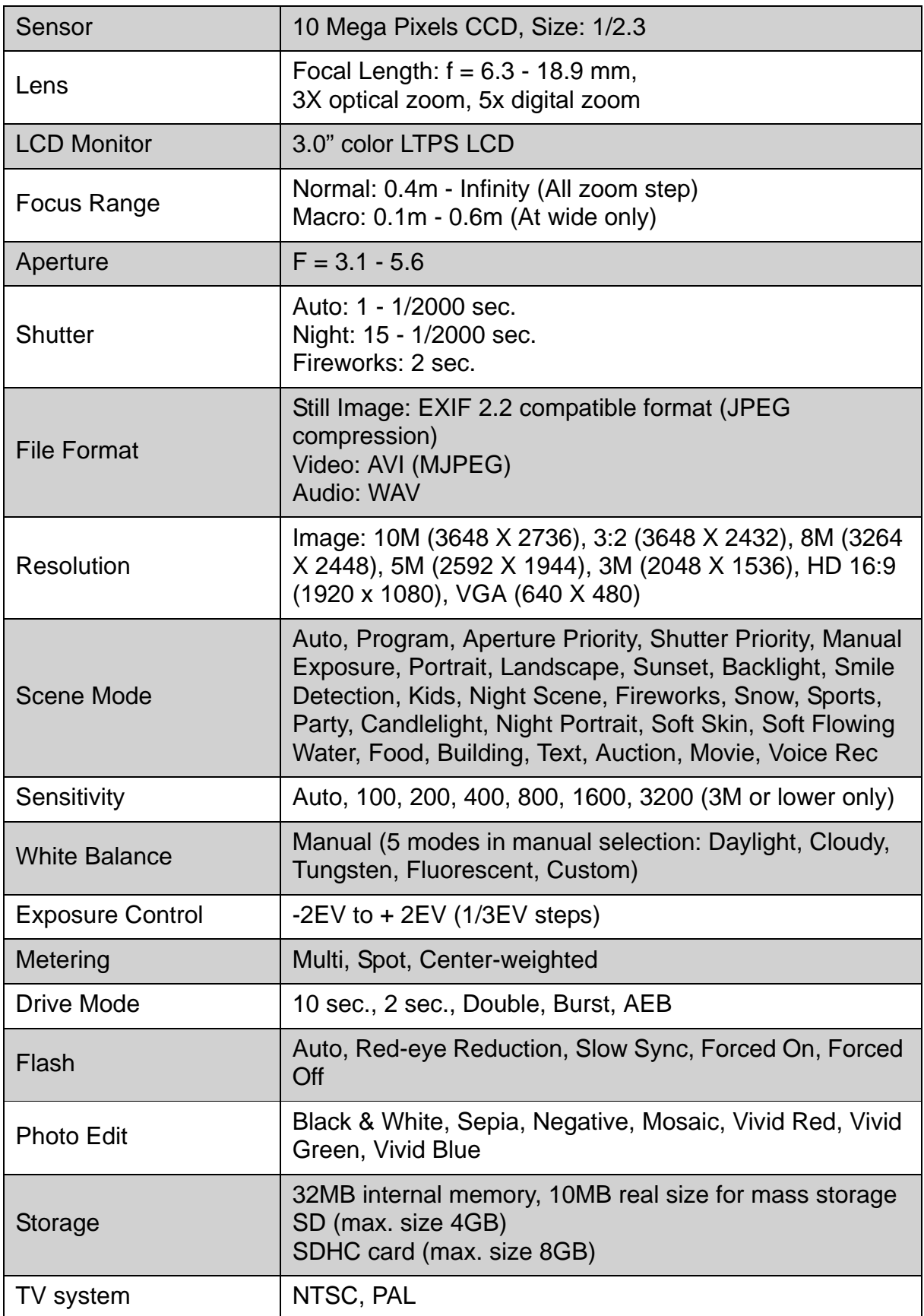

### **Specifications**

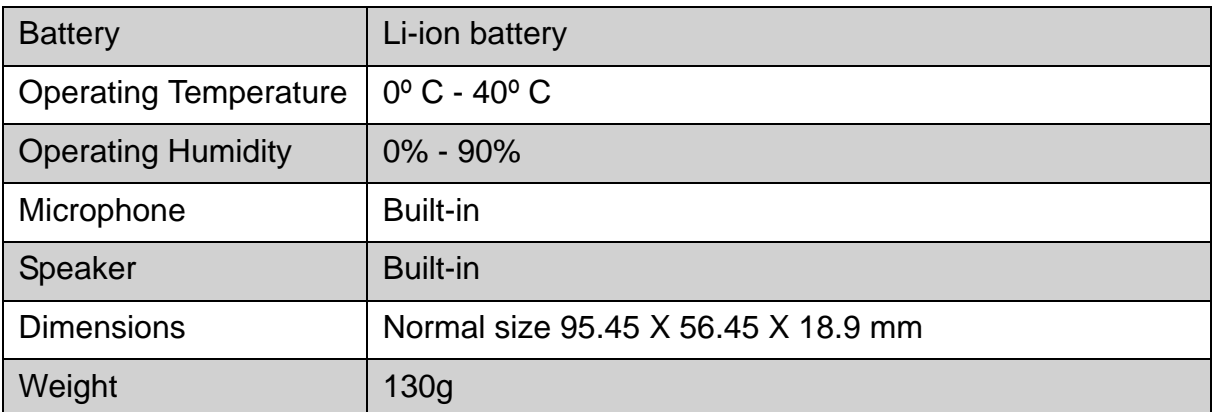

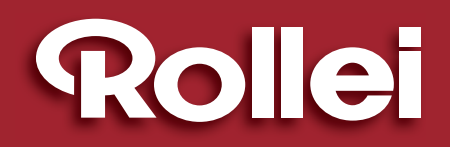

RCP-Technik GmbH & Co. KG Tarpen 40/Gebäude 6b D-22419 Hamburg Hotline +49 (0)6 31/3 42 84 49 welcome@rcp-technik.com www.rcp-technik.com

Subject to technical changes!

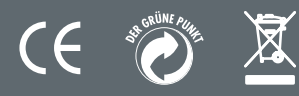